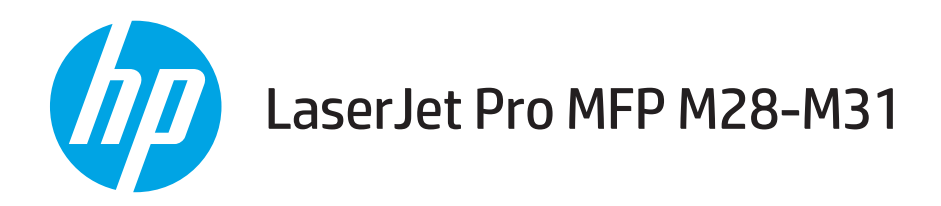

## Посібник користувача

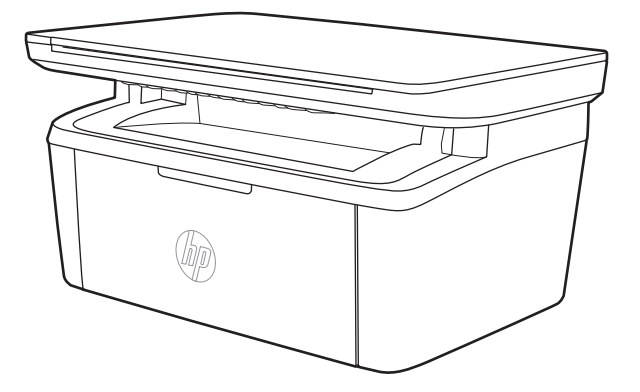

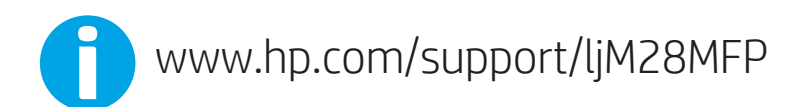

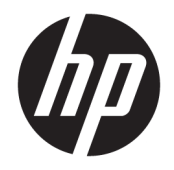

# HP LaserJet Pro MFP M28-M31

Посібник користувача

#### Авторське право та ліцензія

© Copyright 2018 HP Development Company, L.P.

Заборонено відтворення, адаптація чи переклад без попереднього письмового дозволу, окрім випадків, дозволених згідно законів про авторські права.

Подана у цьому посібнику інформація може бути змінена без додаткових повідомлень.

Усі гарантійні зобов'язання щодо товарів та послуг НР викладено в положеннях прямої гарантії, яка додається до цих товарів та послуг. Жодна інформація, що міститься у цьому документі, не може бути витлумачена як така, що містить додаткові гарантійні зобов'язання. Компанія HP не несе відповідальності за технічні помилки, пропуски або помилки редагування, що можуть міститися у цьому документі.

Edition 4, 01/2019

#### Інформація про приналежність товарних знаків

Adobe® , Adobe Photoshop® , Acrobat® та PostScript® є товарними знаками Adobe Systems Incorporated.

Apple і емблема Apple є товарними знаками компанії Apple Inc., зареєстрованими в США та інших країнах/регіонах.

OS X є товарним знаком корпорації Apple Inc., зареєстрованим у США та інших країнах/ регіонах.

AirPrint є товарним знаком корпорації Apple Inc., зареєстрованим у США та інших країнах/ регіонах.

iPad є товарним знаком корпорації Apple Inc., зареєстрованим у США та інших країнах/ регіонах.

iPod є товарним знаком корпорації Apple Inc., зареєстрованим у США та інших країнах/ регіонах.

iPhone є товарним знаком корпорації Apple Inc., зареєстрованим у США та інших країнах/ регіонах.

Microsoft® і Windows® є зареєстрованими торговельними марками корпорації Microsoft у США.

UNIX® є зареєстрованим товарним знаком The Open Group.

# **Зміст**

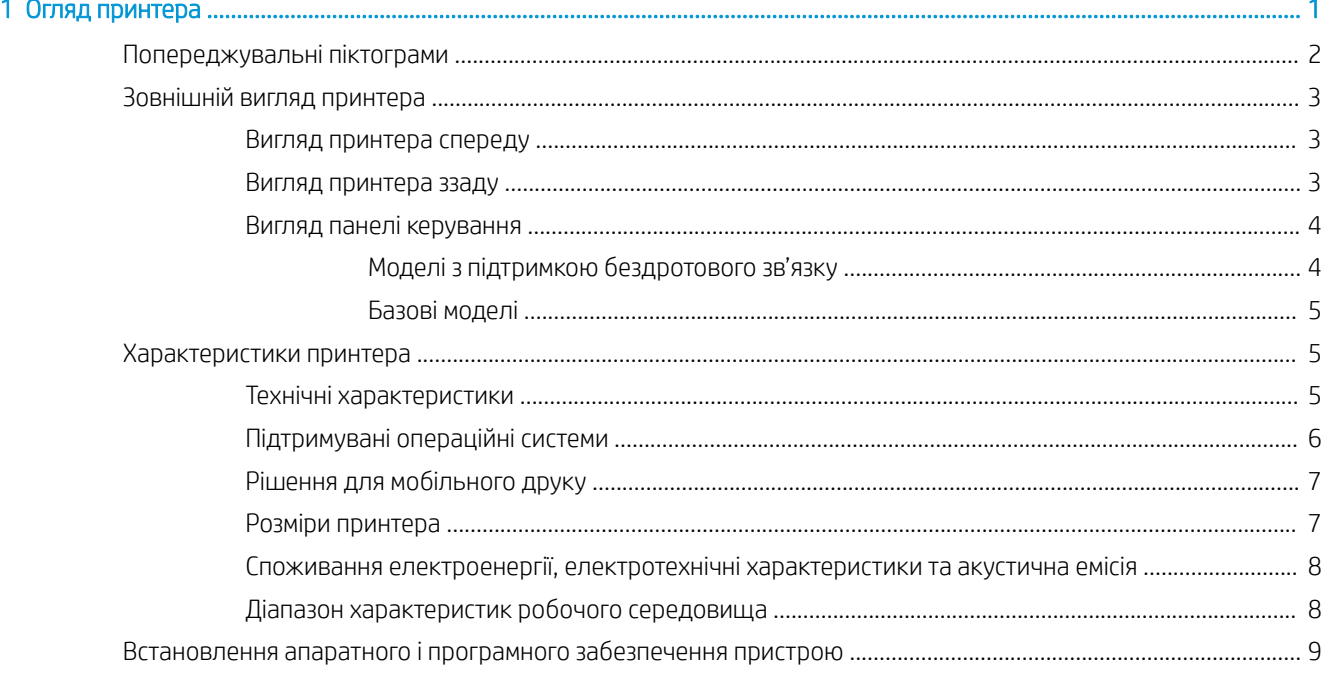

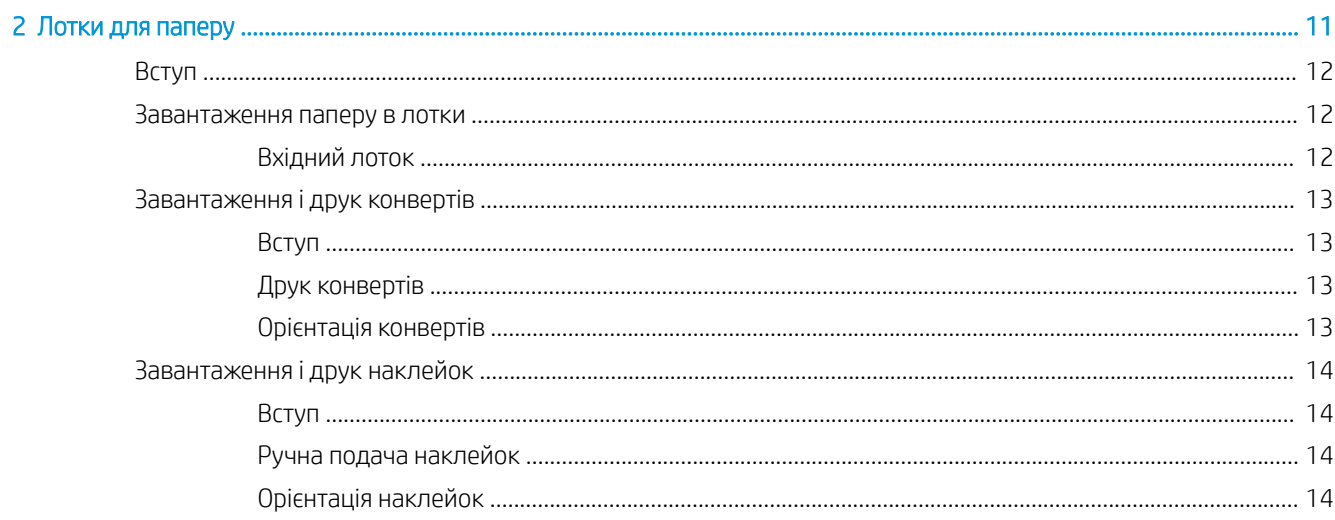

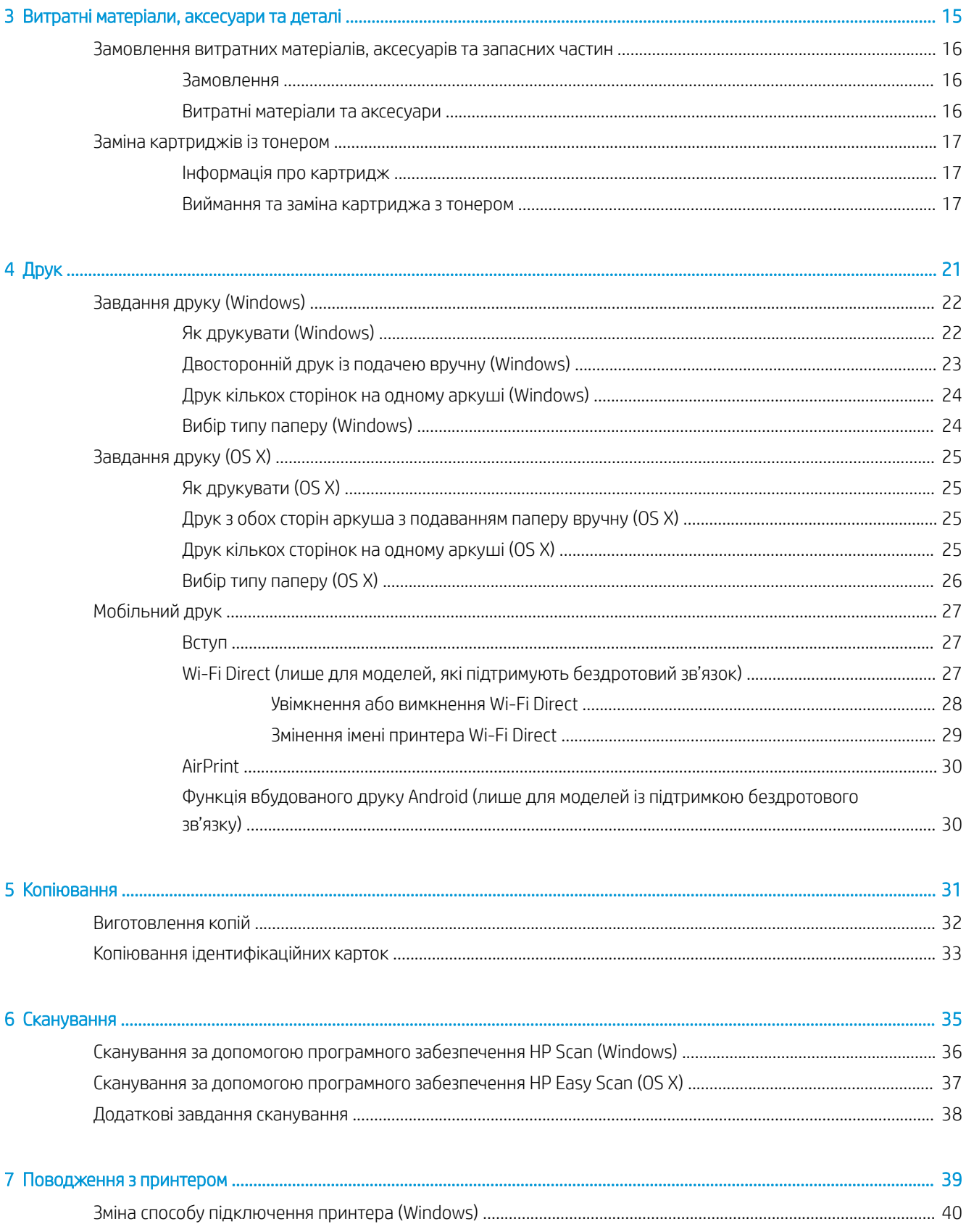

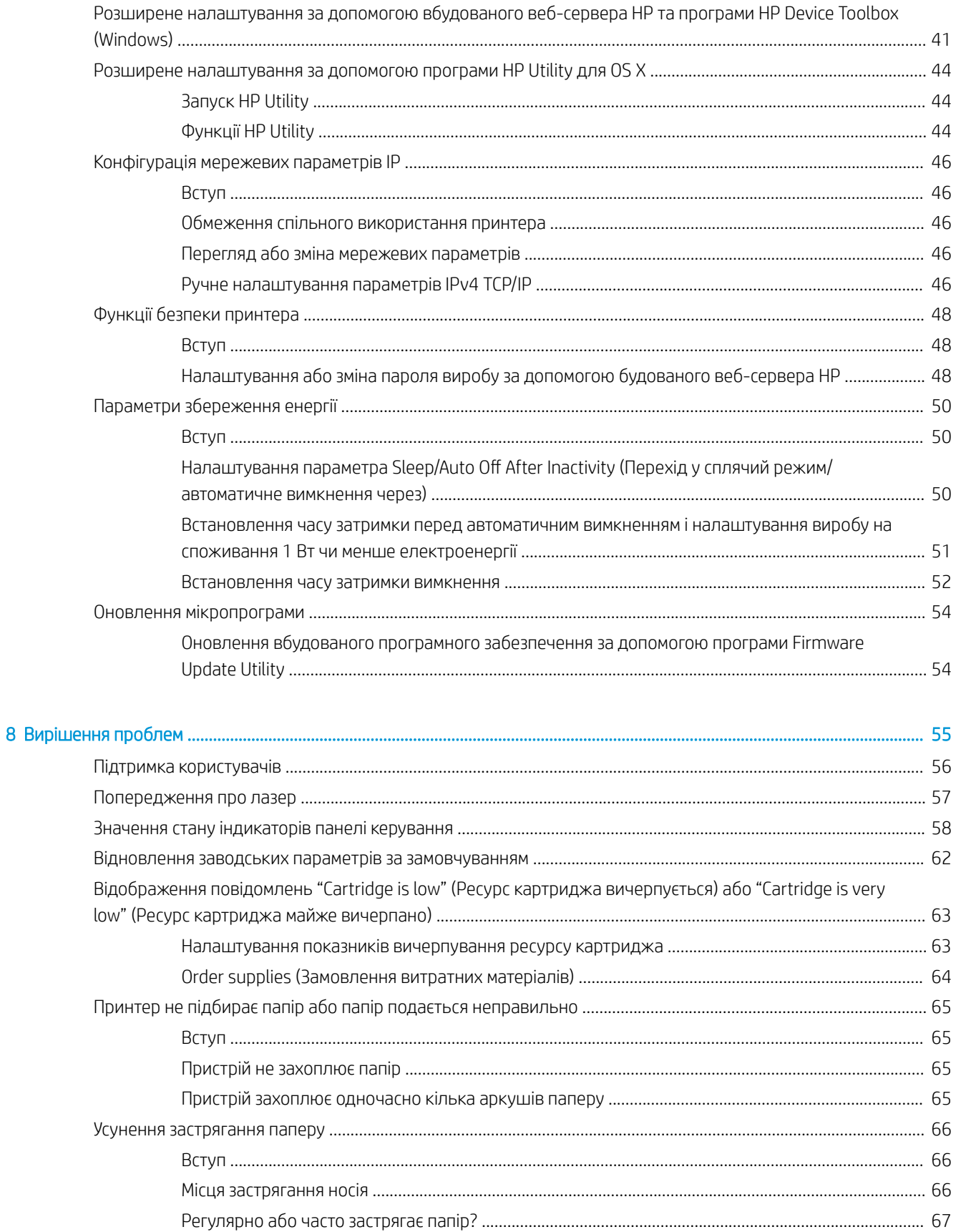

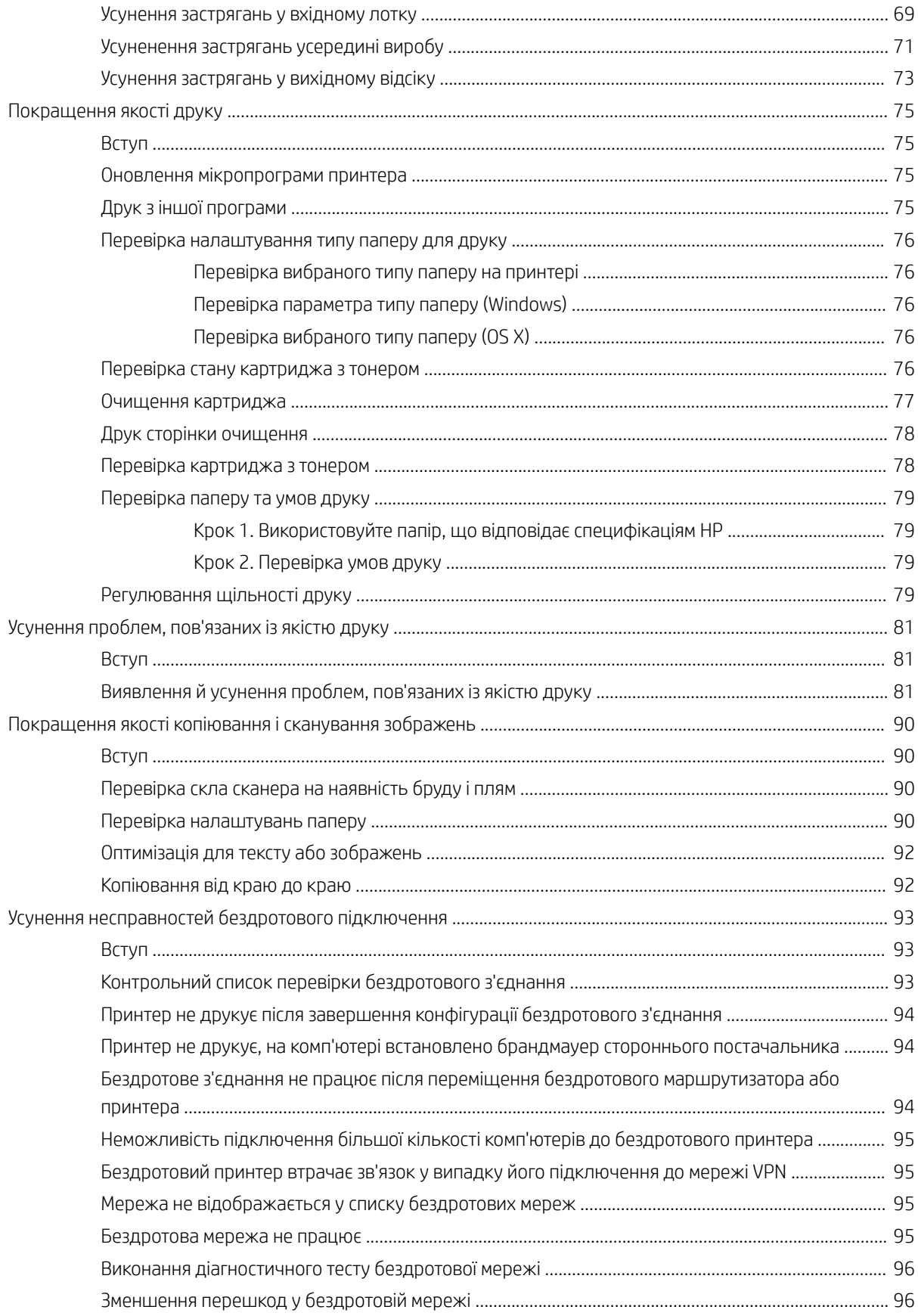

. . . . . . . . . . . . . . . . . . . .

# <span id="page-10-0"></span>1 Огляд принтера

- [Попереджувальні піктограми](#page-11-0)
- [Зовнішній вигляд принтера](#page-12-0)
- [Характеристики принтера](#page-14-0)
- [Встановлення апаратного і програмного забезпечення пристрою](#page-18-0)

#### Додаткові відомості:

У США скористайтеся веб-сайтом [www.hp.com/support/ljM28MFP.](http://www.hp.com/support/ljM28)

В інших країнах відвідайте сторінку [www.hp.com/support](http://www.hp.com/support). Виберіть країну/регіон. Натисніть Устранение неисправностей. Введіть назву пристрою і виберіть Перейти.

Сторінка HP з універсальною довідкою для пристроїв містить такі розділи:

- Встановлення і налаштування
- Знайомство і використання
- Вирішення проблем
- Перевірте наявність оновлення програмного забезпечення
- Форуми технічної підтримки
- Гарантійна та нормативна інформація

## <span id="page-11-0"></span>Попереджувальні піктограми

Визначення попереджувальних піктограм: На продуктах HP може бути розміщено такі попереджувальні піктограми. Будьте обережні.

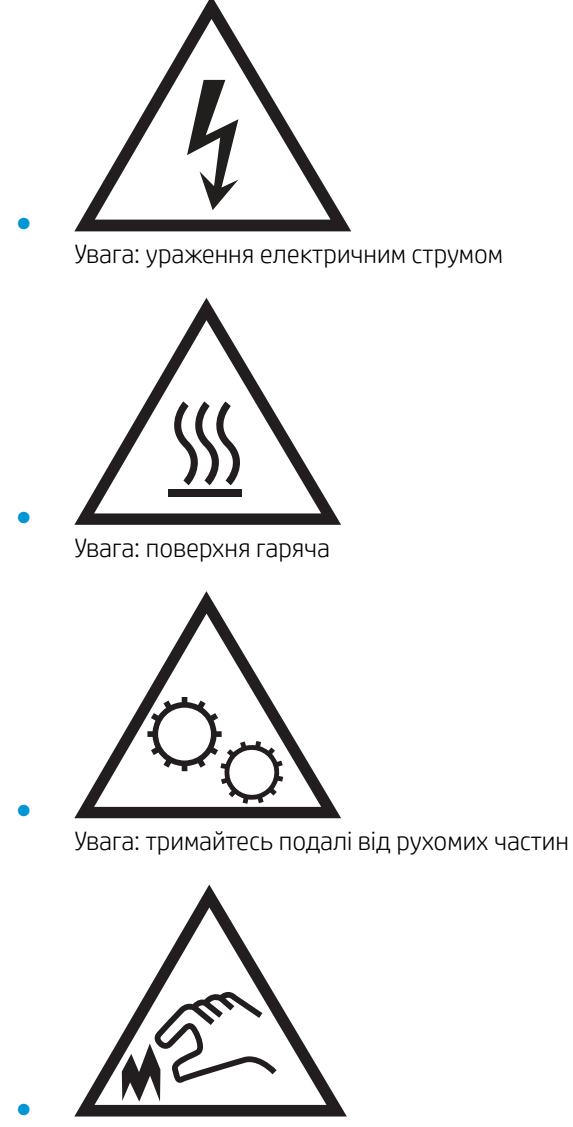

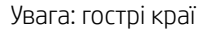

# <span id="page-12-0"></span>Зовнішній вигляд принтера

- Вигляд принтера спереду
- Вигляд принтера ззаду
- [Вигляд панелі керування](#page-13-0)

### Вигляд принтера спереду

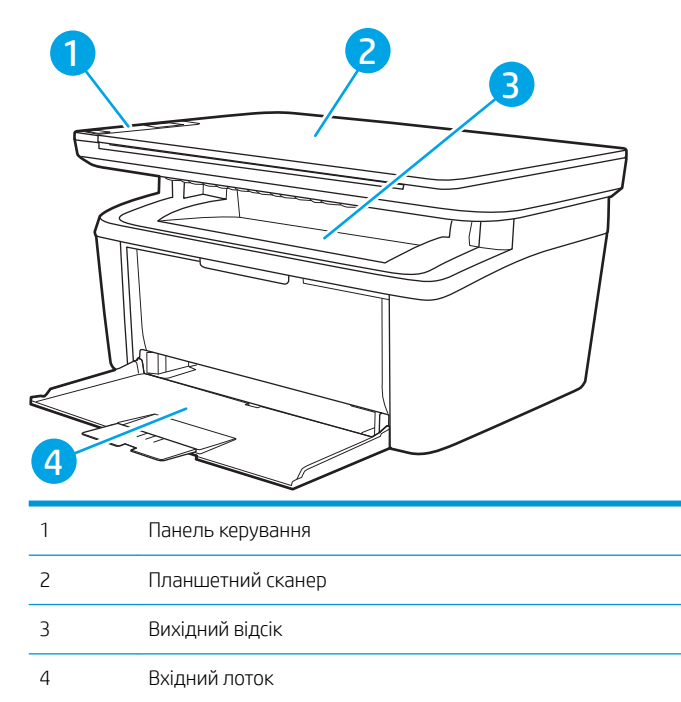

### Вигляд принтера ззаду

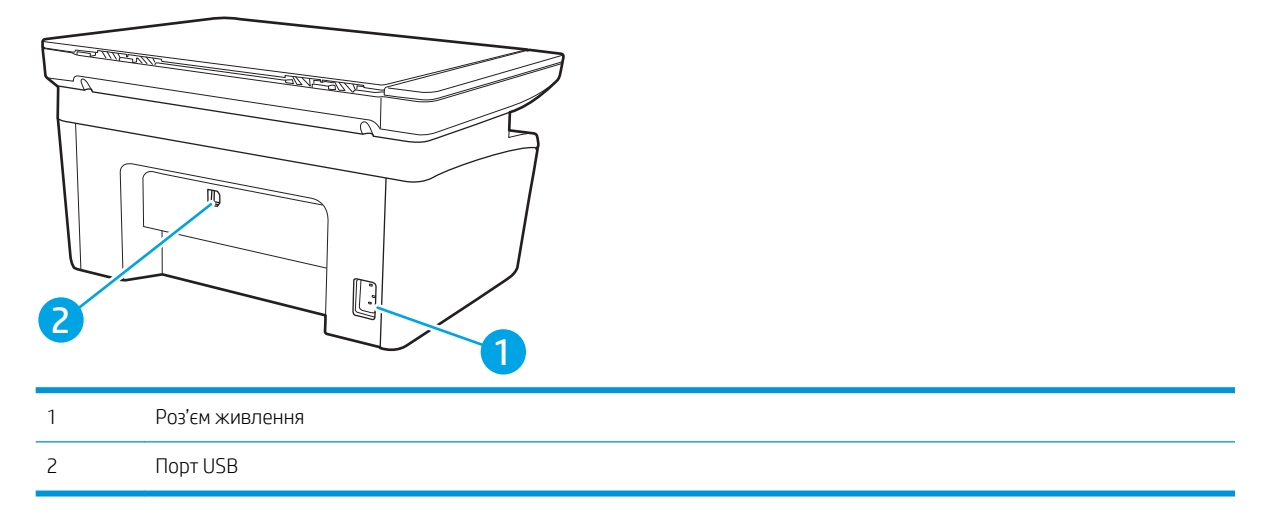

### <span id="page-13-0"></span>Вигляд панелі керування

### Моделі з підтримкою бездротового зв'язку

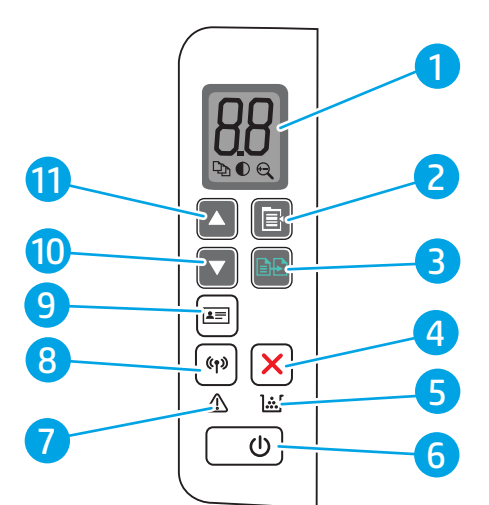

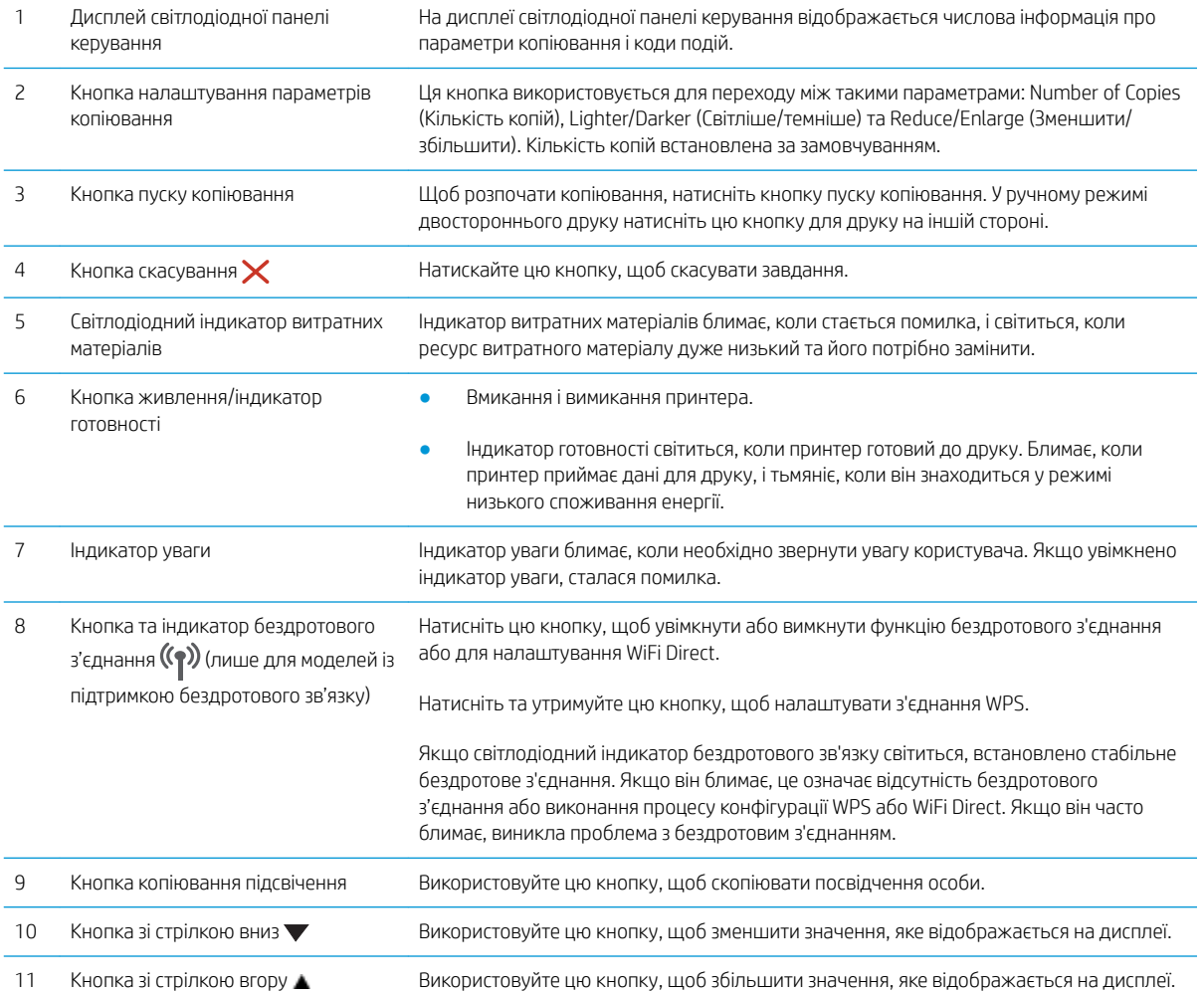

#### <span id="page-14-0"></span>Базові моделі

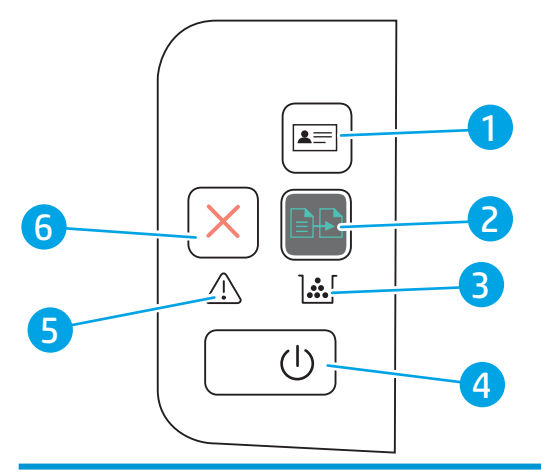

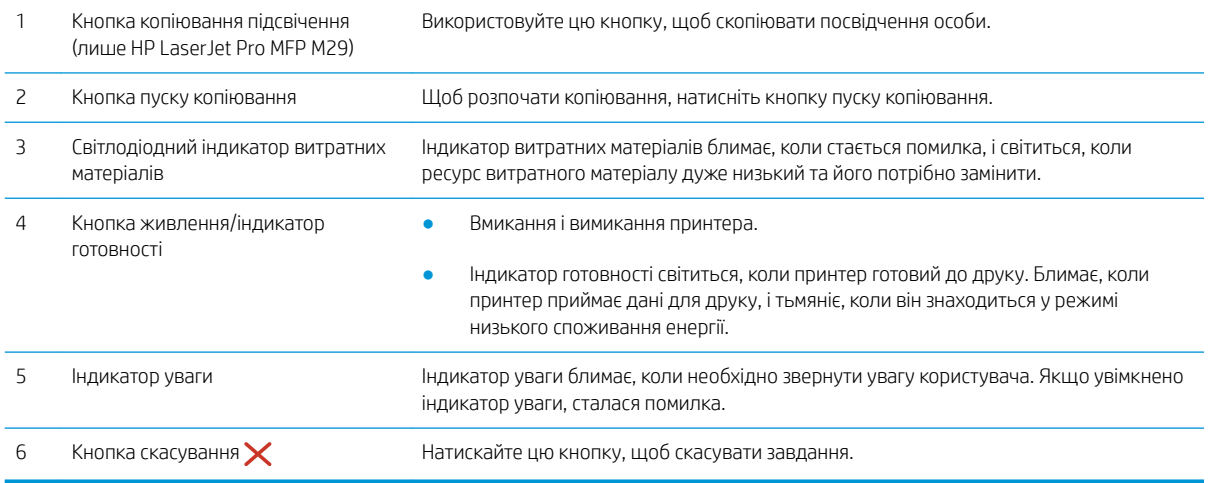

## Характеристики принтера

**12 ВАЖЛИВО.** Наведені нижче технічні характеристики є дійсними на момент публікації, проте їх може бути змінено. Додаткову інформацію дивіться у розділі [www.hp.com/support/ljM28MFP.](http://www.hp.com/support/ljM28)

- Технічні характеристики
- [Підтримувані операційні системи](#page-15-0)
- [Рішення для мобільного друку](#page-16-0)
- [Розміри принтера](#page-16-0)
- [Споживання електроенергії, електротехнічні характеристики та акустична емісія](#page-17-0)
- [Діапазон характеристик робочого середовища](#page-17-0)

#### Технічні характеристики

Щоб отримати найновіші дані, див. [www.hp.com/support/ljM28MFP](http://www.hp.com/support/ljM28).

#### <span id="page-15-0"></span>Підтримувані операційні системи

Подана нижче інформація стосується драйверів Windows для цього принтера та драйверів друку HP для OS X, а також пакету встановлення програмного забезпечення.

ОС Windows: програма встановлення HP призначена для встановлення драйвера PCLmS або PCLm-S, залежно від операційної системи Windows, а також додаткового програмного забезпечення в разі вибору повного пакету встановлення. Для отримання додаткових відомостей див. примітки щодо встановлення програмного забезпечення.

OS X: цей принтер підтримується комп'ютерами Mac. Завантажте HP Easy Start з [123.hp.com/LaserJet](http://123.hp.com/laserjet) або зі сторінки підтримки принтера, тоді за допомогою програми HP Easy Start встановіть драйвер друку HP. Пакет встановлення програмного забезпечення HP не містить програми HP Easy Start.

- 1. Перейдіть на сторінку [123.hp.com/LaserJet](http://123.hp.com/laserjet).
- 2. Дотримуйтеся вказаних дій щодо завантаження програмного забезпечення принтера.

Linux: відомості та драйвери друку для Linux шукайте на сторінці [www.hp.com/go/linuxprinting.](http://www.hp.com/go/linuxprinting)

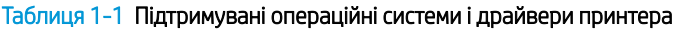

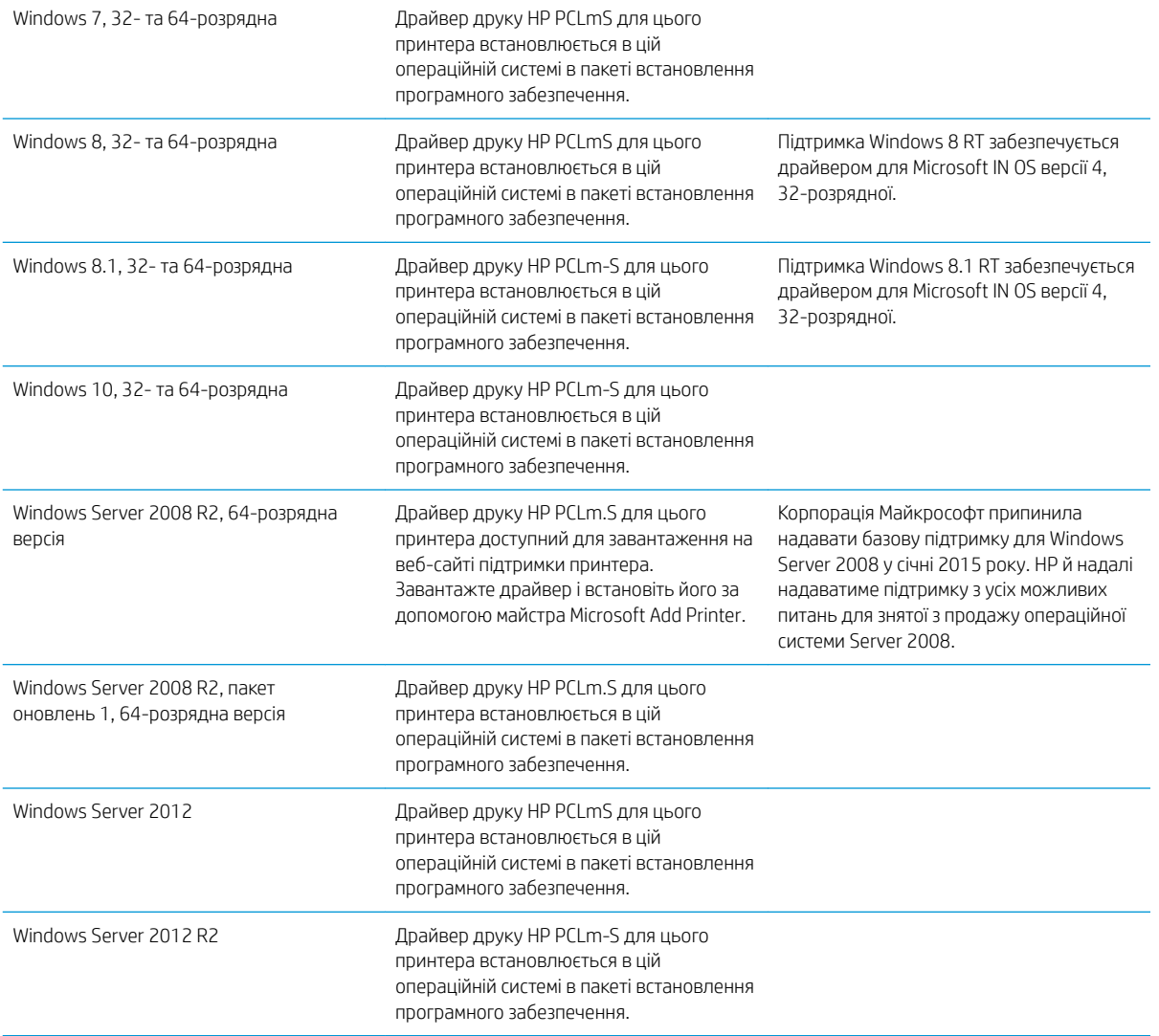

#### <span id="page-16-0"></span>Таблиця 1-1 Підтримувані операційні системи і драйвери принтера (продовження)

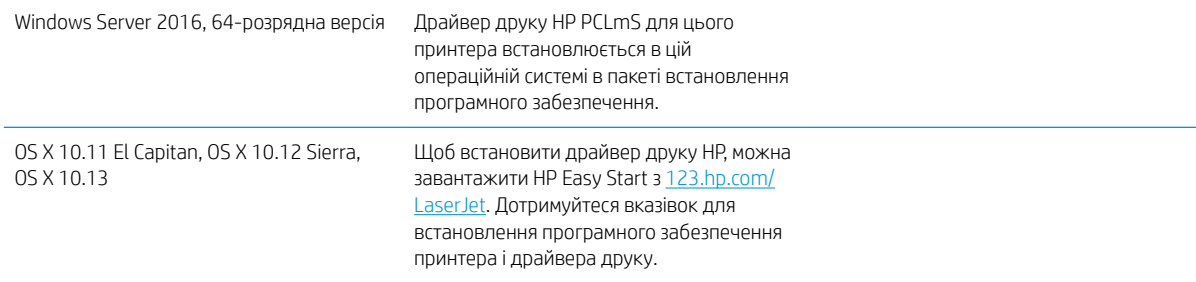

**Э ПРИМІТКА.** Поточний список підтримуваних операційних систем див. за адресою [www.hp.com/support/](http://www.hp.com/support/ljM28) [ljM28MFP](http://www.hp.com/support/ljM28) у повній довідці HP для принтера.

#### Рішення для мобільного друку

HP пропонує численні портативні рішення, які забезпечують можливість зручного друку за допомогою принтера HP із ноутбука, планшета, смартфону чи інших мобільних пристроїв. Щоб переглянути весь список та вибрати потрібний варіант, перейдіть на сайт [www.hp.com/go/LaserJetMobilePrinting](http://www.hp.com/go/LaserJetMobilePrinting).

**Э ПРИМІТКА.** Оновіть вбудоване програмне забезпечення принтера для підтримки усіх можливостей мобільного друку.

- Wi-Fi Direct (лише для моделей, які підтримують бездротовий зв'язок)
- Програма HP All-in-One Remote для мобільних пристроїв на платформах iOS та Android
- Google Cloud Print
- **AirPrint**
- Друк із пристроїв Android

#### Розміри принтера

Рисунок 1-1 Розміри принтера

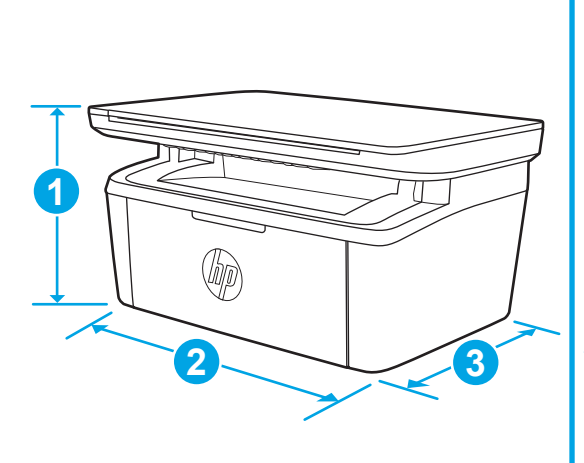

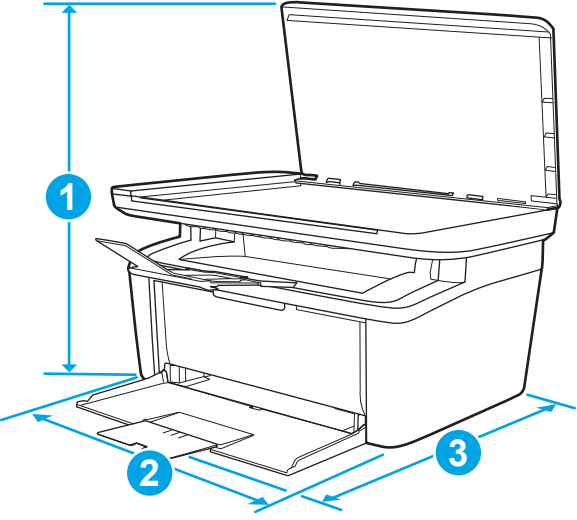

<span id="page-17-0"></span>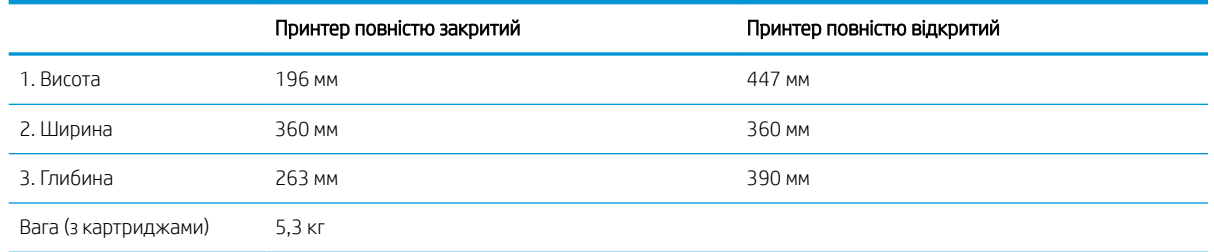

#### Споживання електроенергії, електротехнічні характеристики та акустична емісія

Щоб отримати найновіші дані, див. [www.hp.com/support/ljM28MFP](http://www.hp.com/support/ljM28MFP).

ПОПЕРЕДЖЕННЯ. Вимоги до електричного живлення залежать від країни/регіону, де продано принтер. Не намагайтеся трансформувати робочу напругу. Це пошкодить принтер і скасує гарантію.

#### Діапазон характеристик робочого середовища

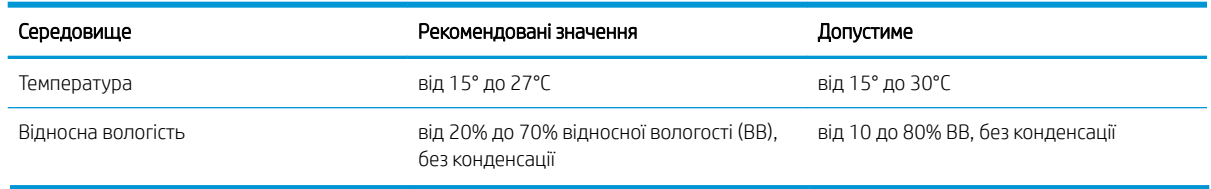

## <span id="page-18-0"></span>Встановлення апаратного і програмного забезпечення пристрою

Базові вказівки щодо встановлення читайте в постері зі встановлення і короткому посібнику. Додаткові вказівки читайте на веб-сайті технічної підтримки HP.

Перейдіть за адресою [www.hp.com/support/ljM28MFP,](http://www.hp.com/support/ljM28) щоб отримати повну довідку для принтера. Розділи технічної підтримки:

- Встановлення і налаштування
- Знайомство і використання
- Вирішення проблем
- Оновлення програмного забезпечення і вбудованого програмного забезпечення
- Форуми технічної підтримки
- Гарантійна та нормативна інформація

# <span id="page-20-0"></span>2 Лотки для паперу

- $\bullet$  **[Вступ](#page-21-0)**
- [Завантаження паперу в лотки](#page-21-0)
- [Завантаження і друк конвертів](#page-22-0)
- [Завантаження і друк наклейок](#page-23-0)

#### Додаткові відомості:

Подана інформація є достовірною на момент публікації. Поточну інформацію можна отримати на вебсторінці [www.hp.com/support/ljM28MFP.](http://www.hp.com/support/ljM28)

Повна довідка HP для принтера включає таку інформацію:

- Встановлення і налаштування
- Знайомство і використання
- Вирішення проблем
- Оновлення програмного забезпечення і вбудованого програмного забезпечення
- Форуми технічної підтримки
- Гарантійна та нормативна інформація

## <span id="page-21-0"></span>Вступ

ПОПЕРЕДЖЕННЯ. Бережіть руки під час закривання лотків з папером.

Під час переміщення принтера усі лотки мають бути закриті.

## Завантаження паперу в лотки

**Э ПРИМІТКА.** Запобігання застряганню паперу

- Не завантажуйте і не виймайте папір з лотка під час друку.
- Перед його завантаженням у лоток вийміть усі носії із вхідного лотка та вирівняйте стос.
- Завантажуючи лоток, не розкривайте папір віялом.
- Папір не повинен бути зморщеним, зігнутим або пошкодженим.

#### Вхідний лоток

Завантажуйте папір верхнім краєм уперед і стороною для друку вгору. Щоб запобігти застряганню або перекошуванню носіїв, завжди регулюйте бокові напрямні носіїв.

<sup>29</sup> ПРИМІТКА. Додаючи носій до стосу, витягніть усі носії з вхідного лотка, додайте аркуші і вирівняйте цілий стос. Це допоможе запобігти втягуванню пристроєм кількох аркушів носія одночасно і зменшити ризик застрягання носія.

## <span id="page-22-0"></span>Завантаження і друк конвертів

#### Вступ

Нижче наведено вказівки щодо друку і завантаження конвертів. Лоток 1 вміщує до 5 конвертів.

Для друку конвертів із використанням ручної подачі виконайте вказані дії, щоб вибрати правильні налаштування драйвера друку, а тоді завантажте конверти у лоток, попередньо надіславши завдання друку на принтер.

#### Друк конвертів

- 1. У програмі виберіть параметр Друк.
- 2. Виберіть принтер у списку принтерів і натисніть або торкніться кнопки Властивості або Установки, щоб відкрити драйвер друку.
- **Э ПРИМІТКА.** Назва кнопок може бути для різних програм різною.
- **Э ПРИМІТКА.** У Windows 10, 8.1 і 8 дизайн і функції цих програм відрізняються від описаних. Щоб отримати доступ до функції друку з меню "Пуск", виконайте такі дії:
	- Windows 10: Виберіть Друк, а потім виберіть принтер.
	- Windows 8 або 8.1: Виберіть Пристрої, виберіть Друк, а тоді виберіть принтер.
- 3. Виберіть вкладку Папір/Якість.
- 4. У розкривному списку Media (Носій) виберіть Envelope (Конверт).
- 5. Щоб закрити діалогове вікно Властивості документа, натисніть кнопку OK.
- 6. Для друку в діалоговому вікні Друк натисніть кнопку OK.

#### Орієнтація конвертів

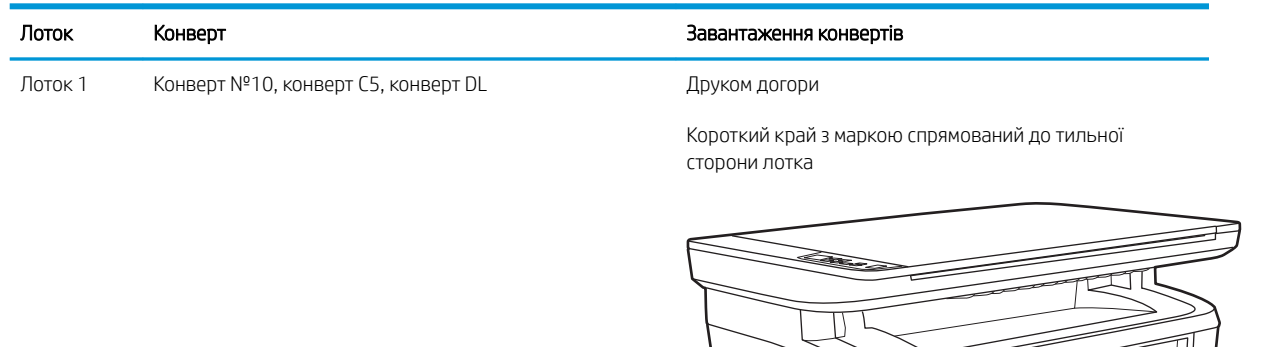

## <span id="page-23-0"></span>Завантаження і друк наклейок

### Вступ

Нижче наведено вказівки щодо друку і завантаження наклейок. Лоток 1 вміщує до 50 аркушів з наклейками

Для друку наклейок із використанням ручної подачі виконайте вказані дії, щоб вибрати правильні налаштування драйвера друку, а тоді завантажте наклейки у лоток, попередньо надіславши завдання друку на принтер. У разі ручної подачі принтер очікує перед друком завдання, поки не буде виявлено, що лоток було відкрито.

#### Ручна подача наклейок

- 1. У програмі виберіть параметр Друк.
- 2. Виберіть принтер у списку принтерів і натисніть або торкніться кнопки Властивості або Параметри, щоб відкрити драйвер друку.
- **Э ПРИМІТКА.** Назва кнопок може бути для різних програм різною.
- **Э ПРИМІТКА.** У Windows 10, 8.1 і 8 дизайн і функції цих програм відрізняються від описаних. Щоб отримати доступ до функції друку з меню "Пуск", виконайте такі дії:
	- Windows 10: Виберіть Друк, а потім виберіть принтер.
	- Windows 8 або 8.1: Виберіть Пристрої, виберіть Друк, а тоді виберіть принтер.
- 3. Клацніть на вкладці Папір/Якість.
- 4. У розкривному списку Media (Носій) виберіть Labels (Наклейки).
- 5. Щоб закрити діалогове вікно Властивості документа, натисніть кнопку ОК.
- 6. Для друку в діалоговому вікні Друк натисніть кнопку OK.

#### Орієнтація наклейок

Лоток Завантаження наклейок Лоток 1 Лицьовою стороною догори Верхній край спрямований до тильної сторони лотка

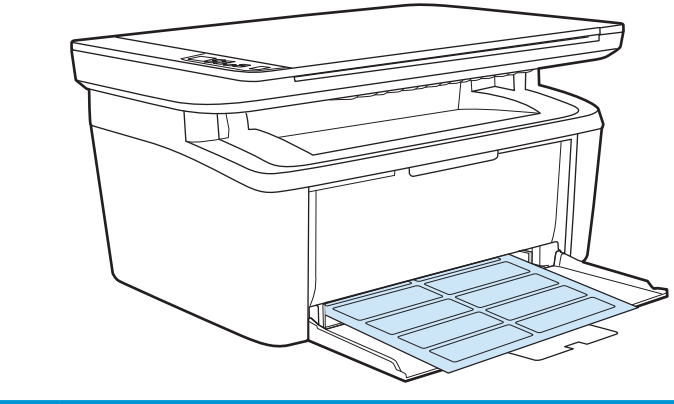

# <span id="page-24-0"></span>3 Витратні матеріали, аксесуари та деталі

- [Замовлення витратних матеріалів, аксесуарів та запасних частин](#page-25-0)
- [Заміна картриджів із тонером](#page-26-0)

#### Додаткові відомості:

Подана інформація є достовірною на момент публікації. Поточну інформацію можна отримати на вебсторінці [www.hp.com/support/ljM28MFP.](http://www.hp.com/support/ljM28)

Повна довідка HP для принтера включає таку інформацію:

- Встановлення і налаштування
- Знайомство і використання
- Вирішення проблем
- Оновлення програмного забезпечення і вбудованого програмного забезпечення
- Форуми технічної підтримки
- Гарантійна та нормативна інформація

## <span id="page-25-0"></span>Замовлення витратних матеріалів, аксесуарів та запасних частин

#### Замовлення

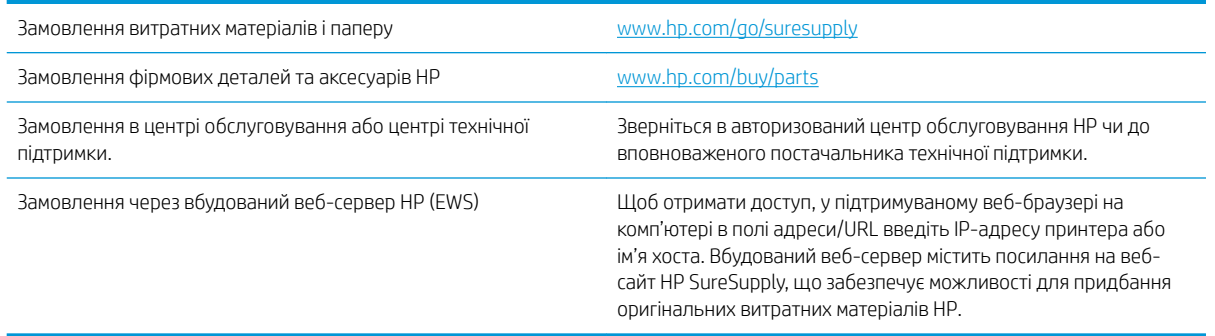

## Витратні матеріали та аксесуари

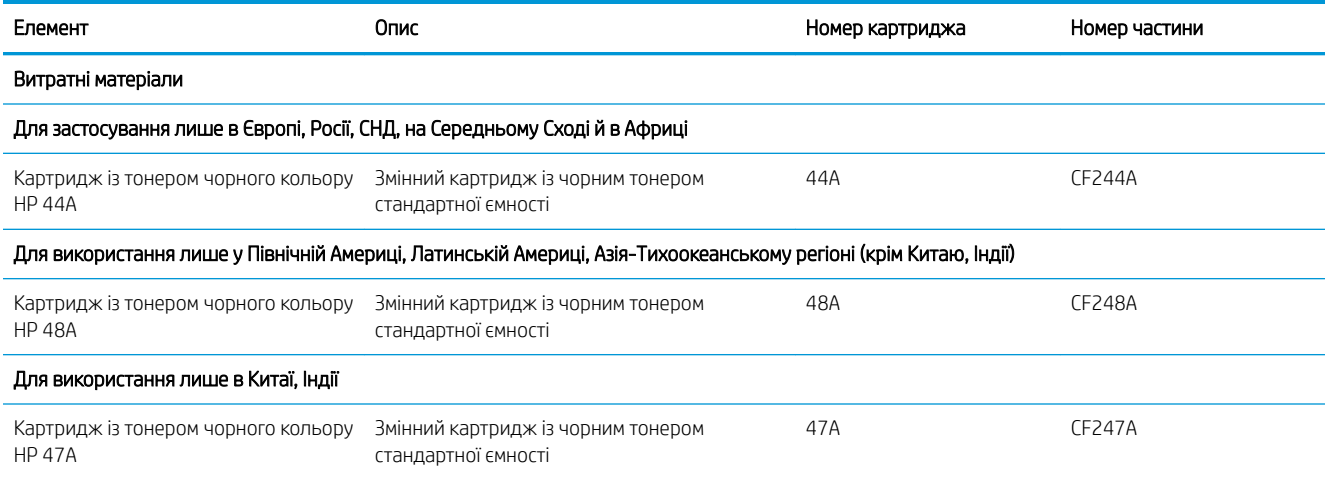

## <span id="page-26-0"></span>Заміна картриджів із тонером

#### Інформація про картридж

Продовжуйте друкувати з використанням поточного картриджа, поки розподіл тонера забезпечує прийнятну якість друку. Щоб рівномірно розподілити тонер, вийміть картридж із принтера і обережно похитайте картриджем вперед-назад по-горизонталі. Щодо графічного представлення див. вказівки із заміни картриджа. Знову встановіть картридж у принтер і закрийте кришку.

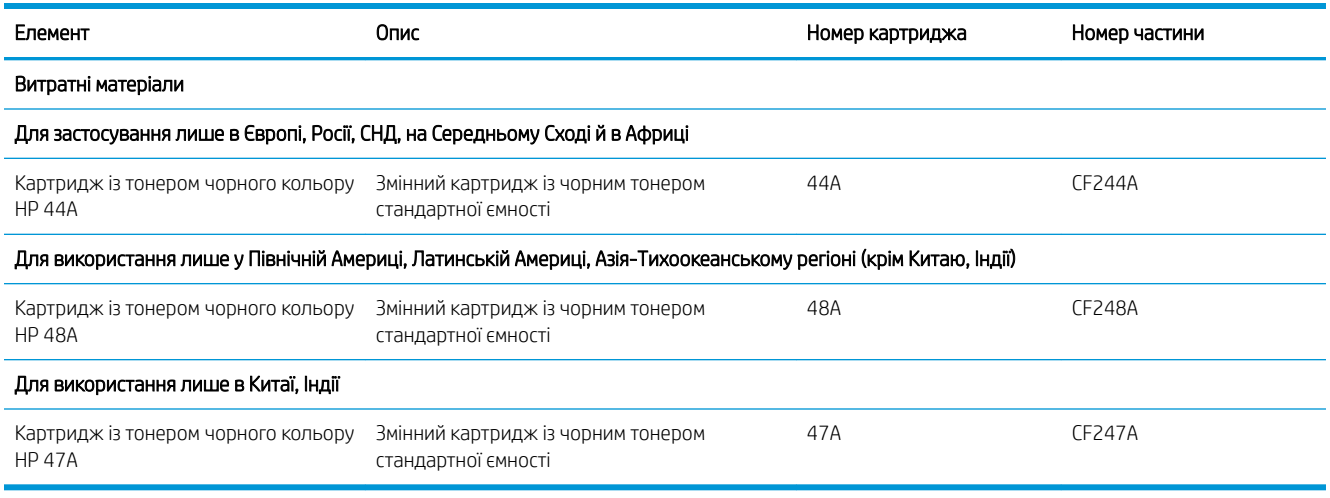

Продовжуйте друкувати з використанням поточного картриджа, поки розподіл тонера забезпечує прийнятну якість друку. Щоб рівномірно розподілити тонер, вийміть картридж із принтера і обережно похитайте картриджем вперед-назад по-горизонталі. Щодо графічного представлення див. вказівки із заміни картриджа. Знову встановіть картридж у принтер і закрийте кришку.

#### Виймання та заміна картриджа з тонером

Коли ресурс картриджа вичерпується, ви можете продовжувати друк із поточним картриджем, доки перерозподіл тонера забезпечуватиме належну якість друку.

1. Відкрийте кришку доступу до картриджа та витягніть старий картридж.

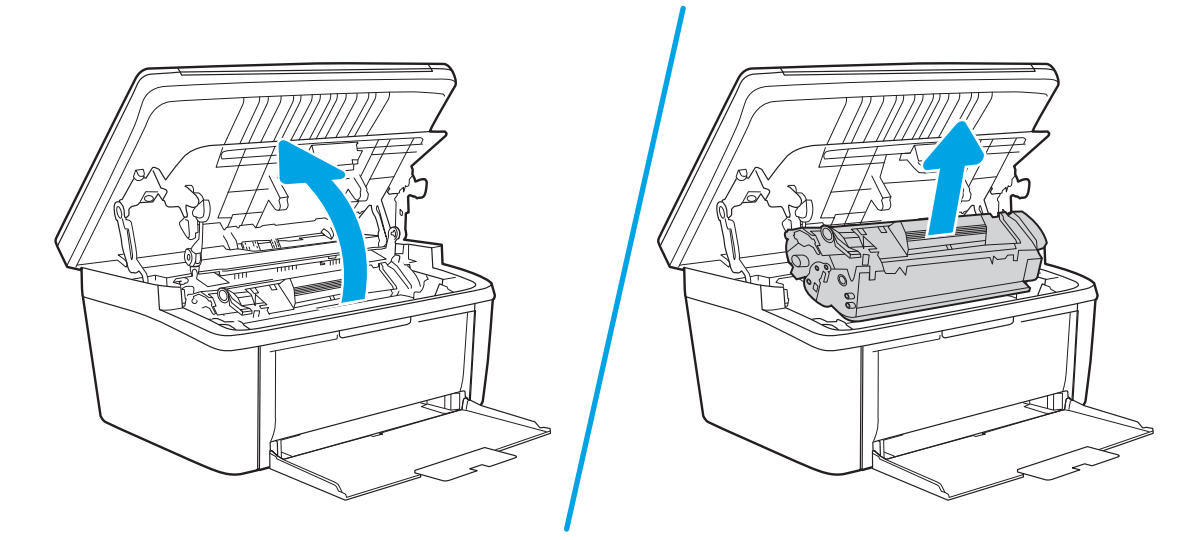

2. Витягніть новий картридж з упаковки. Покладіть використаний картридж у пакет і в коробку для утилізації.

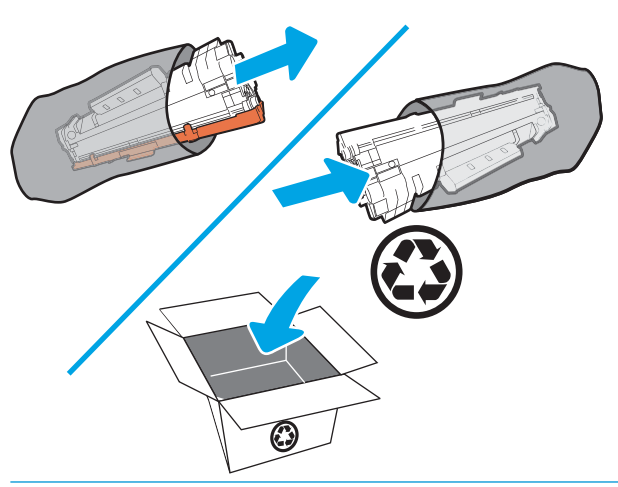

ПОПЕРЕДЖЕННЯ. Щоб запобігти пошкодженню картриджа, тримайте його руками з обох боків. Не торкайтеся кришки фоточутливого напівпровідника (OPC) чи поверхні ролика.

3. Візьміть картридж за обидва боки і обережно похитайте його, щоб рівномірно розподілити тонер усередині картриджа.

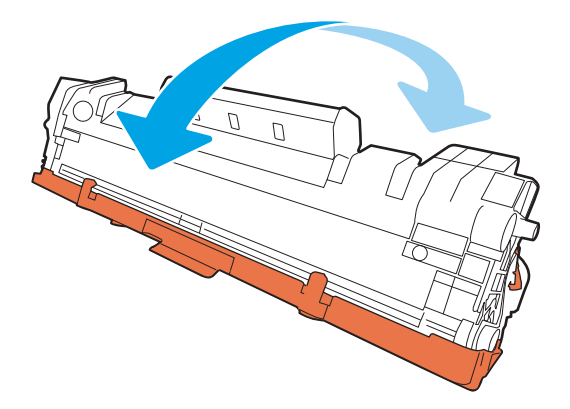

4. Зігніть язичок на лівому боці картриджа, щоб відділити його, а потім потягніть за язичок, щоб зняти всю стрічку з картриджа. Покладіть язичок і стрічку в коробку з-під картриджа для утилізації.

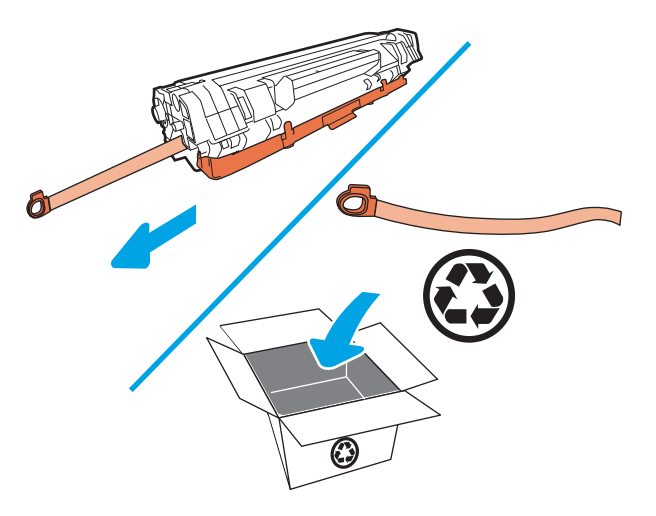

5. Зніміть оранжеву кришку з картриджа.

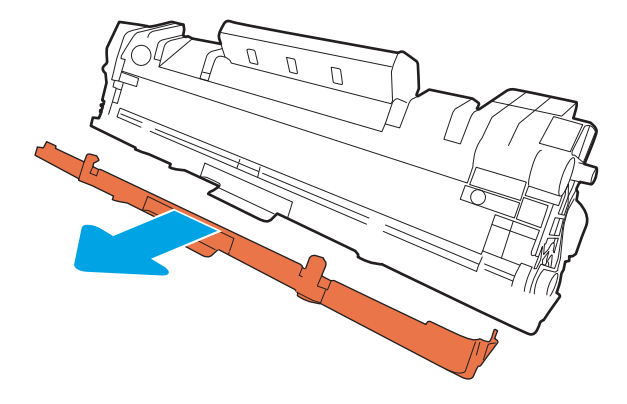

6. Встановіть картридж на місце і закрийте кришку доступу до картриджа.

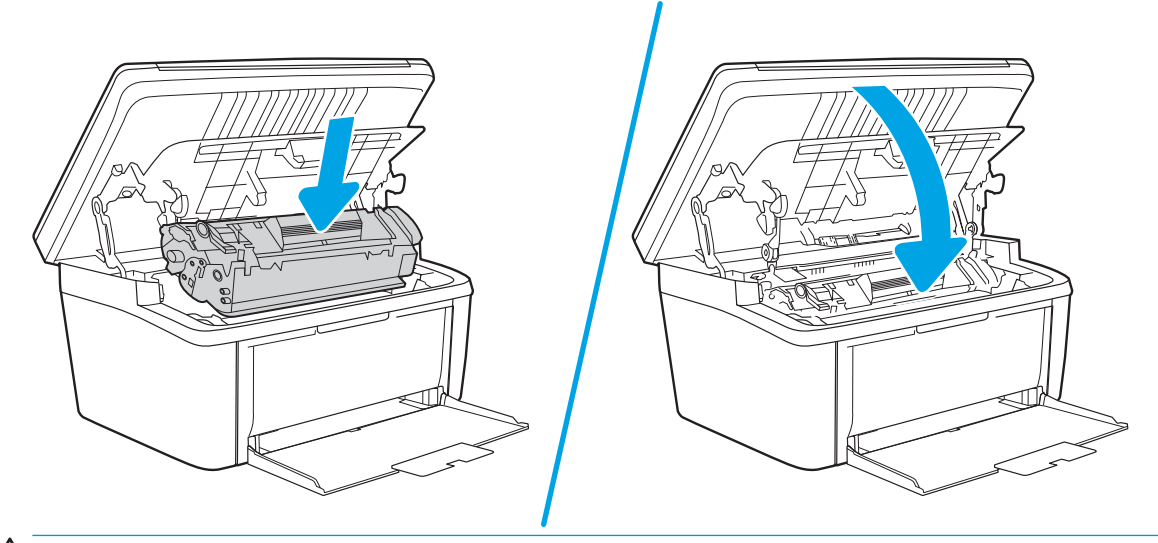

ПОПЕРЕДЖЕННЯ. Якщо тонер потрапить на одяг, видаліть його за допомогою сухої тканини і виперіть одяг у холодній воді. *Гаряча вода закріплює тонер на тканині*.

# <span id="page-30-0"></span>4 Друк

- [Завдання друку \(Windows\)](#page-31-0)
- [Завдання друку \(OS X\)](#page-34-0)
- [Мобільний друк](#page-36-0)

#### Додаткові відомості:

Подана інформація є достовірною на момент публікації. Поточну інформацію можна отримати на вебсторінці [www.hp.com/support/ljM28MFP.](http://www.hp.com/support/ljM28)

Повна довідка HP для принтера включає таку інформацію:

- Встановлення і налаштування
- Знайомство і використання
- Вирішення проблем
- Оновлення програмного забезпечення і вбудованого програмного забезпечення
- Форуми технічної підтримки
- Гарантійна та нормативна інформація

**Э ПРИМІТКА.** Коли індикатори уваги та готовності блимають, принтер готується, виконує очищення або охолоджується. Якщо принтер охолоджується, завдання друку може бути призупинено. Виконання завдань друку продовжиться, коли двигун буде готовий. Це може зайняти кілька хвилин.

Щоб підтримувати продуктивність друку, цей пристрій HP LaserJet Pro може автоматично переходити в режим охолодження за певних умов навколишнього середовища.

## <span id="page-31-0"></span>Завдання друку (Windows)

### Як друкувати (Windows)

Подана процедура описує базовий процес друку в ОС Windows.

- 1. У програмі виберіть параметр Print (Друк).
- 2. Виберіть принтер у списку принтерів. Щоб змінити налаштування, натисніть кнопку Properties (Властивості) або Preferences (Параметри), щоб відкрити драйвер принтера.
	- **Э ПРИМІТКА.** Назва кнопок може бути для різних програм різною.
	- **Э ПРИМІТКА.** У Windows 10, 8.1 і 8 дизайн і функції цих програм для ПК відрізняється від описаних. Щоб отримати доступ до функції друку з меню "Пуск", виконайте такі дії:
		- Windows 10: Виберіть Друк, а потім виберіть принтер.
		- Windows 8.1, Windows 8: Виберіть Пристрої, виберіть Друк, а тоді виберіть принтер.
- 3. Вибираючи вкладки в драйвері друку, налаштуйте доступні параметри.
- 4. Натисніть OK, щоб повернутися до діалогового вікна Print (Друк). У цьому вікні виберіть кількість копій, яку потрібно надрукувати.
- 5. Щоб надрукувати завдання, натисніть кнопку OK.

#### <span id="page-32-0"></span>Двосторонній друк із подачею вручну (Windows)

Використовуйте ці дії для принтерів, де не встановлено пристрій автоматичного двостороннього друку, або для друку на папері, який не підтримується пристроєм двостороннього друку.

- 1. У програмі виберіть параметр Друк.
- 2. Виберіть принтер у списку принтерів і натисніть або торкніться кнопки Властивості або Параметри, щоб відкрити драйвер друку.
- **Э ПРИМІТКА.** Назва кнопок може бути для різних програм різною.
- **Э ПРИМІТКА.** У Windows 10, 8.1 і 8 дизайн і функції цих програм для ПК відрізняється від описаних. Щоб отримати доступ до функції друку з меню "Пуск", виконайте такі дії:
	- Windows 10: Виберіть Друк, а потім виберіть принтер.
	- Windows 8.1, Windows 8: Виберіть Пристрої, виберіть Друк, а тоді виберіть принтер.
- 3. Клацніть вкладку Layout (Розкладка).
- 4. Виберіть відповідний параметр дуплексного друку в розкривному списку Print on Both Sides Manually (Двосторонній друк вручну) і клацніть кнопку OK.
- 5. Для друку завдання в діалоговому вікні Print (Друк) клацніть кнопку OK. Спочатку принтер видрукує лицьові сторони сторінок документа.
- 6. Вийміть стос надрукованих аркушів із вихідного відсіку та вставте його у вхідний лоток надрукованою стороною донизу та верхнім краєм вперед.

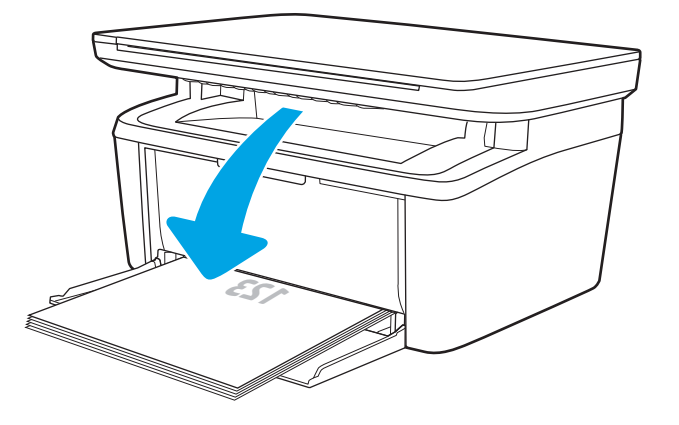

- 7. Клацніть на комп'ютері кнопку OK для друку на іншій стороні.
- 8. Якщо з'явиться відповідна підказка, виберіть на панелі керування принтера відповідну кнопку, щоб продовжити друк.

#### <span id="page-33-0"></span>Друк кількох сторінок на одному аркуші (Windows)

- 1. У програмі виберіть параметр **Print** (Друк).
- 2. Виберіть принтер у списку принтерів і натисніть або торкніться кнопки Properties (Властивості) або Preferences (Параметри), щоб відкрити драйвер друку.
	- **ГА ПРИМІТКА.** Назва кнопок може бути для різних програм різною.
	- **Э ПРИМІТКА.** У Windows 10, 8.1 і 8 дизайн і функції цих програм для ПК відрізняється від описаних. Щоб отримати доступ до функції друку з меню "Пуск", виконайте такі дії:
		- Windows 10: Виберіть Друк, а потім виберіть принтер.
		- Windows 8.1, Windows 8: Виберіть Пристрої, виберіть Друк, а тоді виберіть принтер.
- 3. Виберіть вкладку Layout (Розкладка).
- 4. Виберіть у розкривному списку відповідне налаштування для пункту **Orientation** (Орієнтація).
- 5. Виберіть відповідну кількість сторінок для друку на одному аркуші у розкривному списку Pages per sheet (Сторінок на аркуші) і натисніть кнопку Advanced (Додатково).
- 6. Виберіть потрібний параметр розкладки сторінок для друку на одному аркуші у розкривному списку Pages per Sheet Layout (Розкладка сторінок на аркуші).
- 7. Виберіть потрібне налаштування у розкривному списку Page Borders (Поля сторінки), натисніть кнопку OK, щоб закрити діалогове вікно Advanced Options (Додаткові налаштування), а потім натисніть кнопку OK, щоб закрити діалогове вікно Properties (Властивості) або Preferences (Параметри).
- 8. Для друку в діалоговому вікні Print (Друк) натисніть кнопку OK.

#### Вибір типу паперу (Windows)

- 1. У програмі виберіть параметр Print (Друк).
- 2. Виберіть принтер у списку принтерів і натисніть або торкніться кнопки Properties (Властивості) або Preferences (Параметри), щоб відкрити драйвер друку.
	- **Э ПРИМІТКА.** Назва кнопок може бути для різних програм різною.

**ЕЗУ ПРИМІТКА.** 

- Windows 10. Виберіть Друк, а потім виберіть принтер.
- Windows 8.1, Windows 8: Виберіть Пристрої, виберіть Друк, а тоді виберіть принтер.
- 3. Клацніть або торкніться вкладки Printing Shortcuts (Швидкий виклик друку).
- 4. У розкривному списку Paper Type (Тип паперу) виберіть потрібний тип паперу і клацніть або торкніться кнопки ОК, щоб закрити діалогове вікно Properties (Властивості) або Preferences (Параметри).
- 5. Для друку в діалоговому вікні Print (Друк) натисніть кнопку ОК.

## <span id="page-34-0"></span>Завдання друку (OS X)

### Як друкувати (OS X)

Подана процедура описує базовий процес друку в OS X.

- 1. Клацніть меню File (Файл), після чого клацніть пункт Print (Друк).
- 2. Виберіть принтер.
- 3. Клацніть пункт Show Details (Детальніше) або Copies & Pages (Копії та сторінки) і виберіть інші меню для налаштування параметрів друку.

**Э ПРИМІТКА.** Назва елемента може різнитися для різних програм.

4. Натисніть кнопку Print (Друк).

#### Друк з обох сторін аркуша з подаванням паперу вручну (OS X)

- M ПРИМІТКА. Ця функція доступна у разі встановлення драйвера друку HP. У разі використання AirPrint вона може бути недоступна.
	- 1. Клацніть меню File (Файл), після чого клацніть пункт Print (Друк).
	- 2. Виберіть принтер.
	- 3. Клацніть пункт Show Details (Детальніше) або Copies & Pages (Копії та сторінки) і виберіть меню Manual Duplex (Ручний дуплекс).
	- **Э ПРИМІТКА.** Назва елемента може різнитися для різних програм.
	- 4. Клацніть поле Manual Duplex (Ручний дуплекс) і виберіть параметр зшивання.
	- 5. Натисніть кнопку Print (Друк).
	- 6. У принтері вийміть увесь чистий папір із лотка 1.
	- 7. Вийміть стос надрукованих аркушів із вихідного відсіку та вставте його у вхідний лоток надрукованою стороною донизу.
	- 8. Якщо з'явиться підказка, натисніть на панелі керування принтера відповідну кнопку, щоб продовжити.

#### Друк кількох сторінок на одному аркуші (OS X)

- 1. Клацніть меню File (Файл), після чого клацніть пункт Print (Друк).
- 2. Виберіть принтер.
- 3. Клацніть пункт Show Details (Детальніше) або Copies & Pages (Копії та сторінки) і виберіть меню Layout (Компонування).
- **Э ПРИМІТКА.** Назва елемента може різнитися для різних програм.
- 4. Виберіть із розкривного списку Pages per Sheet (Сторінок на аркуш) кількість сторінок, які потрібно надрукувати на кожному аркуші.
- <span id="page-35-0"></span>5. В області Layout Direction (Напрямок компонування) виберіть послідовність і розташування сторінок на аркуші.
- 6. У меню Borders (Поля) виберіть тип поля для друку навколо кожної сторінки на аркуші.
- 7. Натисніть кнопку Print (Друк).

#### Вибір типу паперу (OS X)

- 1. Клацніть меню File (Файл), після чого клацніть пункт Print (Друк).
- 2. Виберіть принтер.
- 3. Клацніть пункт Show Details (Детальніше) або Copies & Pages (Копії та сторінки) і виберіть меню Media & Quality (Носії та якість) або Paper/Quality (Папір/Якість).
	- **В ПРИМІТКА.** Назва елемента може різнитися для різних програм.
- 4. Виберіть параметри в меню Media & Quality (Носії та якість) або Paper/Quality (Папір/Якість).
	- **В ПРИМІТКА.** Цей список містить основний набір доступних параметрів. Деякі параметри доступні не у всіх принтерів.
		- Меdia Type (Типи носія): Виберіть параметр типу паперу для завдання друку.
		- **Print Quality** (Якість друку): Виберіть рівень роздільної здатності для завдання друку.
- 5. Натисніть кнопку Print (Друк).
# Мобільний друк

# Вступ

HP пропонує численні портативні рішення, які забезпечують можливість зручного друку за допомогою принтера HP з ноутбука, планшета, смартфону та інших мобільних пристроїв. Щоб переглянути весь список та вибрати потрібний варіант, перейдіть на сайт [www.hp.com/go/LaserJetMobilePrinting](http://www.hp.com/go/LaserJetMobilePrinting).

ПРИМІТКА. Оновіть вбудоване програмне забезпечення принтера для підтримки можливостей мобільного друку.

# Wi-Fi Direct (лише для моделей, які підтримують бездротовий зв'язок)

Функція Wi-Fi Direct забезпечує можливість друку з бездротових мобільних пристроїв без під'єднання до мережі чи Інтернету.

Wi-Fi Direct підтримує не всі операційні системи для мобільних пристроїв. Якщо мобільний пристрій не підтримує стандарт Wi-Fi Direct, потрібно змінити бездротове мережеве підключення пристрою на підключення Wi-Fi Direct для принтера перед початком друку.

M ПРИМІТКА. Для мобільних пристроїв, які не підтримують Wi-Fi Direct, через Wi-Fi Direct доступний тільки друк. Після використання Wi-Fi Direct для друку, потрібно знову під'єднатися до локальної мережі з метою доступу до Інтернету.

Щоб отримати доступ до Wi-Fi Direct на принтері, використовуючи HP Director, виконайте такі дії:

- 1. Надрукуйте сторінку конфігурації, щоб визначити IP-адресу чи мережеве ім'я.
	- **а.** Натисніть та утримуйте кнопку пуску копіювання  $|\mathbf{F}|\mathbf{A}|$ , поки не почне блимати індикатор готовності (1).
	- **6.** Відпустіть кнопку пуску копіювання  $\boxed{B}$
- 2. Відкрийте веб-браузер і введіть в адресному рядку IP-адресу або ім'я хоста, що відображаються на сторінці конфігурування принтера. Натисніть клавішу Enter на клавіатурі комп'ютера. Відкриється вікно вбудованого веб-сервера HP.

### https://10.10.XXXXX/

- **Э ПРИМІТКА.** Якщо веб-браузер виводить повідомлення з інформацією про те, що запитуваний вебсайт може не бути безпечним, виберіть можливість продовження роботи з веб-сайтом. Використання цього веб-сайту не завдасть шкоди комп'ютеру.
- 3. У вкладці Networking (Мережа) натисніть посилання Wi-Fi Direct Setup (Налаштування Wi-Fi Direct) на лівій навігаційній панелі.
- 4. Виберіть один із викладених далі способів з'єднання:
	- **Manual (**Вручну)
	- **Automatic (Автоматично)**
- 5. На мобільному пристрої відкрийте меню Wi-Fi або Wi-Fi Direct.
- 6. У списку доступних мереж виберіть ім'я принтера.
- **Э ПРИМІТКА.** Якщо ім'я принтера не відображається, можливо, пристрій поза діапазоном дії сигналу Wi-Fi Direct. Перемістіть пристрій ближче до принтера.
- 7. Якщо потрібно, введіть пароль Wi-Fi Direct.
	- TPIMITKA. Для пристроїв Android, які підтримують Wi-Fi Direct, якщо для способу підключення встановлено Automatic (Автоматично), підключення відбувається автоматично без уведення пароля. Якшо для способу підключення встановлено **Manual** (Вручну), необхідно буде або натиснути кнопку бездротового зв'язку на принтері для підключення до пристрою Android, або ввести особистий ідентифікаційний код (PIN) – відображається у надрукованому звіті – як пароль для підключення до пристрою Windows (8.1 або пізнішої версії).
- **ЭМИ ПРИМІТКА.** Цоб отримати доступ до пароля Wi-Fi Direct, в EWS відкрийте вкладку **Networking** (Мережа) та клацніть Wi-Fi Direct Setup (Налаштування Wi-Fi Direct).
- 8. Відкрийте документ, а потім виберіть параметр Print (Друкувати).
- 9. Виберіть пристрій зі списку наявних принтерів, а тоді виберіть Print (Друкувати).
- 10. Після завершення завдання друку деякі мобільні пристрої потрібно повторно підключати до локальної мережі.

Пристрої та комп'ютери з такими операційними системами підтримують Wi-Fi Direct:

- Планшети та телефони з Android 4.0 та пізнішої версії з установленим плагіном HP Print Service або Mopria
- Більшість комп'ютерів, планшетів та ноутбуків з Windows 8.1 з установленим драйвером друку HP

Пристрої та комп'ютери з такими операційними системами не підтримують Wi-Fi Direct, однак дозволяють друк на принтери, які підтримують:

- Apple iPhone та iPad
- Комп'ютери Mac з OS X

Докладніше про друк Wi-Fi Direct читайте на сайті [www.hp.com/go/wirelessprinting](http://www.hp.com/go/wirelessprinting).

Функцію Wi-Fi Direct можна вмикати та вимикати із вбудованого веб-сервера HP (EWS).

### Увімкнення або вимкнення Wi-Fi Direct

Спершу слід увімкнути функцію Wi-Fi Direct з EWS принтера.

### Крок 1. Відкривання вбудованого веб-сервера HP (EWS)

- 1. Надрукуйте сторінку конфігурації, щоб визначити IP-адресу чи мережеве ім'я.
	- **а.** Натисніть та утримуйте кнопку пуску копіювання  $\mathbf{E}$ , поки не почне блимати індикатор готовності (!).
	- **6.** Відпустіть кнопку пуску копіювання  $\left| \right|$

2. Відкрийте веб-браузер і введіть в адресному рядку IP-адресу або ім'я хоста, що відображаються на сторінці конфігурування принтера. Натисніть клавішу Enter на клавіатурі комп'ютера. Відкриється вікно вбудованого веб-сервера HP.

### https://10.10.XXXXX/

**Э ПРИМІТКА.** Якщо веб-браузер виводить повідомлення з інформацією про те, що запитуваний вебсайт може не бути безпечним, виберіть можливість продовження роботи з веб-сайтом. Використання цього веб-сайту не завдасть шкоди комп'ютеру.

#### Крок 2. Увімкнення або вимкнення Wi-Fi Direct

- 1. У вкладці Networking (Мережа) натисніть посилання Wi-Fi Direct Setup (Налаштування Wi-Fi Direct) на лівій навігаційній панелі.
- 2. Виберіть параметр **On** (Увімк.) і натисніть кнопку Apply (Застосувати). Якщо вибрати Off (Вимк.), ви вимкнете функцію друку Wi-Fi Direct.

**Э ПРИМІТКА.** У середовищах, де встановлено два або більше принтерів однієї моделі, радимо присвоювати цим принтерам унікальний ідентифікатор Wi-Fi Direct для полегшення їх ідентифікації під час друку Wi-Fi Direct.

### Змінення імені принтера Wi-Fi Direct

Дотримуйтеся цієї процедури, щоб змінити ім'я принтера Wi-Fi Direct за допомогою вбудованого вебсервера HP (EWS):

#### Крок 1. Відкривання вбудованого веб-сервера HP (EWS)

- 1. Надрукуйте сторінку конфігурації, щоб визначити IP-адресу чи мережеве ім'я.
	- **а.** Натисніть та утримуйте кнопку пуску копіювання  $|\mathbf{F}|\mathbf{F}$ , поки не почне блимати індикатор готовності (!).
	- **б.** Відпустіть кнопку пуску копіювання  $\left[\begin{array}{c}\right]\end{array}$
- 2. Відкрийте веб-браузер і введіть в адресному рядку IP-адресу або ім'я хоста, що відображаються на сторінці конфігурування принтера. Натисніть клавішу Enter на клавіатурі комп'ютера. Відкриється вікно вбудованого веб-сервера HP.

https://10.10.XXXXX/

**Э ПРИМІТКА.** Якщо веб-браузер виводить повідомлення з інформацією про те, що запитуваний вебсайт може не бути безпечним, виберіть можливість продовження роботи з веб-сайтом. Використання цього веб-сайту не завдасть шкоди комп'ютеру.

#### Крок 2. Змінення імені Wi-Fi Direct

- 1. У вкладці Networking (Мережа) натисніть посилання Wi-Fi Direct Setup (Налаштування Wi-Fi Direct) на лівій навігаційній панелі.
- 2. В полі Wi-Fi Direct Name (Ім'я Wi-Fi Direct) введіть нове ім'я.
- 3. Натисніть Apply (Застосувати).

# **AirPrint**

Функція безпосереднього друку за допомогою AirPrint від Apple підтримується для iOS, а також на комп'ютерах Mac із операційною системою OS X 10.7 Lion або пізнішої версії. Функція AirPrint використовується для безпосереднього друку на принтері з пристрою iPad, iPhone (3GS чи пізнішої версії) або iPod touch (третього покоління чи пізнішої версії) у таких мобільних застосунках:

- **Пошта**
- Фотографії
- Safari
- **iBooks**
- Вибір програм сторонніх виробників

Для використання функції AirPrint принтер потрібно підключити до тієї ж мережі (підмережі), що й пристрій Apple. Додаткову інформацію про використання функції AirPrint і сумісні з нею принтери HP див. за адресою [www.hp.com/go/LaserJetMobilePrinting.](http://www.hp.com/go/LaserJetMobilePrinting)

TPUMITKA. Перш ніж використовувати функцію AirPrint за допомогою з'єднання USB, перевірте номер версії. AirPrint версії 1.3 та раніших версій не підтримує з'єднання USB.

# Функція вбудованого друку Android (лише для моделей із підтримкою бездротового зв'язку)

Вбудоване програмне забезпечення HP для друку з пристроїв Android та Kindle дозволяє здійснювати автоматичний пошук принтерів НР з мобільних пристроїв та друк на них у мережі або в радіусі дії бездротового зв'язку для безпосереднього друку Wi-Fi Direct.

Рішення друку вбудовано в багатьох версіях операційної системи.

M ПРИМІТКА. Якщо друк недоступний на вашому пристрої, перейдіть до меню [Google Play > Android apps](https://play.google.com/store/apps/details?id=com.hp.android.printservice) і встановіть плагін HP Print Service.

Докладніше про використання функції вбудованого друку Android та про те, які пристрої Android підтримуються, дивіться на сайті [www.hp.com/go/LaserJetMobilePrinting.](http://www.hp.com/go/LaserJetMobilePrinting)

# 5 Копіювання

- [Виготовлення копій](#page-41-0)
- [Копіювання ідентифікаційних карток](#page-42-0)

### Додаткові відомості:

Подана інформація є достовірною на момент публікації. Поточну інформацію можна отримати на вебсторінці [www.hp.com/support/ljM28MFP.](http://www.hp.com/support/ljM28)

Повна довідка HP для принтера включає таку інформацію:

- Встановлення і налаштування
- Знайомство і використання
- Вирішення проблем
- Оновлення програмного забезпечення і вбудованого програмного забезпечення
- Форуми технічної підтримки
- Гарантійна та нормативна інформація

# <span id="page-41-0"></span>Виготовлення копій

Виконайте ці вказівки, щоб зробити копію зі скла сканера:

Покладіть документ на скло сканера, зважаючи на індикатори принтера.

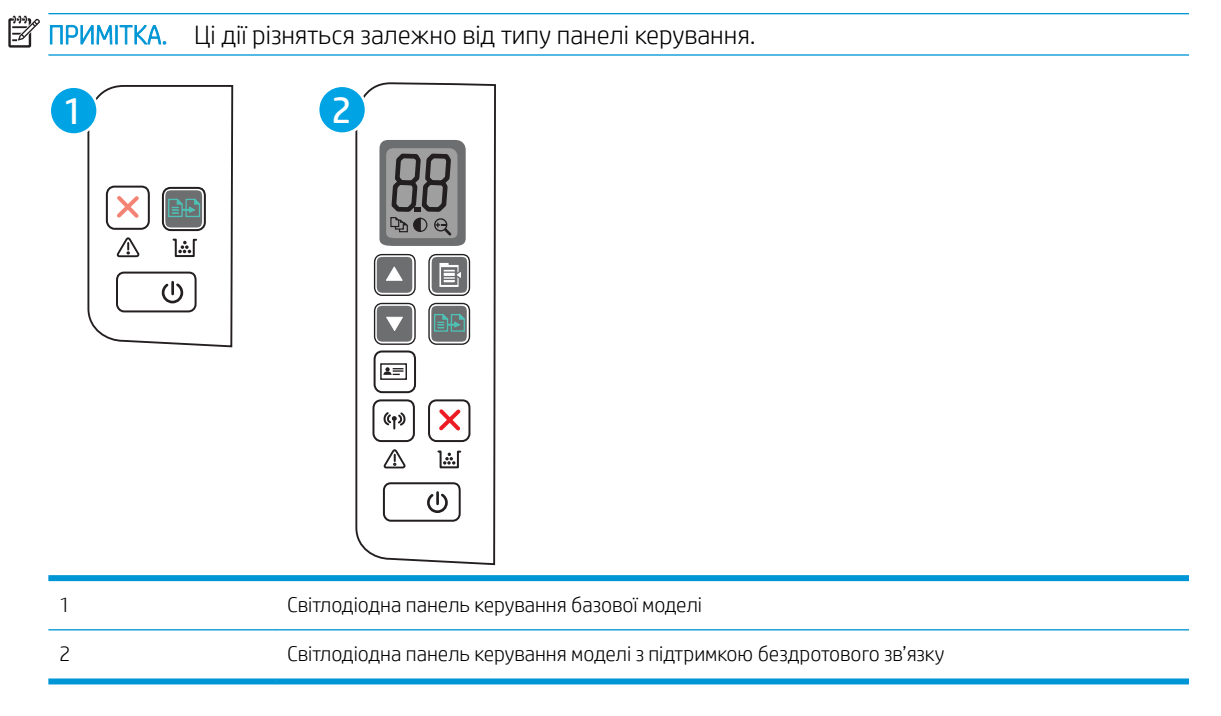

#### Панель керування базової моделі

Щоб розпочати копіювання, натисніть кнопку пуску копіювання  $\blacksquare$ 

<sup>29</sup> примітка. Для збільшення кількості копій натисніть кнопку пуску копіювання **(BB)** кілька разів поспіль (до дев'яти разів), щоб отримати кілька копій.

#### Панель керування моделі з підтримкою бездротового зв'язку

- 1. Натисніть кнопку налаштування копіювання  $\ket{\mathbf{a}}$ , щоб вибрати будь-які з поданих параметрів копіювання.
	- Виберіть параметр "Number of Copies" (Кількість копій)  $\Box$ , тоді за допомогою кнопок зі стрілками вкажіть кількість копій.
	- Виберіть параметр "Lighter/Darker" (Світліше/темніше) $\bigcirc$ , тоді за допомогою кнопок зі стрілками налаштуйте параметр рівня яскравості для поточного завдання копіювання.
	- Виберіть параметр "Enlarge/Reduce" (Збільшити/зменшити)  $(\bigoplus$  , тоді за допомогою кнопок зі стрілками налаштуйте розмір у відсотках для поточного завдання копіювання.

2. Щоб розпочати копіювання, натисніть кнопку пуску копіювання  $\Box$ .

# <span id="page-42-0"></span>Копіювання ідентифікаційних карток

Використовуйте функцію ID Copy (Копіювання посвідчень) для копіювання обох сторін документа, який посвідчує особу, або інших невеликих документів на одній стороні аркуша паперу. Принтер надрукує обидва зображення одночасно.

- 1. Покладіть посвідчення з лівого боку скла сканера.
- 2. Закрийте кришку сканера і натисніть кнопку копіювання посвідчень  $\boxed{a}$  Щоб розпочати копіювання. По завершенні почне блимати індикатор уваги.
- 3. Покладіть другу сторону посвідчення на тому самому місці на склі сканера.
- 4. Щоб розпочати копіювання, натисніть кнопку копіювання посвідчень  $\boxed{a}$
- 5. Сторінку буде надруковано.

# 6 Сканування

- [Сканування за допомогою програмного забезпечення HP Scan \(Windows\)](#page-45-0)
- [Сканування за допомогою програмного забезпечення HP Easy Scan \(OS X\)](#page-46-0)
- [Додаткові завдання сканування](#page-47-0)

### Додаткові відомості:

Подана інформація є достовірною на момент публікації. Поточну інформацію можна отримати на вебсторінці [www.hp.com/support/ljM28MFP.](http://www.hp.com/support/ljM28)

Повна довідка HP для принтера включає таку інформацію:

- Встановлення і налаштування
- Знайомство і використання
- Вирішення проблем
- Оновлення програмного забезпечення і вбудованого програмного забезпечення
- Форуми технічної підтримки
- Гарантійна та нормативна інформація

# <span id="page-45-0"></span>Сканування за допомогою програмного забезпечення HP Scan (Windows)

Програмне забезпечення HP Scan дає змогу виконувати сканування з комп'ютера. Відскановане зображення можна зберегти як файл або переслати йог в іншу програму.

- 1. Покладіть документ на скло сканера, зважаючи на індикатори принтера.
- 2. З комп'ютера відкрийте HP Printer Assistant.
	- Windows 10: У меню Пуск клацніть Усі програми, клацніть HP, а тоді виберіть ім'я принтера.
	- Windows 8.1: клацніть стрілочку вниз у нижньому лівому куті екрана Start (Пуск), після чого виберіть ім'я принтера.
	- $\bullet$  Windows 8: клацніть правою кнопкою миші на порожній області екрана Start (Пуск), клацніть All Apps (Усі програми) на панелі команд програм і виберіть ім'я принтера.
	- Windows 7: На робочому столі комп'ютера натисніть кнопку Пуск, виберіть Усі програми, клацніть HP, виберіть папку для принтера а тоді виберіть ім'я принтера.
- 3. У службовій програмі HP Printer Assistant виберіть Scan (Сканування), після чого виберіть Scan a Document or Photo (Сканувати документ чи фотографію).
- 4. Налаштуйте параметри за потреби.
- 5. Клацніть Scan (Сканувати).

# <span id="page-46-0"></span>Сканування за допомогою програмного забезпечення HP Easy Scan (OS X)

За допомогою програмного забезпечення HP Easy Scan можна запускати сканування з програми на комп'ютері.

- 1. Покладіть документ на скло сканера, зважаючи на індикатори принтера.
- 2. Відкрийте програмне забезпечення HP Easy Scan, що знаходиться у папці Applications (Програми) на комп'ютері.
- 3. Виконайте вказівки на екрані для сканування документа.
- 4. Відсканувавши всі сторінки, натисніть кнопку File (Файл) і Save (Зберегти), щоб зберегти їх у файлі.

# <span id="page-47-0"></span>Додаткові завдання сканування

Зайдіть на сайт [www.hp.com/support/ljM28MFP.](http://www.hp.com/support/ljM28)

Ви матимете змогу переглянути вказівки щодо виконання спеціальних завдань сканування, зокрема:

- Як сканувати звичайний знімок чи документ
- Як сканувати текст із можливістю редагування (OCR)
- Як сканувати кілька сторінок в один файл

# 7 Поводження з принтером

- [Зміна способу підключення принтера \(Windows\)](#page-49-0)
- [Розширене налаштування за допомогою вбудованого веб-сервера HP та програми HP Device Toolbox](#page-50-0)  [\(Windows\)](#page-50-0)
- [Розширене налаштування за допомогою програми HP Utility для OS X](#page-53-0)
- Конфігурація мережевих параметрів IP
- [Функції безпеки принтера](#page-57-0)
- [Параметри збереження енергії](#page-59-0)
- [Оновлення мікропрограми](#page-63-0)

### Додаткові відомості:

Подана інформація є достовірною на момент публікації. Поточну інформацію можна отримати на вебсторінці [www.hp.com/support/ljM28MFP.](http://www.hp.com/support/ljM28)

Повна довідка HP для принтера включає таку інформацію:

- Встановлення і налаштування
- Знайомство і використання
- Вирішення проблем
- Оновлення програмного забезпечення і вбудованого програмного забезпечення
- Форуми технічної підтримки
- Гарантійна та нормативна інформація

# <span id="page-49-0"></span>Зміна способу підключення принтера (Windows)

Якщо пристрій уже використовувався і потрібно змінити спосіб його підключення, використайте для цього програму Device Setup & Software. Наприклад, щоб підключити новий принтер до комп'ютера, використовуючи з'єднання USB, або змінити підключення з USB на бездротове з'єднання.

Щоб відкрити Device Setup & Software, виконайте такі дії:

- 1. Відкрийте службову програму HP Printer Assistant.
	- Windows 10: У меню Пуск клацніть Усі програми, клацніть HP, а тоді виберіть ім'я принтера.
	- Для ОС Windows 8.1. Натисніть стрілочку вниз у нижньому лівому куті екрана Пуск, а тоді виберіть ім'я принтера.
	- Для ОС Windows 8. Клацніть правою кнопкою миші порожню область на екрані Пуск, натисніть Усі застосунки на панелі застосунків і виберіть ім'я принтера.
	- Windows 7: На робочому столі комп'ютера натисніть кнопку Пуск, виберіть Усі програми, клацніть HP, виберіть папку для принтера а тоді виберіть ім'я принтера.
- 2. У вікні HP Printer Assistant виберіть Tools (Інструменти) на панелі навігації, після чого виберіть Device Setup & Software.

# <span id="page-50-0"></span>Розширене налаштування за допомогою вбудованого вебсервера HP та програми HP Device Toolbox (Windows)

Вбудований веб-сервер HP дає змогу керувати функціями друку з комп'ютера, а не з панелі керування принтера.

- Перегляд інформації про стан принтера
- Визначення залишкового ресурсу всіх витратних матеріалів і замовлення нових
- Перегляд і зміна конфігурації лотків
- Отримання повідомлень про події, пов'язані з принтером або витратними матеріалами
- Перегляд і зміна конфігурації мережі

Вбудований веб-сервер HP працює з принтером, підключеним до мережі на основі IP. Вбудований вебсервер HP не підтримує з'єднання принтера на основі IPX. Для запуску та використання вбудованого вебсервера НР не потрібен доступ до Інтернету.

У разі підключення принтера до мережі вбудований веб-сервер HP стає доступним автоматично.

**Э ПРИМІТКА.** HP Device Toolbox це програмне забезпечення, що використовується для підключення до вбудованого веб-сервера HP, коли принтер підключений до комп'ютера через USB. Воно доступне, лише якщо виконане повне встановлення принтера на комп'ютер. Залежно від типу під'єднання принтера деякі функції можуть бути недоступними.

**Э ПРИМІТКА.** Вбудований веб-сервер HP недоступний за межами брандмауера мережі.

### Спосіб 1: Як відкрити вбудований веб-сервер HP із програмного забезпечення

- 1. Відкрийте службову програму HP Printer Assistant.
	- Windows 10: У меню Пуск клацніть Усі програми, клацніть HP, а тоді виберіть ім'я принтера.
	- Для ОС Windows 8.1. Натисніть стрілочку вниз у нижньому лівому куті екрана Пуск, а тоді виберіть ім'я принтера.
	- Для ОС Windows 8. Клацніть правою кнопкою миші порожню область на екрані Пуск, натисніть Усі застосунки на панелі застосунків і виберіть ім'я принтера.
	- Windows 7: На робочому столі комп'ютера натисніть кнопку Пуск, виберіть Усі програми, клацніть HP, виберіть папку для принтера а тоді виберіть ім'я принтера.
- 2. У вікні HP Printer Assistant виберіть Print (Друк), після чого виберіть HP Device Toolbox.

#### Спосіб 2: Як відкрити вбудований веб-сервер HP через веб-браузер

- 1. Надрукуйте сторінку конфігурації, щоб визначити IP-адресу чи мережеве ім'я.
	- **а.** Натисніть та утримуйте кнопку пуску копіювання  $\left[\frac{m}{n}\right]$ , поки не почне блимати індикатор готовності (!).
	- **6.** Відпустіть кнопку пуску копіювання  $\Box$

2. Відкрийте веб-браузер і введіть в адресному рядку IP-адресу або ім'я хоста, що відображаються у звіті конфігурації. Натисніть клавішу Enter на клавіатурі комп'ютера. Відкриється вікно вбудованого веб-сервера HP.

https://10.10.XXXXV

**Э ПРИМІТКА.** Якщо веб-браузер виводить повідомлення з інформацією про те, що запитуваний вебсайт може не бути безпечним, виберіть можливість продовження роботи з веб-сайтом. Використання цього веб-сайту не завдасть шкоди комп'ютеру.

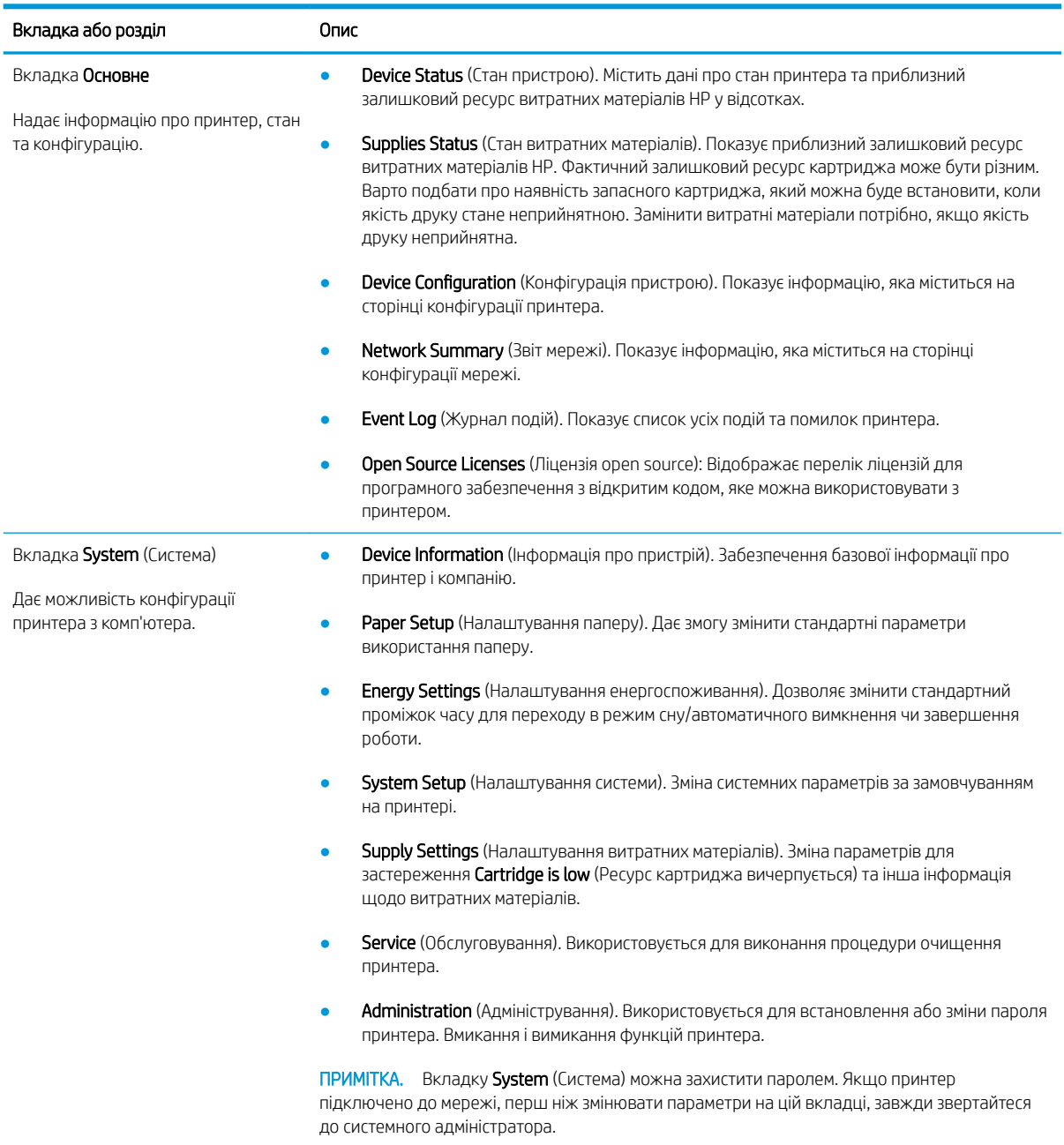

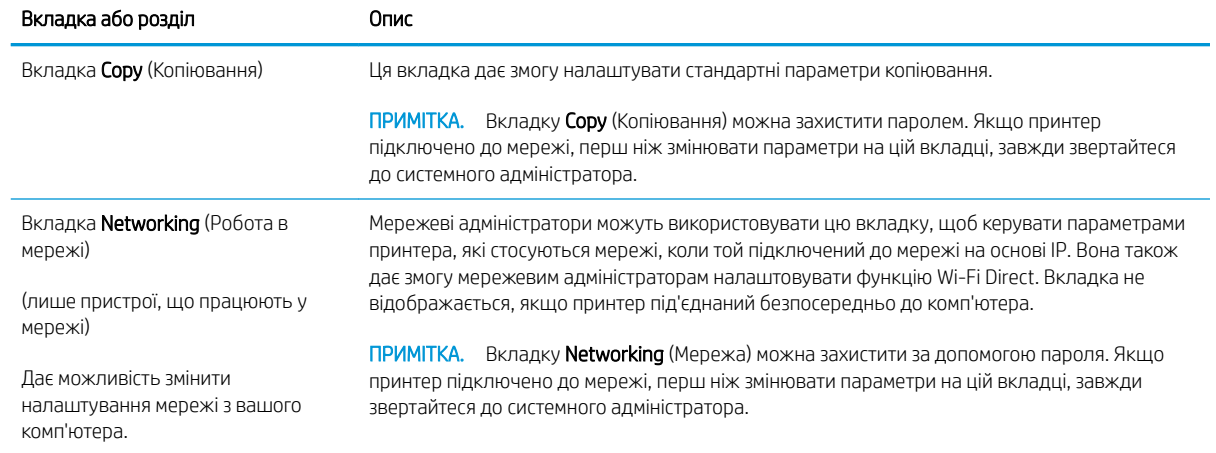

# <span id="page-53-0"></span>Розширене налаштування за допомогою програми HP Utility для OS X

Засіб HP Utility використовується для перевірки стану принтера, перегляду або змінення налаштувань принтера за допомогою комп'ютера.

Засобом HP Utility можна скористатися, якщо принтер під'єднано за допомогою кабелю USB або підключено до мережі через протокол TCP/IP.

# Запуск HP Utility

- 1. На комп'ютері відкрийте папку Applications (Програми).
- 2. Виберіть HP, після чого виберіть HP Utility.

# Функції HP Utility

Панель інструментів HP Utility містить такі елементи:

- **Devices** (Пристрої): за допомогою цієї кнопки можна показати або приховати пристрої Мас, виявлені за допомогою програми HP Utility.
- All Settings (Всі налаштування): клацніть цю кнопку, щоб повернутися на головний екран службової програми HP Utility.
- HP Support (Служба підтримки HP): клацніть цю кнопку, щоб відкрити у браузері веб-сайт підтримки HP.
- Supplies (Витратні матеріали): клацніть цю кнопку, щоб відкрити веб-сайт HP SureSupply.
- Registration (Реєстрація): клацніть цю кнопку, щоб відкрити веб-сайт реєстрації HP.
- Recycling (Утилізація): клацніть цю кнопку, щоб відкрити веб-сайт HP Planet Partners Recycling Program.

Службова програма HP Utility складається зі сторінок, які відкриваються вибором елементів у списку All Settings (Усі параметри). У наведеній таблиці описано завдання, які можна виконувати за допомогою HP Utility.

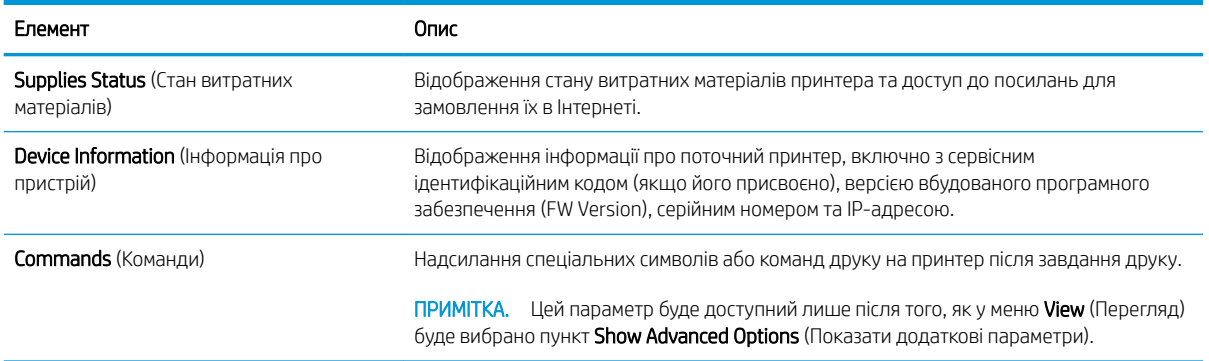

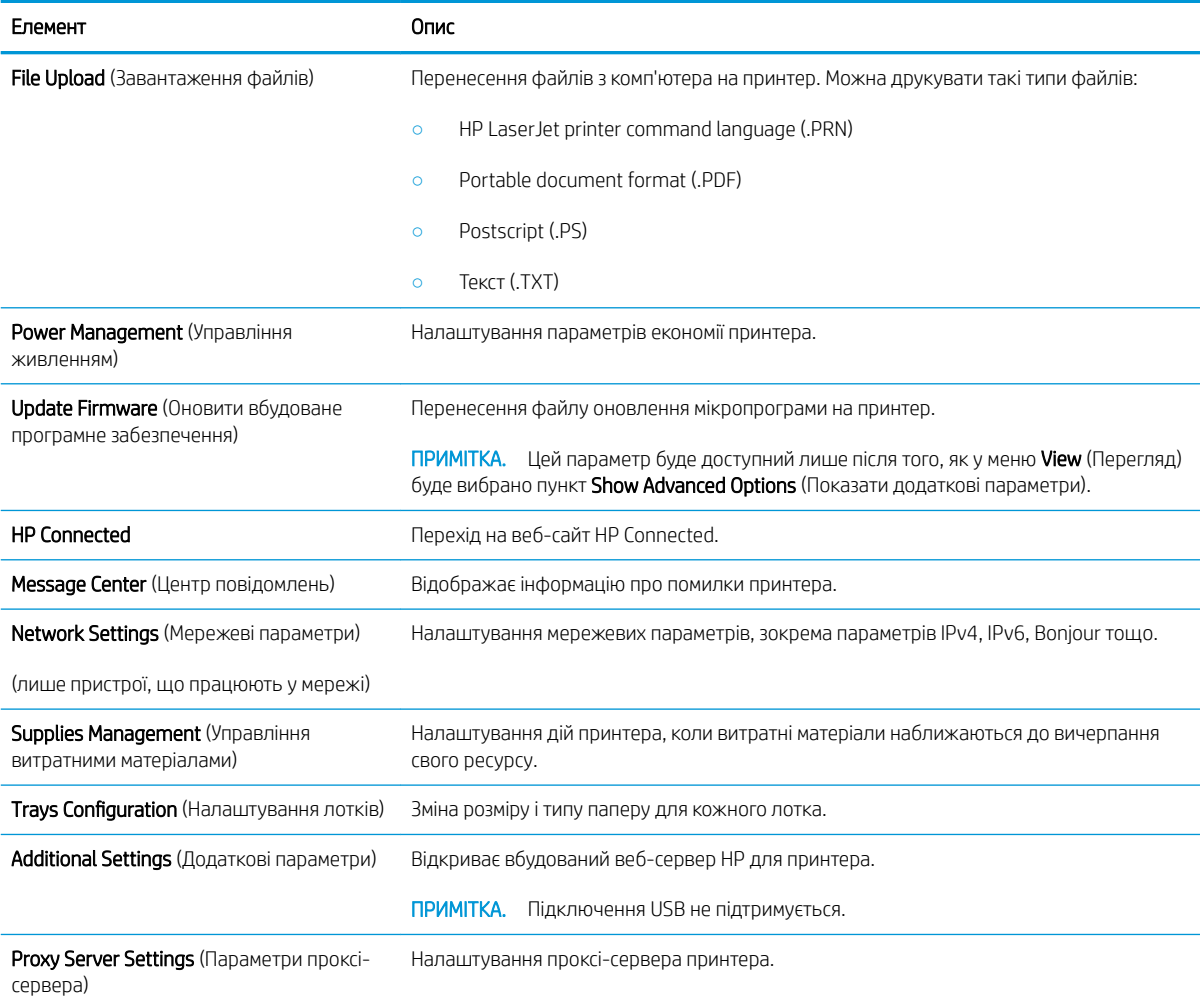

# <span id="page-55-0"></span>Конфігурація мережевих параметрів ІР

- **Вступ**
- Обмеження спільного використання принтера
- Перегляд або зміна мережевих параметрів
- Ручне налаштування параметрів IPv4 TCP/IP

# Вступ

Налаштуйте мережеві параметри принтера, скориставшись описаними нижче вказівками.

## Обмеження спільного використання принтера

HP не підтримує функції однорангових мереж, оскільки ця можливість є функцією операційних систем Microsoft, а не драйверів HP. Відвідайте веб-сайт корпорації Майкрософт: [www.microsoft.com.](http://www.microsoft.com)

## Перегляд або зміна мережевих параметрів

Для перегляду чи зміни налаштувань ІР-адреси можна використовувати вбудований веб-сервер HP.

- 1. Відкрийте вбудований веб-сервер HP (EWS).
	- а. Надрукуйте сторінку конфігурації, щоб визначити IP-адресу чи мережеве ім'я.
		- $\lim_{n \to \infty}$  Натисніть та утримуйте кнопку пуску копіювання  $\lim_{n \to \infty}$ , поки не почне блимати індикатор готовності (1).
		- $\mathbf{ii}$ . Відпустіть кнопку пуску копіювання  $\mathbf{B}$
	- б. Відкрийте веб-браузер і введіть в адресному рядку IP-адресу або ім'я хоста, що відображаються на сторінці конфігурування принтера. Натисніть клавішу Enter на клавіатурі комп'ютера. Відкриється вікно вбудованого веб-сервера HP.

https://10.10.XXXXX/

- **В ПРИМІТКА.** Якщо веб-браузер виводить повідомлення з інформацією про те, що запитуваний веб-сайт може не бути безпечним, виберіть можливість продовження роботи з веб-сайтом. Використання цього веб-сайту не завдасть шкоди комп'ютеру.
- 2. Виберіть вкладку Networking (Робота в мережі), щоб отримати відомості про мережу. Встановіть потрібні налаштування.

## Ручне налаштування параметрів IPv4 TCP/IP

За допомогою EWS можна вручну встановити адресу IPv4, маску підмережі та шлюз за замовчуванням.

- 1. Відкрийте вбудований веб-сервер HP (EWS).
	- а. Надрукуйте сторінку конфігурації, щоб визначити IP-адресу чи мережеве ім'я.
- **i.** Натисніть та утримуйте кнопку пуску копіювання  $\boxed{a}$ , поки не почне блимати індикатор готовності (!).
- $ii.$  Відпустіть кнопку пуску копіювання  $\boxed{B}$
- б. Відкрийте веб-браузер і введіть в адресному рядку IP-адресу або ім'я хоста, що відображаються на сторінці конфігурування принтера. Натисніть клавішу Enter на клавіатурі комп'ютера. Відкриється вікно вбудованого веб-сервера HP.

https://10.10.XXXXX/

- **В ПРИМІТКА.** Якщо веб-браузер виводить повідомлення з інформацією про те, що запитуваний веб-сайт може не бути безпечним, виберіть можливість продовження роботи з веб-сайтом. Використання цього веб-сайту не завдасть шкоди комп'ютеру.
- 2. Виберіть вкладку Networking (Робота в мережі).
- 3. В області IPv4 Config Method (Метод конфігурування IPv4) виберіть Manual IP (IP вручну), а потім відредагуйте параметри конфігурації IPv4.
- 4. Натисніть кнопку Apply (Застосувати).

# <span id="page-57-0"></span>Функції безпеки принтера

# Вступ

У принтері передбачено низку функцій безпеки для обмеження доступу до налаштувань, захисту даних та попередження доступу до цінних компонентів устаткування.

Налаштування або зміна пароля виробу за допомогою будованого веб-сервера HP

# Налаштування або зміна пароля виробу за допомогою будованого веб-сервера HP

Встановіть пароль адміністратора для доступу до принтера та вбудованого веб-сервера HP, щоб запобігти можливості змінення налаштувань невповноваженими користувачами.

1. Відкривання вбудованого веб-сервера HP

### Принтери, підключені напряму

- а. Відкрийте службову програму HP Printer Assistant.
	- Windows 10: У меню Пуск клацніть Усі програми, клацніть HP, а тоді виберіть ім'я принтера.
	- Для ОС Windows 8.1. Натисніть стрілочку вниз у нижньому лівому куті екрана Пуск, а тоді виберіть ім'я принтера.
	- $\bullet$  Для ОС Windows 8. Клацніть правою кнопкою миші порожню область на екрані Пуск, натисніть Усі застосунки на панелі застосунків і виберіть ім'я принтера.
	- Windows 7: на робочому столі комп'ютера натисніть кнопку Пуск, виберіть Усі програми, клацніть HP, виберіть папку для принтера а тоді виберіть ім'я принтера.
- б. У вікні HP Printer Assistant виберіть Print (Друк), після чого виберіть HP Device Toolbox.

#### Мережеві принтери

- а. Надрукуйте сторінку конфігурації, щоб визначити IP-адресу чи мережеве ім'я.
	- $\mathbf{i}$ . Натисніть та утримуйте кнопку пуску копіювання  $\mathbf{F}$ , поки не почне блимати індикатор готовності (1).
	- $\mathbf{i}$ . Відпустіть кнопку пуску копіювання  $\mathbf{B}$
- б. Відкрийте веб-браузер і введіть в адресному рядку IP-адресу або ім'я хоста, що відображаються на сторінці конфігурування принтера. Натисніть клавішу Enter на клавіатурі комп'ютера. Відкриється вікно вбудованого веб-сервера HP.

## https://10.10.XXXXX/

- **Э ПРИМІТКА.** Якщо веб-браузер виводить повідомлення з інформацією про те, що запитуваний веб-сайт може не бути безпечним, виберіть можливість продовження роботи з веб-сайтом. Використання цього веб-сайту не завдасть шкоди комп'ютеру.
- 2. У вкладці System (Система) натисніть посилання Administration (Адміністрування)на лівій навігаційній панелі.
- 3. В області Product Security (Безпека пристрою) введіть пароль у поле Password (Пароль).
- 4. Знову введіть пароль у полі Confirm Password (Підтвердити пароль).
- 5. Натисніть кнопку Apply (Застосувати).

ПРИМІТКА. Запишіть пароль і зберігайте його в надійному місці.

# <span id="page-59-0"></span>Параметри збереження енергії

- **Вступ**
- Налаштування параметра Sleep/Auto Off After Inactivity (Перехід у сплячий режим/автоматичне вимкнення через)
- [Встановлення часу затримки перед автоматичним вимкненням і налаштування виробу на споживання](#page-60-0) [1 Вт чи менше електроенергії](#page-60-0)
- [Встановлення часу затримки вимкнення](#page-61-0)

# Вступ

Принтер підтримує кілька функцій, які дозволяють заощадити електроенергію та витратні матеріали.

## Налаштування параметра Sleep/Auto 2ff After Inactivity (Перехід у сплячий режим/ автоматичне вимкнення через)

За допомогою EWS можна вказати тривалість часу перед тим, як виріб перейде у сплячий режим.

Виконайте такі дії, щоб змінювати налаштування Sleep/Auto Off After (Перехід у сплячий режим/ автоматичне вимкнення через).

1. Відкрийте вбудований веб-сервер HP (EWS).

### Принтери, підключені напряму

- а. Відкрийте службову програму HP Printer Assistant.
	- Windows 10: У меню Пуск клацніть Усі програми, клацніть HP, а тоді виберіть ім'я принтера.
	- Для ОС Windows 8.1. Натисніть стрілочку вниз у нижньому лівому куті екрана Пуск, а тоді виберіть ім'я принтера.
	- Для ОС Windows 8. Клацніть правою кнопкою миші порожню область на екрані Пуск, натисніть Усі застосунки на панелі застосунків і виберіть ім'я принтера.
	- Windows 7: на робочому столі комп'ютера натисніть кнопку Пуск, виберіть Усі програми, клацніть HP, виберіть папку для принтера а тоді виберіть ім'я принтера.
- б. У вікні HP Printer Assistant виберіть Print (Друк), після чого виберіть HP Device Toolbox.

### Мережеві принтери

- а. Надрукуйте сторінку конфігурації, щоб визначити IP-адресу чи мережеве ім'я.
	- $\mathbf{i}$ . Натисніть та утримуйте кнопку пуску копіювання  $\mathbf{r}$ , поки не почне блимати індикатор готовності (!).
	- $ii.$  Відпустіть кнопку пуску копіювання  $\Box$

<span id="page-60-0"></span>б. Відкрийте веб-браузер і введіть в адресному рядку IP-адресу або ім'я хоста, що відображаються на сторінці конфігурування принтера. Натисніть клавішу Enter на клавіатурі комп'ютера. Відкриється вікно вбудованого веб-сервера HP.

https://10.10.XXXXX/

- **В ПРИМІТКА.** Якщо веб-браузер виводить повідомлення з інформацією про те, що запитуваний веб-сайт може не бути безпечним, виберіть можливість продовження роботи з веб-сайтом. Використання цього веб-сайту не завдасть шкоди комп'ютеру.
- 2. Відкрийте вкладку System (Система) і виберіть Energy Settings (Параметри живлення).
- 3. У розкривному меню Sleep/Auto Off After Inactivity (Перехід у сплячий режим/автоматичне вимкнення) виберіть час.
- 4. Натисніть кнопку Apply (Застосувати).

## Встановлення часу затримки перед автоматичним вимкненням і налаштування виробу на споживання 1 Вт чи менше електроенергії

За допомогою EWS можна вказати тривалість часу перед тим, як принтер вимкнеться.

**В ПРИМІТКА.** Після того, як принтер вимкнеться, він споживатиме 1 Вт чи менше електроенергії.

Виконайте такі дії, щоб змінювати налаштування Shut Down After Delay (Затримка вимкнення).

1. Відкрийте вбудований веб-сервер HP (EWS).

#### Принтери, підключені напряму

- а. Відкрийте службову програму HP Printer Assistant.
	- Windows 10: У меню Пуск клацніть Усі програми, клацніть HP, а тоді виберіть ім'я принтера.
	- Для ОС Windows 8.1. Натисніть стрілочку вниз у нижньому лівому куті екрана Пуск, а тоді виберіть ім'я принтера.
	- $\bullet$  Для ОС Windows 8. Клацніть правою кнопкою миші порожню область на екрані Пуск, натисніть Усі застосунки на панелі застосунків і виберіть ім'я принтера.
	- Windows 7: на робочому столі комп'ютера натисніть кнопку Пуск, виберіть Усі програми, клацніть HP, виберіть папку для принтера а тоді виберіть ім'я принтера.
- б. У вікні HP Printer Assistant виберіть Print (Друк), після чого виберіть HP Device Toolbox.

#### Мережеві принтери

- а. Надрукуйте сторінку конфігурації, щоб визначити IP-адресу чи мережеве ім'я.
	- i. Натисніть та утримуйте кнопку пуску копіювання  $|\mathbf{B}$ , поки не почне блимати індикатор готовності (!).
	- $ii.$  Відпустіть кнопку пуску копіювання  $\Box$

<span id="page-61-0"></span>б. Відкрийте веб-браузер і введіть в адресному рядку IP-адресу або ім'я хоста, що відображаються на сторінці конфігурування принтера. Натисніть клавішу Enter на клавіатурі комп'ютера. Відкриється вікно вбудованого веб-сервера HP.

https://10.10.XXXXX/

- **Э ПРИМІТКА.** Якщо веб-браузер виводить повідомлення з інформацією про те, що запитуваний веб-сайт може не бути безпечним, виберіть можливість продовження роботи з веб-сайтом. Використання цього веб-сайту не завдасть шкоди комп'ютеру.
- 2. Відкрийте вкладку System (Система) і виберіть Energy Settings (Параметри живлення).
- 3. У розкривному меню Shut Down After Inactivity (Вимкнення після простою) виберіть час.

**В ПРИМІТКА.** Значення за замовчуванням становить 4 години.

4. Натисніть кнопку Apply (Застосувати).

## Встановлення часу затримки вимкнення

За допомогою EWS вкажіть, чи вимикатиметься принтер після натискання кнопки живлення.

Виконайте такі дії, щоб змінювати налаштування Delay Shut Down (Затримка вимкнення).

1. Відкрийте вбудований веб-сервер HP (EWS).

### Принтери, підключені напряму

- а. Відкрийте службову програму HP Printer Assistant.
	- Windows 10: У меню Пуск клацніть Усі програми, клацніть HP, а тоді виберіть ім'я принтера.
	- Для ОС Windows 8.1. Натисніть стрілочку вниз у нижньому лівому куті екрана Пуск, а тоді виберіть ім'я принтера.
	- Для ОС Windows 8. Клацніть правою кнопкою миші порожню область на екрані Пуск, натисніть Усі застосунки на панелі застосунків і виберіть ім'я принтера.
	- Windows 7: на робочому столі комп'ютера натисніть кнопку Пуск, виберіть Усі програми, клацніть HP, виберіть папку для принтера а тоді виберіть ім'я принтера.
- б. У вікні HP Printer Assistant виберіть Print (Друк), після чого виберіть HP Device Toolbox.

### Мережеві принтери

- а. Надрукуйте сторінку конфігурації, щоб визначити IP-адресу чи мережеве ім'я.
	- $\mathbf{i}$ . Натисніть та утримуйте кнопку пуску копіювання  $\mathbf{B}$ , поки не почне блимати індикатор готовності (1).
	- $ii.$  Відпустіть кнопку пуску копіювання  $\Box$

б. Відкрийте веб-браузер і введіть в адресному рядку IP-адресу або ім'я хоста, що відображаються на сторінці конфігурування принтера. Натисніть клавішу Enter на клавіатурі комп'ютера. Відкриється вікно вбудованого веб-сервера HP.

https://10.10.XXXX/

- **Э ПРИМІТКА.** Якщо веб-браузер виводить повідомлення з інформацією про те, що запитуваний веб-сайт може не бути безпечним, виберіть можливість продовження роботи з веб-сайтом. Використання цього веб-сайту не завдасть шкоди комп'ютеру.
- 2. Відкрийте вкладку System (Система) і виберіть Energy Settings (Параметри живлення).
- 3. Увімкніть або вимкніть параметр Delay when ports are active (Затримка, якщо порти активні).
	- **Э ПРИМІТКА.** Якщо вибрано це налаштування, принтер не вимкнеться, поки активний якийсь порт. Активне мережеве з'єднання запобігатиме вимкненню принтера.

# <span id="page-63-0"></span>Оновлення мікропрограми

HP пропонує періодичні оновлення для принтерів. Виконайте подані нижче кроки, щоб оновити вбудоване програмне забезпечення принтера.

## Оновлення вбудованого програмного забезпечення за допомогою програми Firmware Update Utility

Виконайте подані нижче кроки, щоб самостійно завантажити і встановити Firmware Update Utility із вебсайту HP.com.

**Э ПРИМІТКА.** Цей спосіб оновлення вбудованого програмного забезпечення – єдиний для принтерів, під'єднаних до комп'ютера за допомогою USB-кабелю. Також він підходить для принтерів, під'єднаних до мережі.

ПРИМІТКА. Щоб використовувати цей метод, необхідно встановити драйвер друку.

- 1. Перейдіть на веб-сайт [www.hp.com/go/support](http://www.hp.com/go/support), виберіть країну/регіон або мову, а потім клацніть посилання Software and Drivers (Драйвери і програми).
- 2. Введіть ім'я принтера в полі пошуку, натисніть кнопку ENTER і виберіть потрібний виріб у списку результатів пошуку.
- 3. Виберіть потрібну операційну систему.
- 4. У розділі Firmware (Вбудоване ПЗ) знайдіть пункт Firmware Update Utility.
- 5. Натисніть Download (Завантажити), Run (Виконати), а потім ще раз Run (Виконати).
- 6. Після запуску програми виберіть потрібний принтер у розкривному списку і натисніть Send Firmware (Надіслати вбудоване ПЗ).

**Э ПРИМІТКА.** Щоб видрукувати сторінку конфігурації для перевірки версії встановленого вбудованого ПЗ до або після процедури оновлення, натисніть Print Config (Друк сторінки конфігурації).

7. Виконайте встановлення, дотримуючись екранних вказівок, і натисніть кнопку Exit (Вихід), щоб закрити програму.

# 8 Вирішення проблем

- [Підтримка користувачів](#page-65-0)
- [Попередження про лазер](#page-66-0)
- [Значення стану індикаторів панелі керування](#page-67-0)
- [Відновлення заводських параметрів за замовчуванням](#page-71-0)
- [Відображення повідомлень "Cartridge is low" \(Ресурс картриджа вичерпується\) або "Cartridge is very](#page-72-0)  [low" \(Ресурс картриджа майже вичерпано\)](#page-72-0)
- [Принтер не підбирає папір або папір подається неправильно](#page-74-0)
- [Усунення застрягання паперу](#page-75-0)
- [Покращення якості друку](#page-84-0)
- [Усунення проблем, пов'язаних із якістю друку](#page-90-0)
- [Покращення якості копіювання і сканування зображень](#page-99-0)
- [Усунення несправностей бездротового підключення](#page-102-0)

### Додаткові відомості:

Подана інформація є достовірною на момент публікації. Поточну інформацію можна отримати на вебсторінці [www.hp.com/support/ljM28MFP.](http://www.hp.com/support/ljM28)

Повна довідка HP для принтера включає таку інформацію:

- Встановлення і налаштування
- Знайомство і використання
- Вирішення проблем
- Оновлення програмного забезпечення і вбудованого програмного забезпечення
- Форуми технічної підтримки
- Гарантійна та нормативна інформація

# <span id="page-65-0"></span>Підтримка користувачів

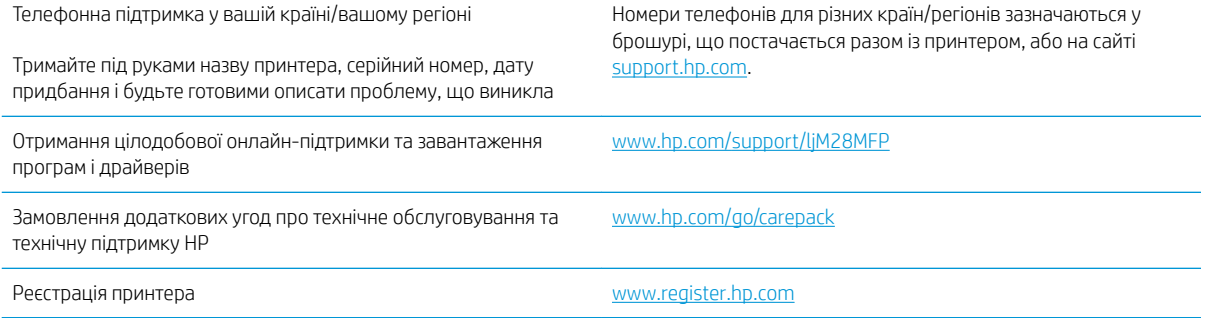

# <span id="page-66-0"></span>Попередження про лазер

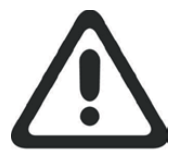

**CAUTION** - CLASS 3B INVISIBLE LASER RADIATION WHEN OPEN. AVOID EXPOSURE TO THE BEAM.

**ATTENTION** - RAYONNEMENT LASER INVISIBLE DE ÇLASSE 3B EN CAS D'OUVERTURE. ÉVITEZ L'EXPOSITION AU FAISCEAU.

**VORSICHT** - UNSICHTBARE LASERSTRAHLUNG KLASSE 3B, WENN ABDECKUNG GEÖFFNET. NICHT DEM STRAHL AUSSETZEN.

**PRECAUCIÓN**– RADIACIÓN LÁSER INVISIBLE DE CLASE 3B PRESENTE AL ABRIR. EVITE LA EXPOSICIÓN AL HAZ.

**VARNING** - OSYNLIG LASERSTRÅLNING KLASS 3B VID ÖPPEN LUCKA UNDVIK EXPONERING FÖR LASERSTRÅLNINGEN.

**VAROITUS** - LUOKAN 3B NÄKYMÄTTÖMÄLLE LASER-SÄTEILYÄ AVATTUNA. VÄLTÄ ALTISTUMISTA SÄTEELLE.

**注意** - 打开时,存在不可见的 3B 类激光辐射,请避免接触该激光 束。

<mark>주 의</mark>- 열리연 등급 3B 비가시레이저방사선이방출됩니나. 광선에 노출을 피하십시오.

 ${\bf \hat{\Xi}\,\overline{\Xi}}$  – ここを開くとクラス 3B 不可視レーザ放射が出ます。ビームに身をさらさな いこと。

# <span id="page-67-0"></span>Значення стану індикаторів панелі керування

Якщо принтер вимагає підтвердження користувача, світлодіодна панель керування змінюється між Go (Виконати) та двозначним кодом стану. Якщо принтер вимагає уваги користувача, світлодіодна панель керування змінюється між Er (Помилка) та двозначним кодом помилки. Скористайтеся таблицею внизу, щоб визначити проблеми з принтером.

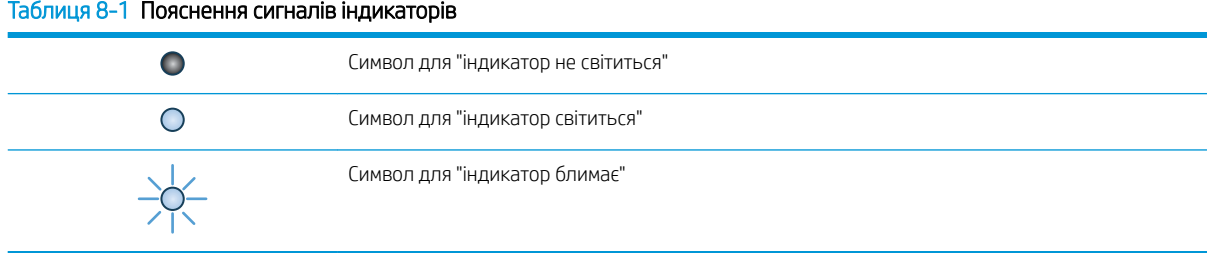

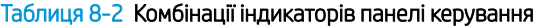

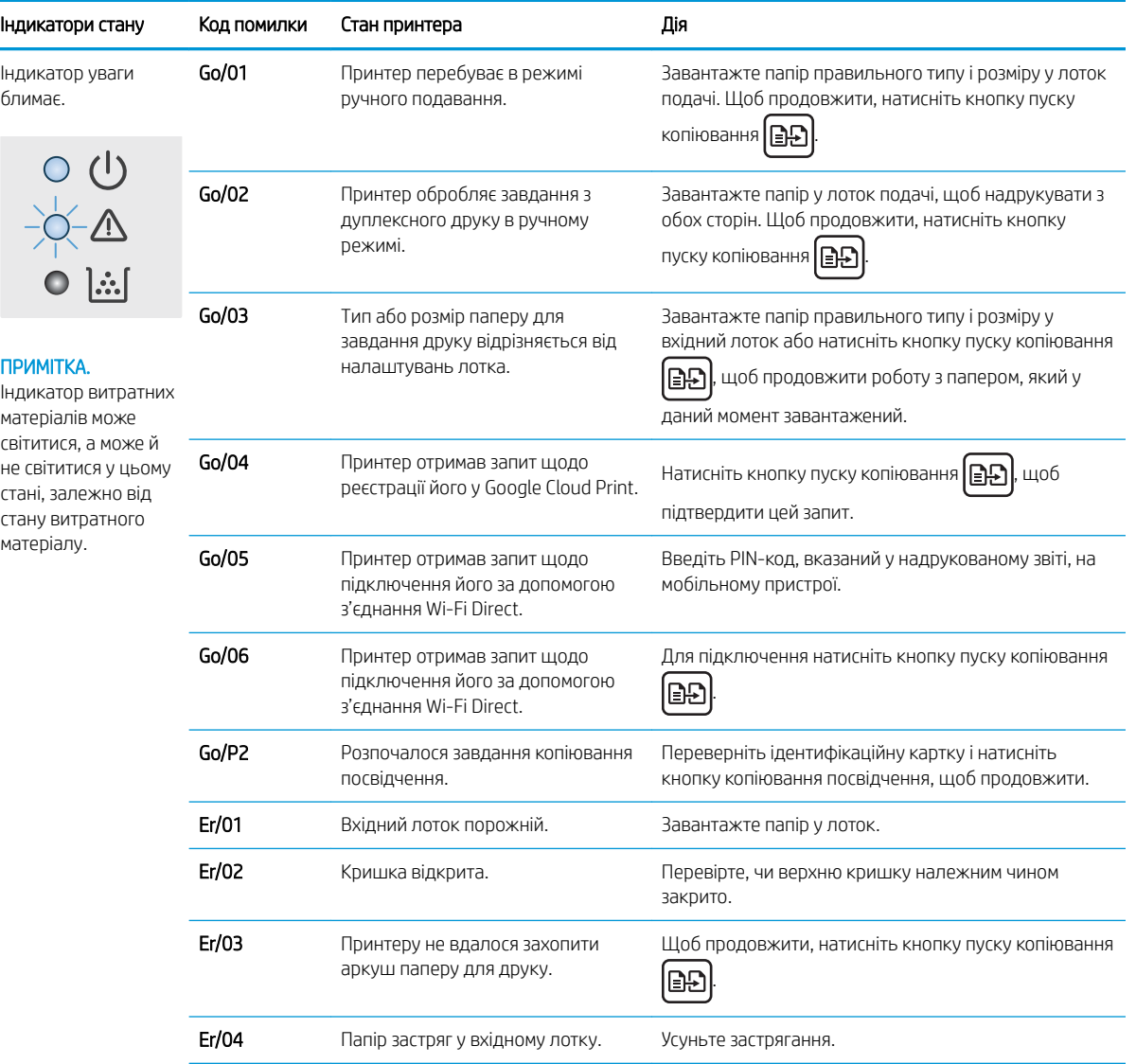

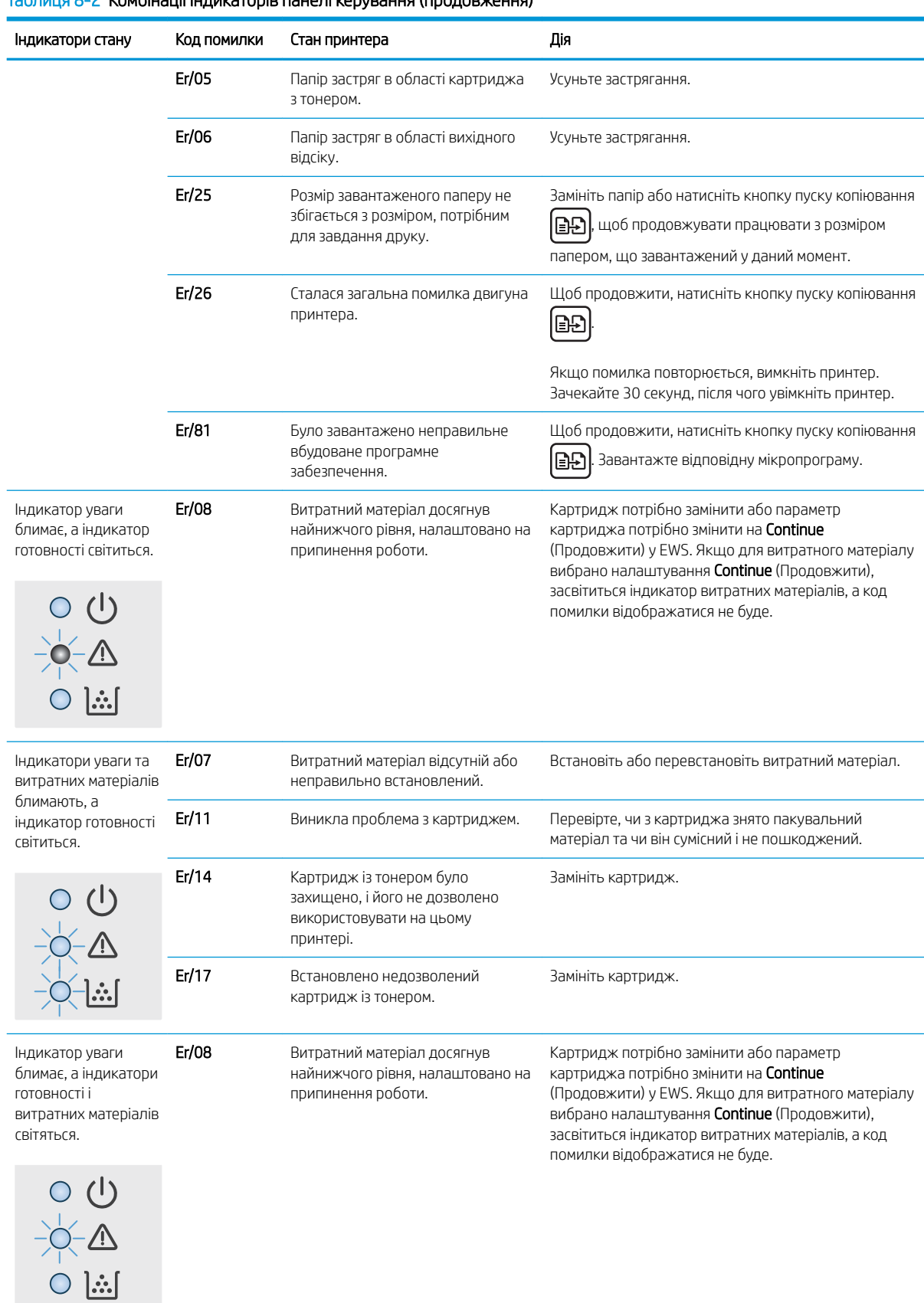

### Таблиця 8-2 Комбінації індикаторів панелі керування (продовження)

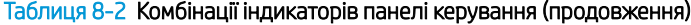

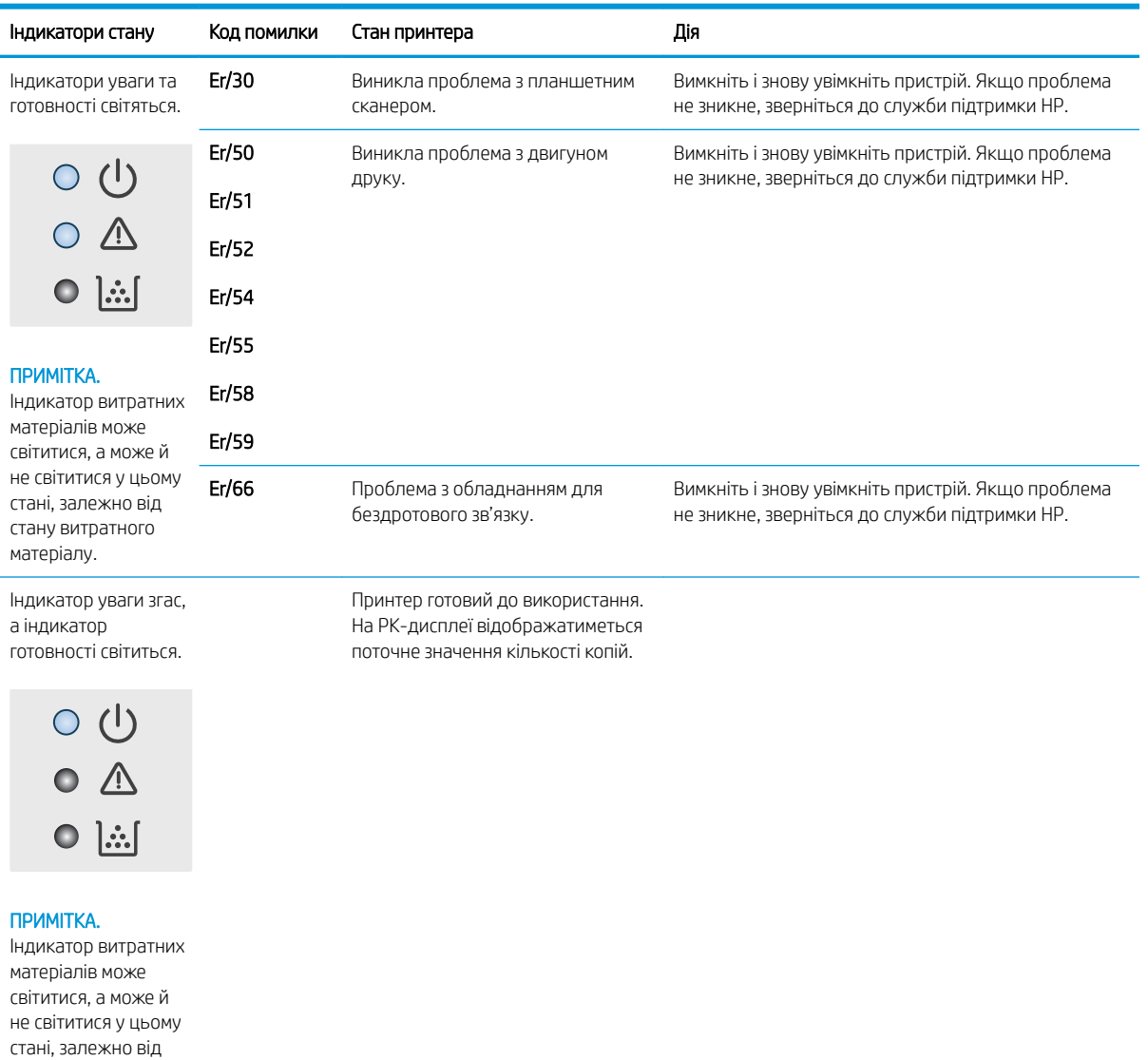

стану витратного матеріалу.

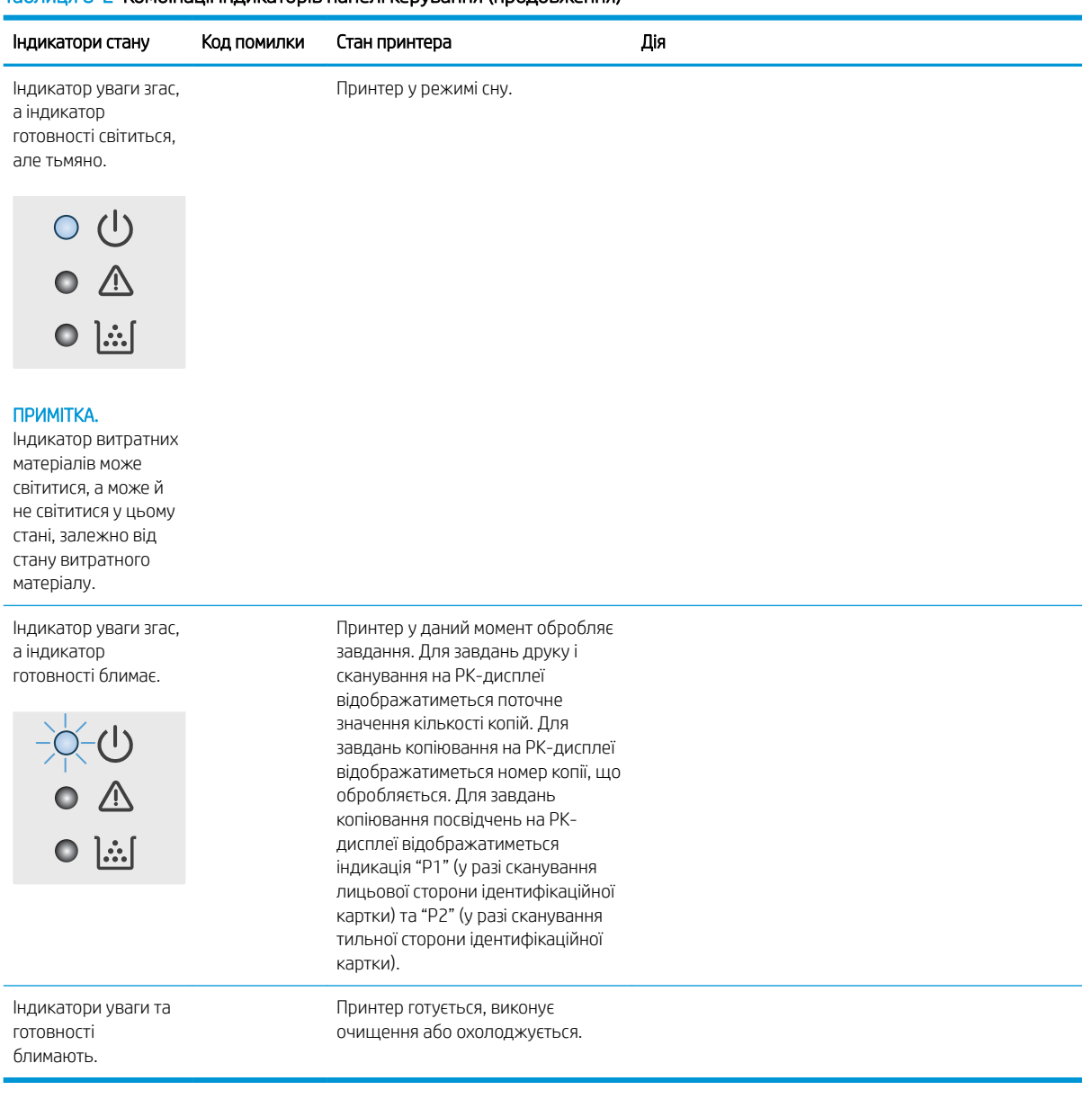

### Таблиця 8-2 Комбінації індикаторів панелі керування (продовження)

# <span id="page-71-0"></span>Відновлення заводських параметрів за замовчуванням

Відновлення заводських параметрів за замовчуванням призводить до повернення усіх налаштувань принтера та мережі до заводських значень. Параметри лічильника сторінок скинуто не буде. Щоб відновити заводські параметри принтера, виконайте такі кроки.

**ЛОПЕРЕДЖЕННЯ.** Відновлення заводських параметрів за замовчуванням призводить до повернення усіх налаштувань до заводських значень, а також до видалення сторінок, збережених у пам'яті.

1. Відкрийте вбудований веб-сервер HP (EWS).

#### Принтери, підключені напряму

- а. Відкрийте службову програму HP Printer Assistant.
	- Windows 10: У меню Пуск клацніть Усі програми, клацніть HP, а тоді виберіть ім'я принтера.
	- Для ОС Windows 8.1. Натисніть стрілочку вниз у нижньому лівому куті екрана Пуск, а тоді виберіть ім'я принтера.
	- Для ОС Windows 8. Клацніть правою кнопкою миші порожню область на екрані Пуск, натисніть Усі застосунки на панелі застосунків і виберіть ім'я принтера.
	- Windows 7: на робочому столі комп'ютера натисніть кнопку Пуск, виберіть Усі програми, клацніть HP, виберіть папку для принтера а тоді виберіть ім'я принтера.
- б. У вікні HP Printer Assistant виберіть Print (Друк), після чого виберіть HP Device Toolbox.

#### Мережеві принтери

- а. Надрукуйте сторінку конфігурації, щоб визначити IP-адресу чи мережеве ім'я.
	- $\mathbf{i}$ . Натисніть та утримуйте кнопку пуску копіювання  $[\mathbf{a}, \mathbf{b}]$ , поки не почне блимати індикатор готовності (!).
	- $ii.$  Відпустіть кнопку пуску копіювання  $\Box$
- б. Відкрийте веб-браузер і введіть в адресному рядку IP-адресу або ім'я хоста, що відображаються на сторінці конфігурування принтера. Натисніть клавішу Enter на клавіатурі комп'ютера. Відкриється вікно вбудованого веб-сервера HP.

https://10.10.XXXXX/

ПРИМІТКА. Якщо веб-браузер виводить повідомлення з інформацією про те, що запитуваний веб-сайт може не бути безпечним, виберіть можливість продовження роботи з веб-сайтом. Використання цього веб-сайту не завдасть шкоди комп'ютеру.

- 2. У вкладці System (Система) клацніть Service (Обслуговування).
- 3. В області Restore Defaults (Відновлення стандартних параметрів) натисніть кнопку Restore Defaults (Відновити стандартні параметри).

Пристрій автоматично перезапускається.
## Відображення повідомлень "Cartridge is low" (Ресурс картриджа вичерпується) або "Cartridge is very low" (Ресурс картриджа майже вичерпано)

Cartridge low (Ресурс картриджа вичерпується): Принтер повідомить, коли рівень тонера в картриджі знизиться. Реальний ресурс картриджа, що залишився, може бути різним. Варто подбати про наявність запасного картриджа, який можна буде встановити, коли якість друку стане неприйнятною. Картридж не обов'язково заміняти одразу.

Продовжуйте друкувати з використанням поточного картриджа, поки розподіл тонера забезпечує прийнятну якість друку. Щоб рівномірно розподілити тонер, вийміть картридж із принтера і обережно похитайте картриджем вперед-назад по-горизонталі. Щодо графічного представлення див. вказівки із заміни картриджа. Знову встановіть картридж у принтер і закрийте кришку.

Cartridge is very low (Ресурс картриджа майже вичерпано): Принтер повідомить, коли рівень тонера в картриджі знизиться до найнижчого рівня. Реальний ресурс картриджа, що залишився, може бути різним. Варто подбати про наявність запасного картриджа, який можна буде встановити, коли якість друку стане неприйнятною. Негайна заміна картриджа не є необхідною, якщо якість друку залишається прийнятною.

Коли ресурс картриджа з тонером HP досягає **найнижчого рівня**, дія гарантійної програми HP Premium Protection Warranty для нього завершується.

### Налаштування показників вичерпування ресурсу картриджа

Поведінку принтера в разі вичерпання витратних матеріалів до найнижчого рівня можна змінити. Після встановлення нового картриджа з тонером повторно призначати ці параметри не потрібно.

1. Відкрийте вбудований веб-сервер HP (EWS).

### Принтери, підключені напряму

- а. Відкрийте службову програму HP Printer Assistant.
	- Windows 10: У меню Пуск клацніть Усі програми, клацніть HP, а тоді виберіть ім'я принтера.
	- Для ОС Windows 8.1. Натисніть стрілочку вниз у нижньому лівому куті екрана Пуск, а тоді виберіть ім'я принтера.
	- Для ОС Windows 8. Клацніть правою кнопкою миші порожню область на екрані Пуск, натисніть Усі застосунки на панелі застосунків і виберіть ім'я принтера.
	- Windows 7: на робочому столі комп'ютера натисніть кнопку Пуск, виберіть Усі програми, клацніть HP, виберіть папку для принтера а тоді виберіть ім'я принтера.
- б. У вікні HP Printer Assistant виберіть Print (Друк), після чого виберіть HP Device Toolbox.

### Мережеві принтери

- а. Надрукуйте сторінку конфігурації, щоб визначити IP-адресу чи мережеве ім'я.
	- **i.** Натисніть та утримуйте кнопку пуску копіювання  $\mathbf{E}$ , поки не почне блимати індикатор готовності (1).
	- $ii.$  Відпустіть кнопку пуску копіювання  $\Box$

б. Відкрийте веб-браузер і введіть в адресному рядку IP-адресу або ім'я хоста, що відображаються на сторінці конфігурування принтера. Натисніть клавішу Enter на клавіатурі комп'ютера. Відкриється вікно вбудованого веб-сервера HP.

### https://10.10.XXXXX/

**Э ПРИМІТКА.** Якщо веб-браузер виводить повідомлення з інформацією про те, що запитуваний веб-сайт може не бути безпечним, виберіть можливість продовження роботи з веб-сайтом. Використання цього веб-сайту не завдасть шкоди комп'ютеру.

- 2. Відкрийте вкладку System (Система) і виберіть сторінку Supply Settings (Параметри витратних матеріалів).
- 3. Виберіть один із доступних параметрів з розкривного меню Very Low Setting (Black Cartridge) (Налаштування для дуже низького рівня ресурсу – чорний картридж) :
	- Вибір параметра **Stop** (Зупинити) дасть змогу налаштувати принтер таким чином, що друк буде призупинено до заміни картриджа.
	- Вибір параметра Continue (Продовжити) дасть змогу налаштувати принтер таким чином, щоби отримувати повідомлення про досягнення найнижчого рівня картриджа, але продовжувати друк.

## Order supplies (Замовлення витратних матеріалів)

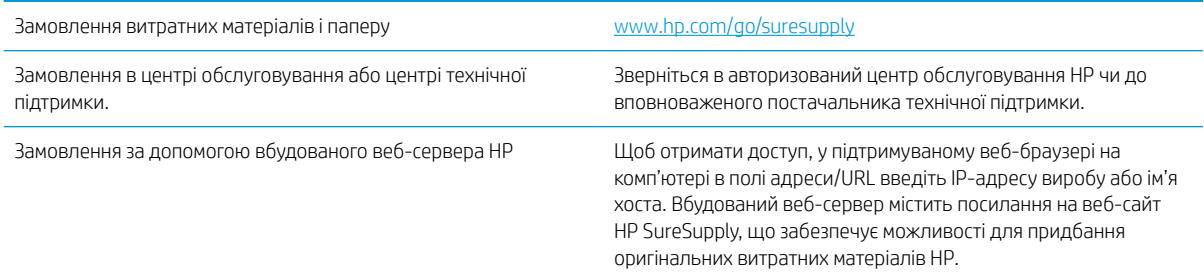

## Принтер не підбирає папір або папір подається неправильно

## Вступ

Подані рішення можуть допомогти розв'язати проблему, якщо принтер не захоплює папір із лотка або якщо захоплює одночасно кілька аркушів паперу. Будь-яка з цих ситуацій може призвести до застрягання паперу.

- Пристрій не захоплює папір
- Пристрій захоплює одночасно кілька аркушів паперу

## Пристрій не захоплює папір

Якщо пристрій не захоплює папір із лотка, спробуйте вдатися до таких рішень.

- 1. Відкрийте виріб і вийміть рештки застряглого паперу.
- 2. Завантажте у лоток папір із розміром відповідно до завдання друку.
- 3. Перевірте, чи правильно вказано тип і розмір паперу на панелі керування.
- 4. Перевірте правильність встановлення напрямних для паперу в лотку відповідно до розміру паперу. Налаштуйте напрямні згідно з належними відступами в лотку.
- 5. Імовірно, забруднилися ролики над лотком. Протріть ролики безворсовою тканиною, змоченою теплою водою.

## Пристрій захоплює одночасно кілька аркушів паперу

Якщо пристрій захоплює одночасно кілька аркушів паперу, спробуйте вдатися до таких рішень.

- 1. Вийміть стос паперу з лотка, зігніть його, поверніть на 180 градусів та прогортайте. *Не розкривайте папір віялом.* Встановіть стос паперу в лоток.
- 2. Використовуйте лише той папір, який відповідає технічним характеристикам НP.
- 3. Папір не повинен бути зморщеним, зігнутим або пошкодженим. У разі потреби скористайтеся папером із іншої пачки.
- 4. Перевірте, чи не переповнений лоток. Якщо це так, вийміть увесь стос із лотка, вирівняйте його та поверніть частину в лоток.
- 5. Перевірте правильність встановлення напрямних для паперу в лотку відповідно до розміру паперу. Налаштуйте напрямні згідно з належними відступами в лотку.
- 6. Перевірте, чи середовище друку відповідає рекомендованим технічним характеристикам.

## Усунення застрягання паперу

## Вступ

Нижче наведено вказівки щодо усунення застрягань паперу в принтері.

- Місця застрягання носія
- [Регулярно або часто застрягає папір?](#page-76-0)
- [Усунення застрягань у вхідному лотку](#page-78-0)
- [Усуненення застрягань усередині виробу](#page-80-0)
- [Усунення застрягань у вихідному відсіку](#page-82-0)

## Місця застрягання носія

Застрягання можуть спостерігатись у таких місцях.

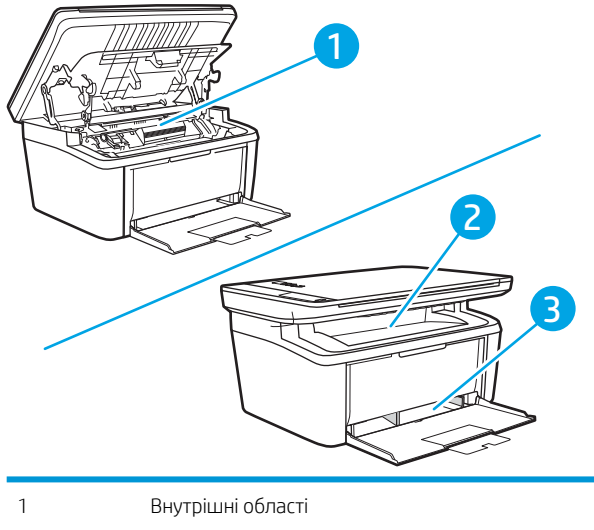

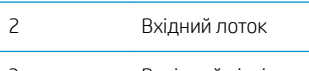

3 Вихідний відсік

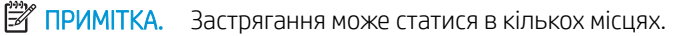

## <span id="page-76-0"></span>Регулярно або часто застрягає папір?

Щоб вирішити проблему частих застрягань паперу, виконайте викладені нижче кроки. Якщо проблему не буде усунуто після виконання першого кроку, виконуйте наступний крок, поки не отримаєте бажаних результатів.

- 1. Якщо папір застряг у виробі, усуньте застрягання і надрукуйте сторінку конфігурації, щоб протестувати роботу принтера.
- 2. Перевірте, чи для лотка правильно налаштовано тип і розмір паперу. Виправте налаштування паперу за потреби.
	- а. Надрукуйте сторінку конфігурації, щоб визначити IP-адресу чи мережеве ім'я.
		- **i.** Натисніть та утримуйте кнопку пуску копіювання  $\boxed{B}$ , поки не почне блимати індикатор готовності  $\ell$ .
		- $\mathbf{ii}$ . Відпустіть кнопку пуску копіювання  $\mathbf{r}$
	- б. Відкрийте веб-браузер і введіть в адресному рядку IP-адресу або ім'я хоста, що відображаються на сторінці конфігурування принтера. Натисніть клавішу Enter на клавіатурі комп'ютера. Відкриється вікно вбудованого веб-сервера HP.

### https://10.10.XXXXX/

- $\mathbb{B}$  примітка. Якщо веб-браузер виводить повідомлення з інформацією про те, що запитуваний веб-сайт може не бути безпечним, виберіть можливість продовження роботи з веб-сайтом. Використання цього веб-сайту не завдасть шкоди комп'ютеру.
- в. Відкрийте вкладку System (Система) і виберіть сторінку Paper Setup (Параметри паперу).
- г. Вибір типу паперу, що є в лотку.
- ґ. Виберіть розмір паперу, що є в лотку.
- 3. Вимкніть принтер, зачекайте 30 секунд і знову його ввімкніть.
- 4. Надрукуйте сторінку очистки, щоб усунути надлишки тонеру зсередини принтера.
	- а. Відкрийте службову програму HP Printer Assistant.
		- Windows 10: У меню Пуск клацніть Усі програми, клацніть HP, а тоді виберіть ім'я принтера.
		- Для ОС Windows 8.1. Натисніть стрілочку вниз у нижньому лівому куті екрана Пуск, а тоді виберіть ім'я принтера.
		- Для ОС Windows 8. Клацніть правою кнопкою миші порожню область на екрані Пуск, натисніть Усі застосунки на панелі застосунків і виберіть ім'я принтера.
		- Windows 7: на робочому столі комп'ютера натисніть кнопку Пуск, виберіть Усі програми, клацніть HP, виберіть папку для принтера а тоді виберіть ім'я принтера.
	- б. У вікні HP Printer Assistant виберіть Print (Друк), після чого виберіть HP Device Toolbox.
- в. У вкладці System (Система) клацніть Service (Обслуговування).
- г. В області Fuser Cleaning Mode (Режим очищення термофіксатора) клацніть Start (Пуск), щоб почати процес очищення.
- 5. Надрукуйте сторінку конфігурації, щоб перевірити роботу принтера.
	- **а.** Натисніть та утримуйте кнопку пуску копіювання  $\left[\begin{smallmatrix}\Box\ \Box\end{smallmatrix}\right]$ , поки не почне блимати індикатор готовності (!).
	- **6.** Відпустіть кнопку пуску копіювання  $\boxed{\triangleleft}$ .

Якщо жоден із цих кроків не усунув проблему, можливо, знадобиться обслуговування принтера. Зверніться до служби технічної підтримки HP.

## <span id="page-78-0"></span>Усунення застрягань у вхідному лотку

**Л ПОПЕРЕДЖЕННЯ.** Для виймання носіїв не використовуйте гострі предмети, наприклад пінцет чи плоскогубці. На пошкодження, спричинені використанням гострих предметів, гарантія не поширюється.

Виймаючи носій, що застряг, тягніть його в напрямку від пристрою. Витягування носія під кутом може пошкодити пристрій.

**Э ПРИМІТКА.** Залежно від місця застрягання деякі із запропонованих кроків можуть бути зайвими.

1. Відкрийте кришку доступу до картриджа та витягніть картридж.

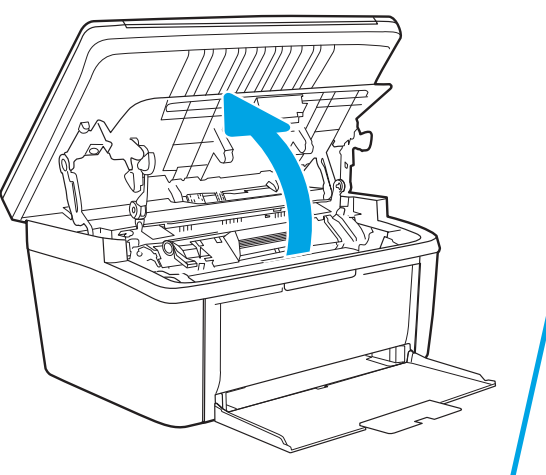

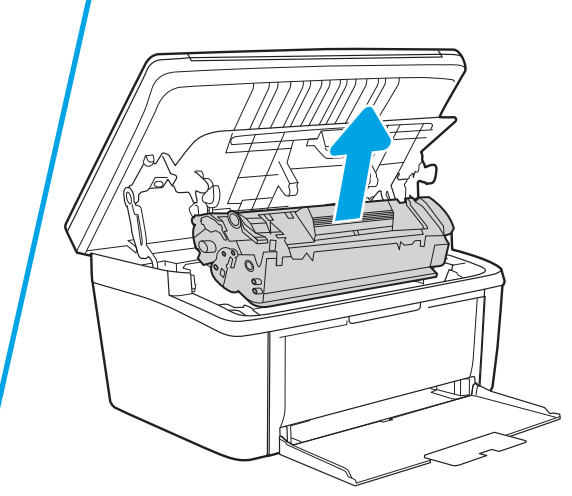

2. Витягніть пачку носія із вхідного лотка.

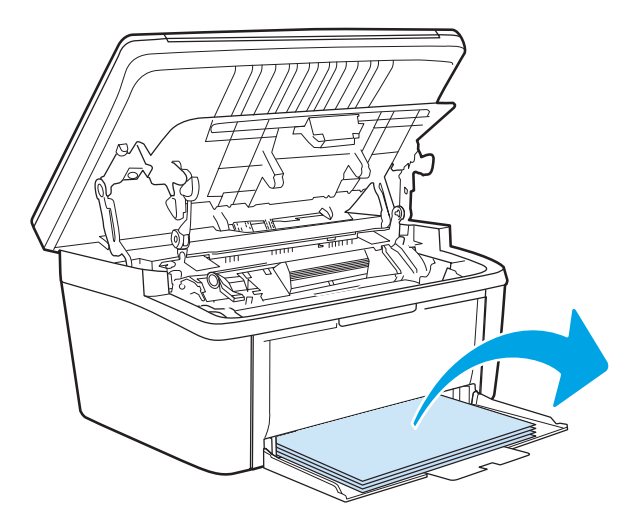

3. Двома руками візьміться за край застряглого носія, який найбільше виступає (це стосується і середини), й обережно витягніть його із пристрою.

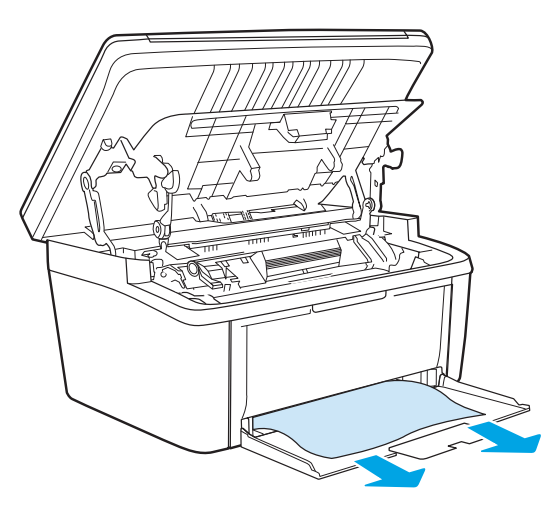

4. Установіть картридж на місце та закрийте кришку доступу до картриджа.

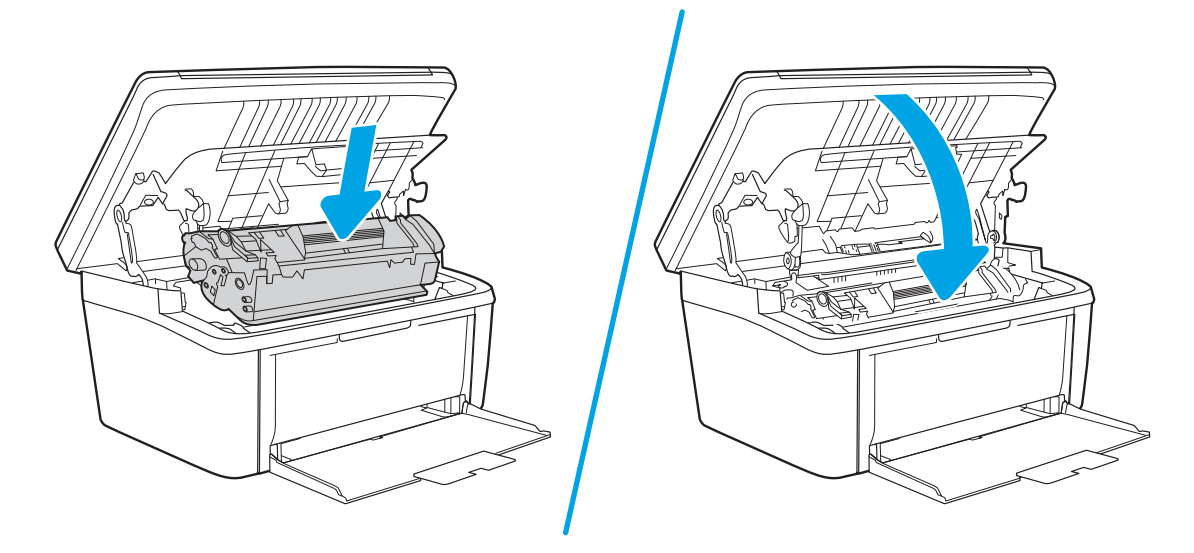

## <span id="page-80-0"></span>Усуненення застрягань усередині виробу

1. Відкрийте кришку доступу до картриджа та витягніть картридж.

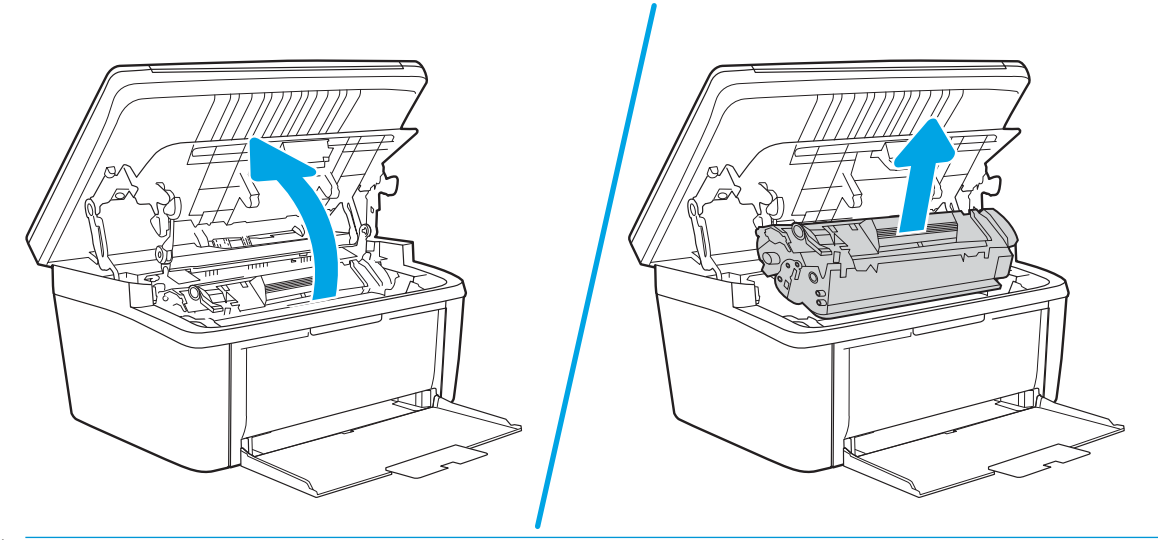

- ПОПЕРЕДЖЕННЯ. Щоб запобігти пошкодженню картриджа, не допускайте потрапляння на картридж світла. Прикривайте його аркушем паперу.
- 2. Якщо наявне застрягання, візьміться за край затиснутого паперу та повільно витягніть його з виробу.

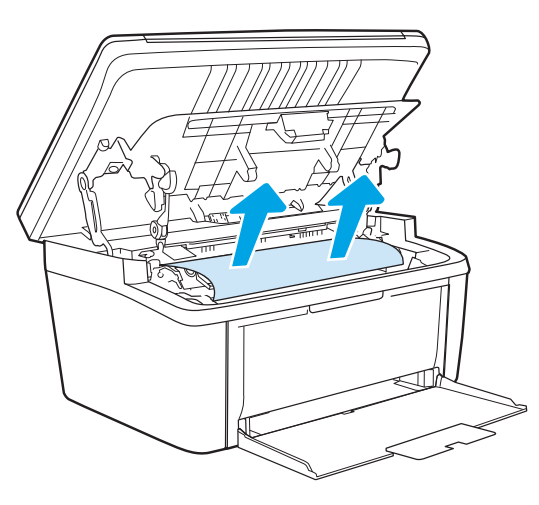

3. Установіть картридж на місце та закрийте кришку доступу до картриджа.

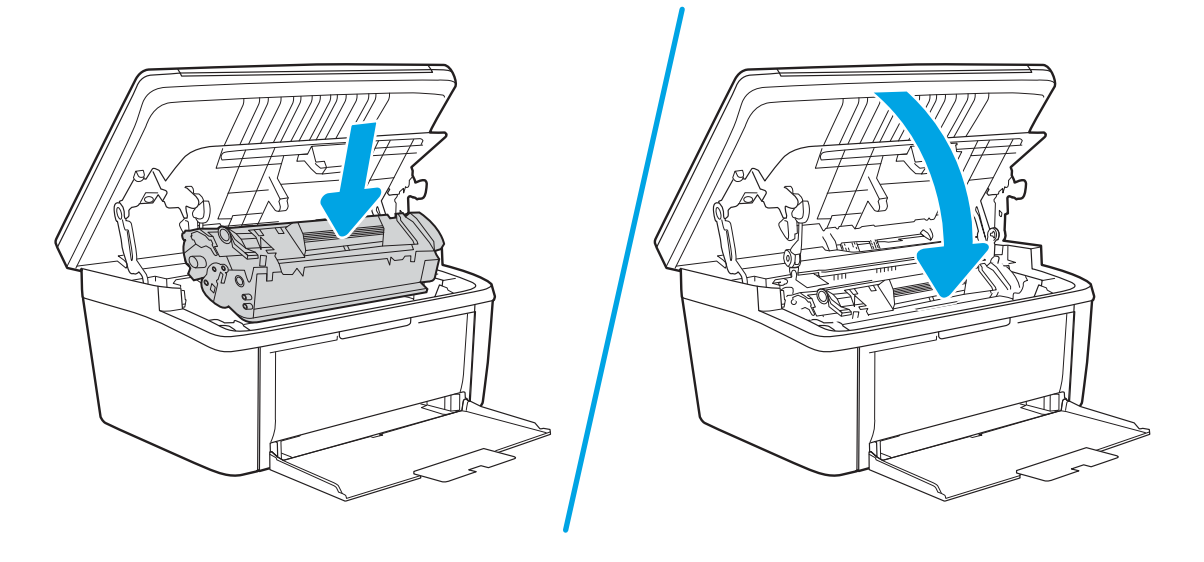

## <span id="page-82-0"></span>Усунення застрягань у вихідному відсіку

- **Л ПОПЕРЕДЖЕННЯ.** Для виймання носіїв не використовуйте гострі предмети, наприклад пінцет чи плоскогубці. На пошкодження, спричинені використанням гострих предметів, гарантія не поширюється.
	- 1. Відкрийте кришку доступу до картриджа та витягніть картридж.

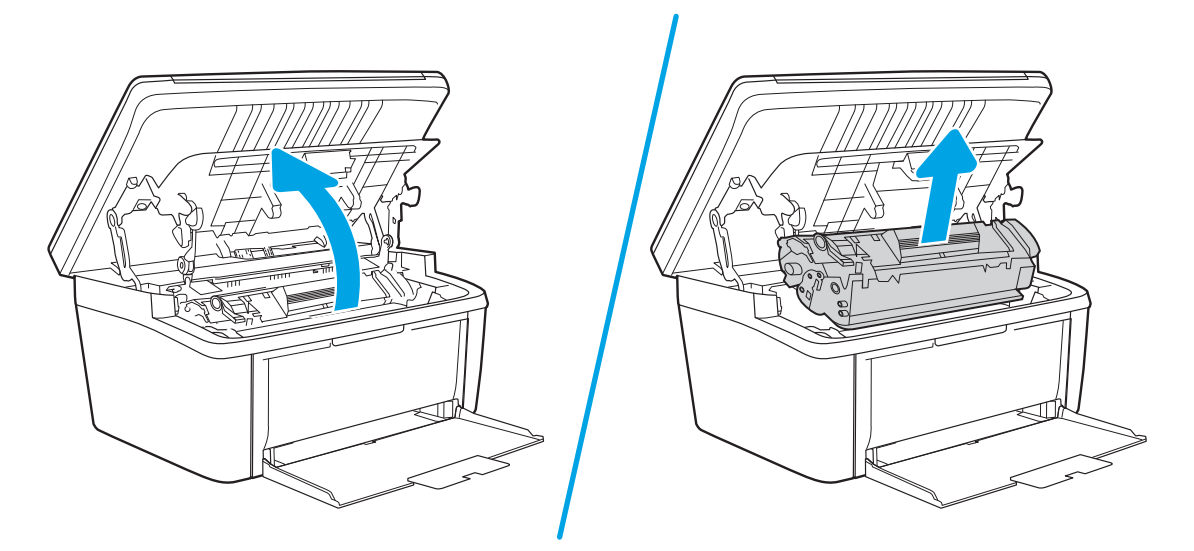

2. Утримуючи кришку доступу до картриджа відкритою, обома руками візьміться за видимий край носія (до середини) та обережно витягніть його з виробу.

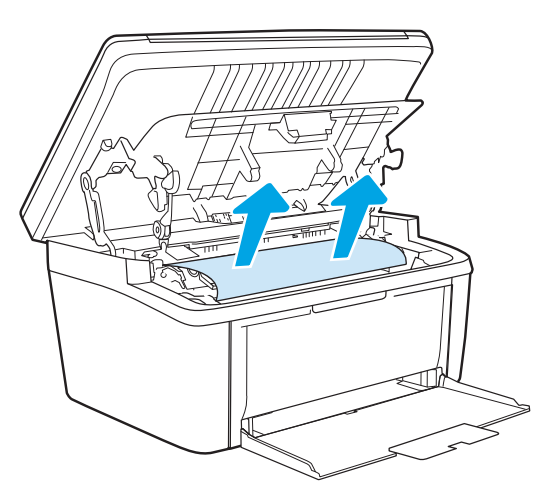

3. Установіть картридж на місце та закрийте кришку доступу до картриджа.

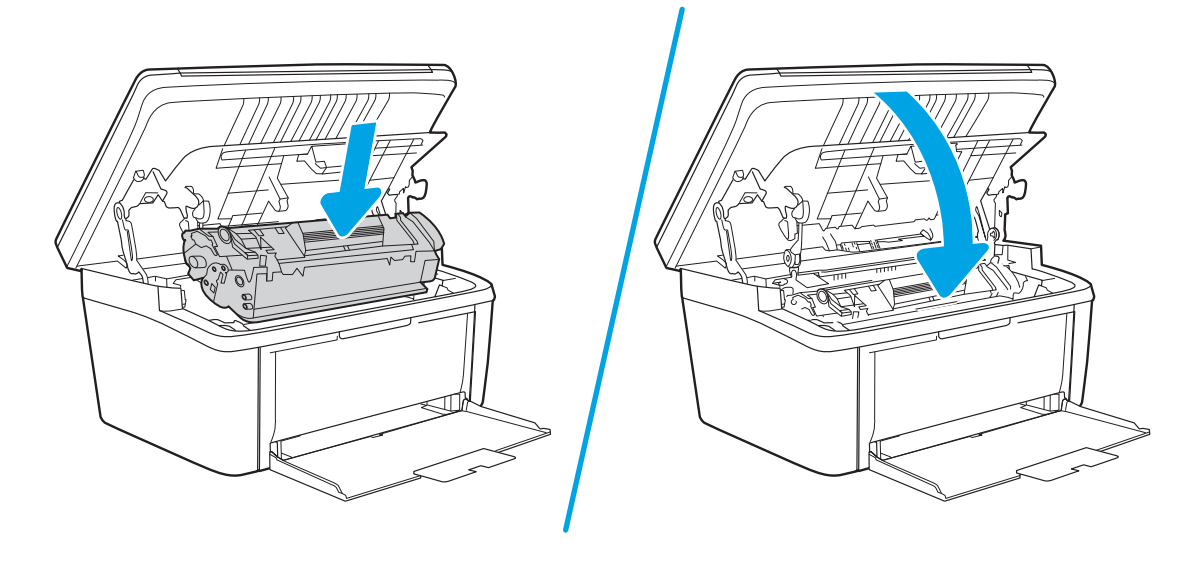

## Покращення якості друку

- **Вступ**
- Оновлення мікропрограми принтера
- Друк з іншої програми
- [Перевірка налаштування типу паперу для друку](#page-85-0)
- [Перевірка стану картриджа з тонером](#page-85-0)
- [Очищення картриджа](#page-86-0)
- [Друк сторінки очищення](#page-87-0)
- [Перевірка картриджа з тонером](#page-87-0)
- [Перевірка паперу та умов друку](#page-88-0)
- [Регулювання щільності друку](#page-88-0)

## Вступ

Нижче подано процедуру виявлення й усунення проблем, пов'язаних з якістю друку, в тому числі таких:

- розводи
- нечіткий друк
- темний друк
- світлий друк
- **СМУГИ**
- немає тонера
- розсіяні крапки тонера
- незакріплений тонер
- перекошені зображення

Щоб вирішити проблеми з якістю друку, спробуйте скористатися такими рішеннями за порядком їх викладу.

Інформацію про усунення певних дефектів зображення див. у розділі "Вирішення проблем з якістю друку" цього посібника користувача.

### Оновлення мікропрограми принтера

Спробуйте оновити вбудоване програмне забезпечення принтера. Додаткову інформацію див. у розділі "Оновлення вбудованого програмного забезпечення" цього посібника користувача.

### Друк з іншої програми

Спробуйте виконати друк з іншої програми. Якщо сторінка друкується правильно, стався збій у роботі програми, з якої ви друкували.

## <span id="page-85-0"></span>Перевірка налаштування типу паперу для друку

У разі друку з комп'ютерної програми перевірте налаштування типу паперу, а також те, чи друк не є розмазаним, нечітким або затемним, чи папір не закручується, чи немає цяток розсипаного тонера, чи є ділянки з незакріпленим або відсутнім тонером.

### Перевірка вибраного типу паперу на принтері

- 1. Відкрийте лоток.
- 2. Перевірте, чи лоток завантажено папером потрібного типу.
- 3. Закрийте лоток.

### Перевірка параметра типу паперу (Windows)

- 1. У програмі виберіть параметр Друк.
- 2. Виберіть принтер і клацніть кнопку Властивості чи Параметри.
- 3. Клацніть на вкладці Папір/Якість.
- 4. У розкривному списку Тип паперу виберіть Додатково...
- 5. Розгорніть список параметрів Тип:.
- 6. Розгорніть категорію типів паперу, яка найбільше відповідає використовуваному паперу.
- 7. Виберіть параметр типу паперу, який використовується, і натисніть кнопку OK.
- 8. Щоб закрити діалогове вікно Властивості документа, натисніть кнопку OK. Для друку в діалоговому вікні Друк натисніть кнопку OK.

### Перевірка вибраного типу паперу (OS X)

- 1. Клацніть меню File (Файл), після чого клацніть пункт Print (Друк).
- 2. У меню Printer (Принтер) виберіть пристрій.
- 3. За замовчуванням драйвер друку відображає меню Copies & Pages (Копії та сторінки). Відкрийте розкривний список меню і виберіть пункт Finishing (Обробка).
- 4. Виберіть тип у розкривному списку Media Type (Тип носія).
- 5. Натисніть кнопку Print (Друк).

### Перевірка стану картриджа з тонером

Виконайте описані нижче дії, щоб дізнатися приблизний залишок ресурсу картриджів з тонером і, за наявності, відомості про стан інших змінних частин.

### <span id="page-86-0"></span>Крок 1. Пошук інформації про витратні матеріали на сторінці конфігурації

Інформація про витратні матеріали надається на сторінці конфігурації.

- 1. Натисніть та утримуйте кнопку пуску копіювання  $\Box$ ), поки не почне блимати індикатор готовності .
- **2.** Відпустіть кнопку пуску копіювання  $\blacksquare$

### Крок 2. Перевірка стану витратних матеріалів

1. Перегляньте звіт про стан витратних матеріалів, щоб дізнатися залишок ресурсу картриджів із тонером і, за наявності, відомості про стан інших змінних частин.

Проблеми з якістю друку можуть виникати, якщо користуватися картриджем з тонером, ресурс якого практично вичерпаний. У звіті конфігурації повідомляється, коли рівень витратного матеріалу дуже низький.

Коли ресурс картриджа з тонером HP досягає найнижчого рівня, дія гарантійної програми HP Premium Protection Warranty для нього завершується.

Поки якість друку залишається прийнятною, заміняти картридж із тонером негайно не обов'язково. Варто подбати про наявність запасного картриджа, який можна буде встановити, коли якість друку стане неприйнятною.

Якщо виявилося, що потрібно замінити картридж з тонером чи іншу змінну частину, у звіті конфігурації наведено номери оригінальних частин HP.

2. Перевірте, чи ви використовуєте оригінальний картридж HP.

Оригінальний картридж із тонером HP має напис або логотип "HP". Для отримання додаткових відомостей про ідентифікацію картриджів HP відвідайте сторінку [www.hp.com/go/learnaboutsupplies](http://www.hp.com/go/learnaboutsupplies).

### Очищення картриджа

Під час друку частки картриджі можуть забруднюватися паперовим пилом, який викликає дефекти друку, зокрема вертикальні темні смуги темні або серії горизонтальних смуг.

Дотримуйтеся цих вказівок, щоб усунути вищезгадані дефекти друку.

- 1. Відкрийте веб-браузер і введіть в адресному рядку IP-адресу або ім'я хоста, що відображаються на сторінці конфігурації принтера. Натисніть клавішу Enter на клавіатурі комп'ютера. Відкриється вікно вбудованого веб-сервера HP.
- **Э ПРИМІТКА.** Якщо веб-браузер виводить повідомлення з інформацією про те, що запитуваний вебсайт може не бути безпечним, виберіть можливість продовження роботи з веб-сайтом. Використання цього веб-сайту не завдасть шкоди комп'ютеру.
- 2. Відкрийте вкладку System (Система) і виберіть сторінку Service (Обслуговування).
- 3. В області Cartridge Cleaning Mode (Режим очищення картриджа) клацніть Start (Пуск), щоб почати процес очищення.

Або виконайте описані нижче дії, щоб розпочати режим очищення картриджа:

1. Відкрийте службову програму HP Printer Assistant.

- <span id="page-87-0"></span>Windows 10. У меню Пуск клацніть Усі програми, клацніть HP, а тоді виберіть ім'я принтера.
- Windows 8,1. Натисніть стрілку вниз у нижньому лівому куті екрана Пуск, а потім виберіть ім'я принтера.
- Windows 8. Клацніть правою кнопкою миші порожню область на екрані Пуск, натисніть Усі застосунки на панелі застосунків і виберіть ім'я принтера.
- Windows 7. на робочому столі комп'ютера натисніть кнопку Пуск, виберіть Усі програми, клацніть HP, виберіть папку для принтера а тоді виберіть ім'я принтера.
- 2. У вікні HP Printer Assistant виберіть Print (Друк), а потім HP Device Toolbox.
- 3. У вкладці System (Система) клацніть Service (Обслуговування).
- 4. В області Cartridge Cleaning Mode (Режим очищення картриджа) клацніть Start (Пуск), щоб почати процес очищення.

## Друк сторінки очищення

Під час друку часточки паперу, тонера та пилу можуть накопичуватися всередині принтера, що може негативно вплинути на якість друку: на аркушах можуть з'являтися цятки тонера, розмазування, смуги, лінії або повторювані дефекти.

Нижче наведено послідовність дій для друку сторінки очищення.

- 1. Відкрийте службову програму HP Printer Assistant.
	- Windows 10: У меню Пуск клацніть Усі програми, клацніть HP, а тоді виберіть ім'я принтера.
	- Windows 8.1: клацніть стрілочку вниз у нижньому лівому куті екрана Start (Пуск), після чого виберіть ім'я принтера.
	- Windows 8: клацніть правою кнопкою миші на порожній області екрана Start (Пуск), клацніть All Apps (Усі програми) на панелі команд програм і виберіть ім'я принтера.
	- Windows 7: На робочому столі комп'ютера натисніть кнопку Пуск, виберіть Усі програми, клацніть HP, виберіть папку для принтера а тоді виберіть ім'я принтера.
- 2. У службовій програмі HP Printer Assistant виберіть Print (Друк), після чого виберіть HP Device Toolbox.
- 3. У вкладці System (Система) клацніть Service (Обслуговування).
- 4. В області Fuser Cleaning Mode (Режим очищення термофіксатора) клацніть Start (Пуск) , щоб почати процес очищення.

### Перевірка картриджа з тонером

Виконайте описані нижче дії для перевірки картриджа з тонером.

- 1. Вийміть картриджі із тонером із принтера та перевірте, чи знято герметичну стрічку.
- 2. Перевірте мікросхему на предмет пошкодження.
- 3. Огляньте поверхню зеленого барабана формування зображення.

<u>Л ПОПЕРЕДЖЕННЯ.</u> Не торкайтесь барабана формування зображення. Відбитки пальців на барабані формування зображення можуть погіршити якість друку.

- <span id="page-88-0"></span>4. Якщо на барабані формування зображення є подряпини, відбитки пальців або інші пошкодження, картридж із тонером потрібно замінити.
- 5. Вставте на місце картридж із тонером і видрукуйте кілька сторінок, щоб упевнитися, що проблему усунуто.

### Перевірка паперу та умов друку

### Крок 1. Використовуйте папір, що відповідає специфікаціям НP

Деякі проблеми з якістю друку виникають внаслідок використання паперу, що не відповідає специфікаціям НР.

- Слід завжди користуватися папером типу та з вагою, які підтримує принтер.
- Використовуйте папір хорошої якості, на якому немає розрізів, дірок, плям, часток пилу, складок, скріпок, а краї не скручені та не зігнуті.
- Використовуйте чистий папір, який ще не використовувався для друку.
- Використовуйте папір, який не містить домішок металу, як-от блискіток.
- Використовуйте папір для лазерних принтерів. Не користуйтеся папером, який призначено лише для використання в струменевих принтерах.
- Не користуйтеся надто жорстким папером. Зазвичай м'якший папір дозволяє отримати вищу якість друку.

### Крок 2. Перевірка умов друку

Середовище може безпосередньо впливати на друк і є типовою причиною для виникнення проблем із якістю друку та подачею паперу. Потенційні рішення:

- Встановлюйте принтер подалі від протягів відкритих дверей і вікон, а також кондиціонерів.
- Стежте, щоб температура та вологість робочого середовища відповідали специфікаціям принтера.
- Не встановлюйте принтер у закритому просторі, наприклад у шафі.
- Принтер слід встановлювати на рівній твердій поверхні.
- Приберіть будь-які предмети, що загороджують вентиляційні отвори принтера. Принтер потребує належної вентиляції з усіх боків, у тому числі згори.
- Забезпечте захист принтера від пилу, пари, жиру та інших елементів, які можуть осідати всередині принтера.

### Регулювання щільності друку

Щоб відрегулювати щільність друку, виконайте такі кроки.

1. Відкрийте вбудований веб-сервер HP (EWS).

### Принтери, підключені напряму

а. Відкрийте службову програму HP Printer Assistant.

- Windows 10: У меню Пуск клацніть Усі програми, клацніть HP, а тоді виберіть ім'я принтера.
- Windows 8.1: Натисніть стрілочку вниз у нижньому лівому куті екрана Пуск, а тоді виберіть ім'я принтера.
- Windows 8: Клацніть правою кнопкою миші порожню область на екрані Пуск, натисніть Усі застосунки на панелі застосунків і виберіть ім'я принтера.
- Windows 7: на робочому столі комп'ютера натисніть кнопку Пуск, виберіть Усі програми, клацніть HP, виберіть папку для принтера а тоді виберіть ім'я принтера.
- б. У вікні HP Printer Assistant виберіть Print (Друк), після чого виберіть HP Device Toolbox.

### Мережеві принтери

- а. Надрукуйте сторінку конфігурації, щоб визначити IP-адресу чи мережеве ім'я.
	- i. Натисніть та утримуйте кнопку пуску копіювання  $|\exists F|$ , поки не почне блимати індикатор готовності (1).
	- $ii.$  Відпустіть кнопку пуску копіювання  $\Box$
- б. Відкрийте веб-браузер і введіть в адресному рядку IP-адресу або ім'я хоста, що відображаються на сторінці конфігурування принтера. Натисніть клавішу Enter на клавіатурі комп'ютера. Відкриється вікно вбудованого веб-сервера HP.

https://10.10.XXXXX/

- **Э ПРИМІТКА.** Якщо веб-браузер виводить повідомлення з інформацією про те, що запитуваний веб-сайт може не бути безпечним, виберіть можливість продовження роботи з веб-сайтом. Використання цього веб-сайту не завдасть шкоди комп'ютеру.
- 2. Клацніть вкладку System (Система), а тоді виберіть System Setup (Налаштування системи) з лівої навігаційної панелі.
- 3. Виберіть потрібні параметри щільності.
- 4. Щоб зберегти зміни, клацніть Apply (Застосувати).

## Усунення проблем, пов'язаних із якістю друку

- **Вступ**
- Виявлення й усунення проблем, пов'язаних із якістю друку

## Вступ

Нижче подано процедуру виявлення й усунення проблем, пов'язаних із зображення, в тому числі таких:

- світлий друк
- сірий фон або темний друк
- пусті сторінки
- чорні сторінки
- темні чи світлі смуги
- темна чи світлі риски
- немає тонера
- перекошені зображення
- кольори, не врівняні з рештою зображення
- скручений папір

## Виявлення й усунення проблем, пов'язаних із якістю друку

### Таблиця 8-3 Коротка довідка таблиці дефектів зображення

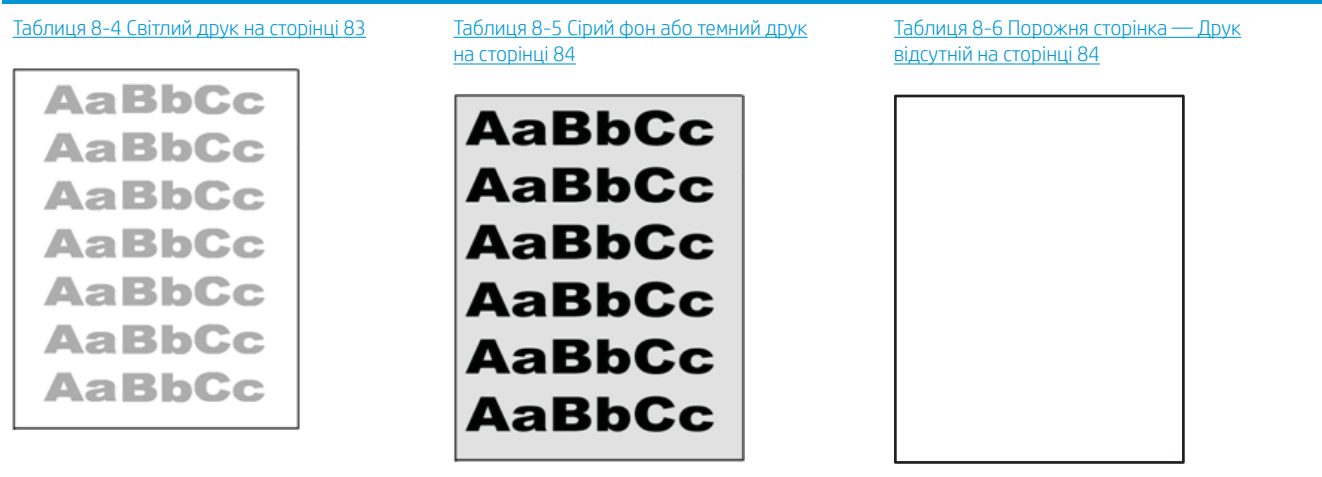

### Таблиця 8-3 Коротка довідка таблиці дефектів зображення (продовження)

# ききもみ ききききききき 建造造造 医学医学学 - 李治光界李治界 Таблиця 8-10 [Дефекти фіксації/](#page-96-0) Таблиця 8-11 [Дефекти розміщення](#page-96-0)  Таблиця 8-12 [Дефекти відхилення кольорових](#page-97-0) [термофіксатора на сторінці 87](#page-96-0) [зображення на сторінці 87](#page-96-0) <u>[матриць \(лише кольорові моделі\)](#page-97-0)</u> [на сторінці 88](#page-97-0) **THE REAL PROPERTY**  $\label{eq:3.1} \begin{array}{ll} \mathcal{L}_{\mathcal{A}}(x,y) = \mathcal{L}_{\mathcal{A}}(x,y) \times \mathcal{L}_{\mathcal{A}}(x,y) \times \mathcal{L}_{\mathcal{A}}(x,y) \times \mathcal{L}_{\mathcal{A}}(x,y) \times \mathcal{L}_{\mathcal{A}}(x,y) \times \mathcal{L}_{\mathcal{A}}(x,y) \times \mathcal{L}_{\mathcal{A}}(x,y) \times \mathcal{L}_{\mathcal{A}}(x,y) \times \mathcal{L}_{\mathcal{A}}(x,y) \times \mathcal{L}_{\mathcal{A}}(x,y) \times \mathcal{L}_{\$ **LP**

Таблиця 8-7 [Чорна сторінка на сторінці 85](#page-94-0) Таблиця 8-8 [Ефект смуг на сторінці 85](#page-94-0) Таблиця 8-9 [Риски на сторінці 86](#page-95-0)

Таблиця 8-13 [Дефекти вихідних документів](#page-98-0)  [на сторінці 89](#page-98-0)

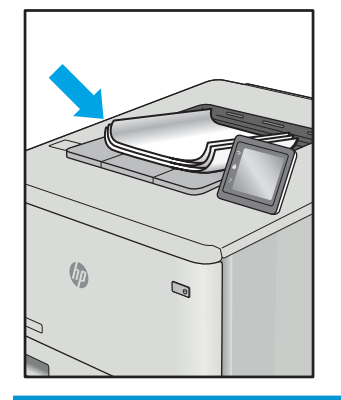

Дефекти зображення, не залежно від причини, можна часто усунути, виконавши ті самі дії. Виконайте ці дії як початкові для вирішення проблеми з дефектами зображення.

- <span id="page-92-0"></span>1. Передрукуйте документ. Дефекти якості друку можуть виявитися тимчасовими або повністю зникнути в процесі подальшого друку.
- 2. Перевірте стан картриджа. Якщо стан картриджа Very Low (Дуже низький рівень) (номінальний ресурс вичерпано), замініть картридж.
- 3. Перевірте, щоб налаштування режиму друку драйвера і лотка відповідали розміру паперу, завантаженого в лоток. Спробуйте використати інший стос носія або інший лоток. Спробуйте використати інший режим друку.
- 4. Переконайтеся, що принтер знаходиться в допустимому діапазоні робочої температури й вологості.
- 5. Переконайтеся, що тип, розмір і вага паперу підтримуються принтером. Перегляньте сторінку підтримки принтера [support.hp.com,](http://support.hp.com) щоб перевірити підтримувані розміри і типи паперу для принтера.

## **Э ПРИМІТКА.** Термін "термофіксація" означає етап процесу друку, коли тонер фіксується на папері.

Наведені приклади стосуються паперу формату Letter, поданого у принтер коротким краєм.

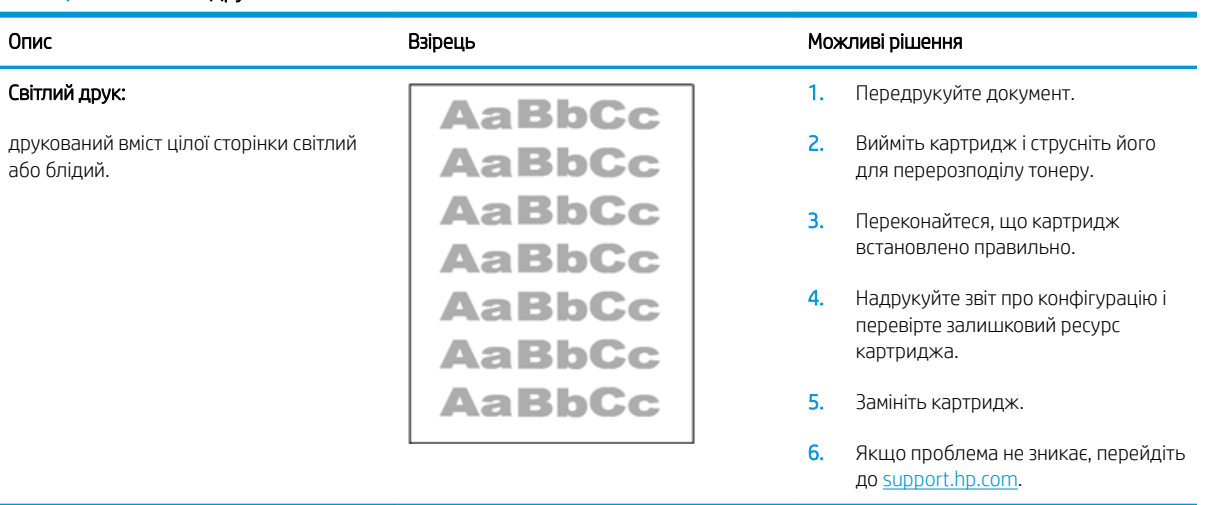

#### Таблиця 8-4 Світлий друк

### <span id="page-93-0"></span>Таблиця 8-5 Сірий фон або темний друк

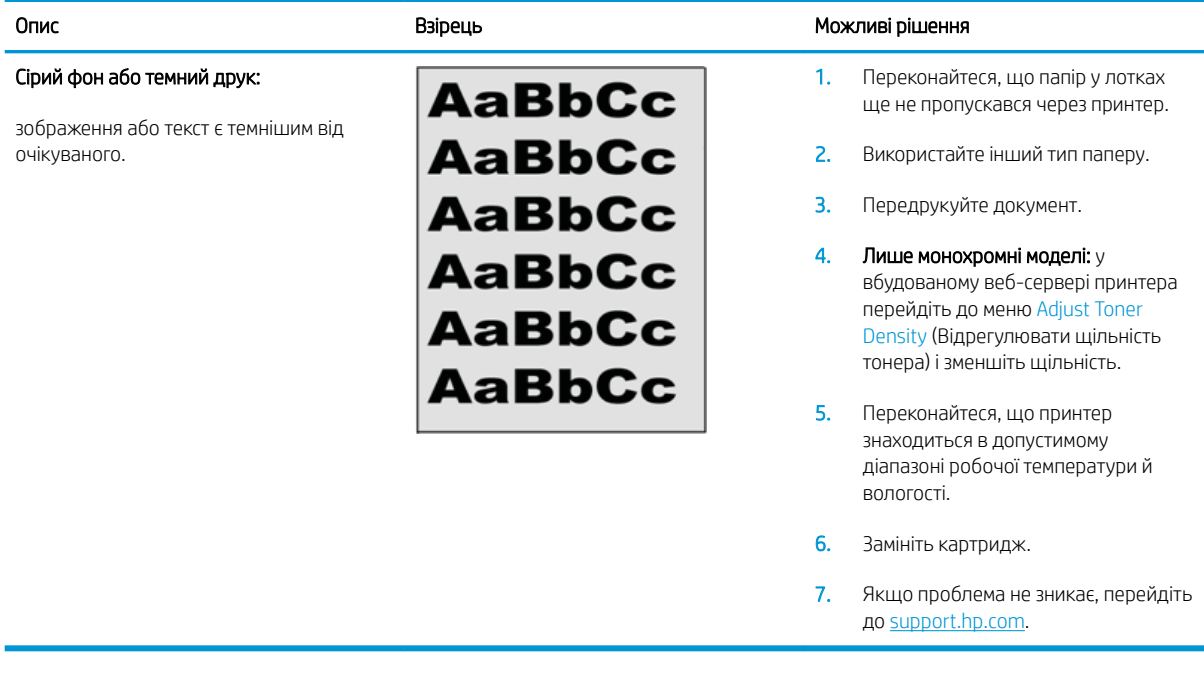

### Таблиця 8-6 Порожня сторінка — Друк відсутній

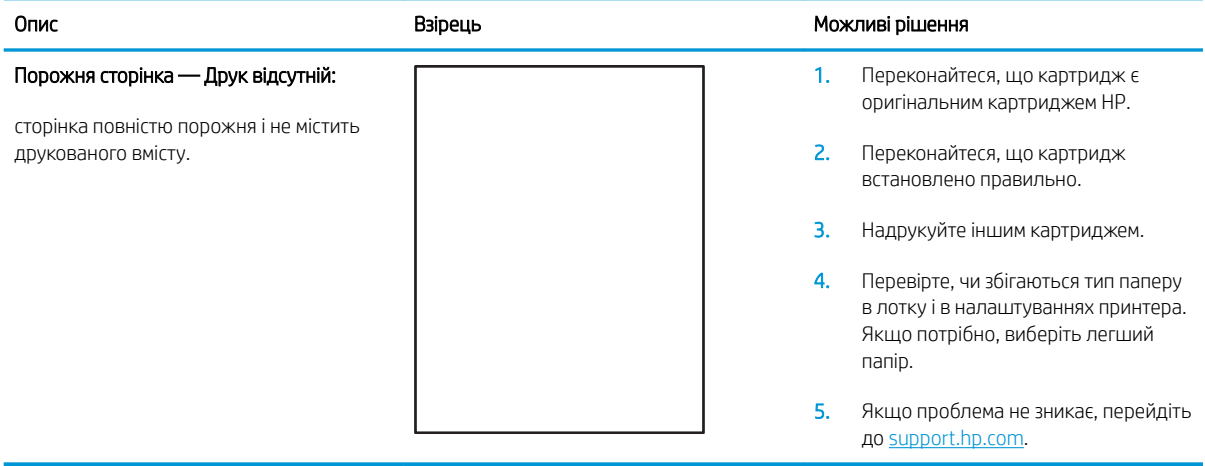

### <span id="page-94-0"></span>Таблиця 8-7 Чорна сторінка

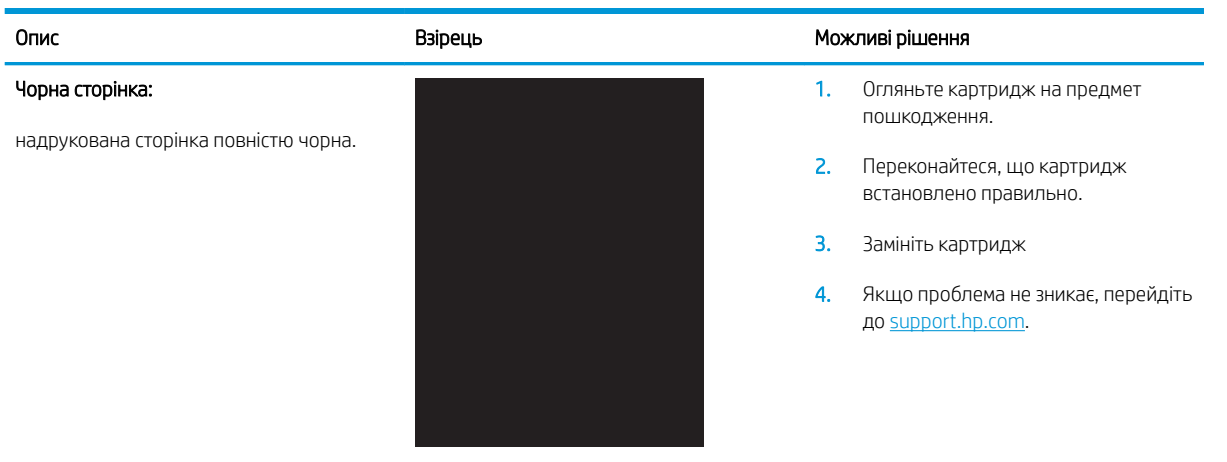

### Таблиця 8-8 Ефект смуг

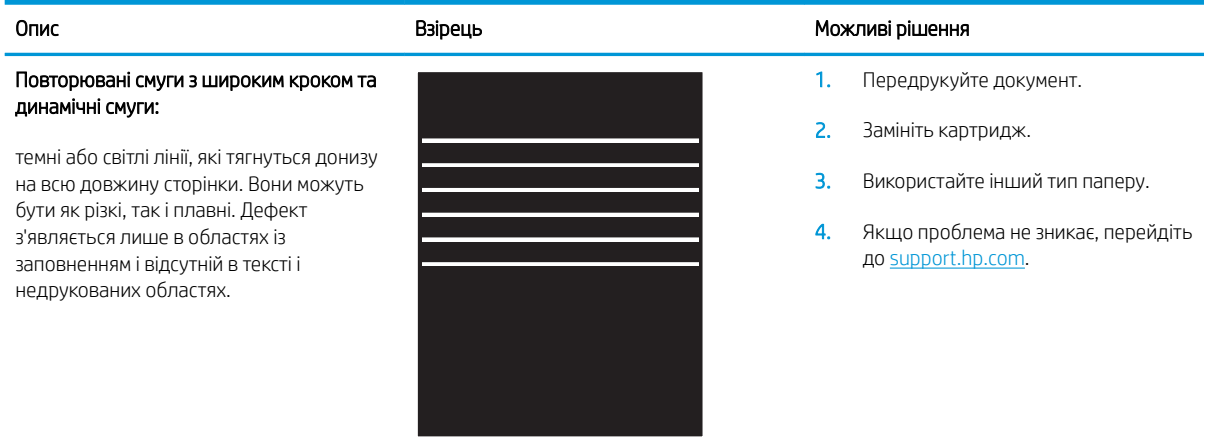

### <span id="page-95-0"></span>Таблиця 8-9 Риски

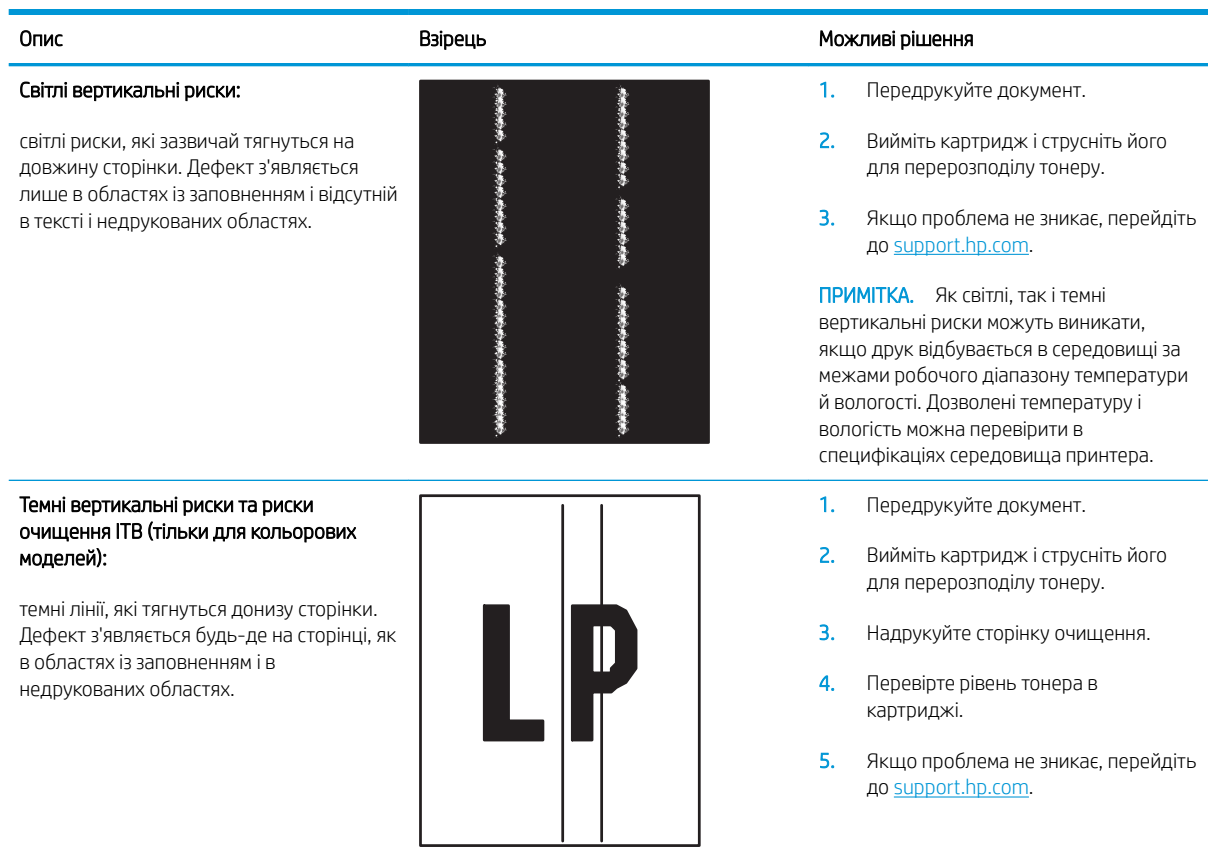

### <span id="page-96-0"></span>Таблиця 8-10 Дефекти фіксації/термофіксатора

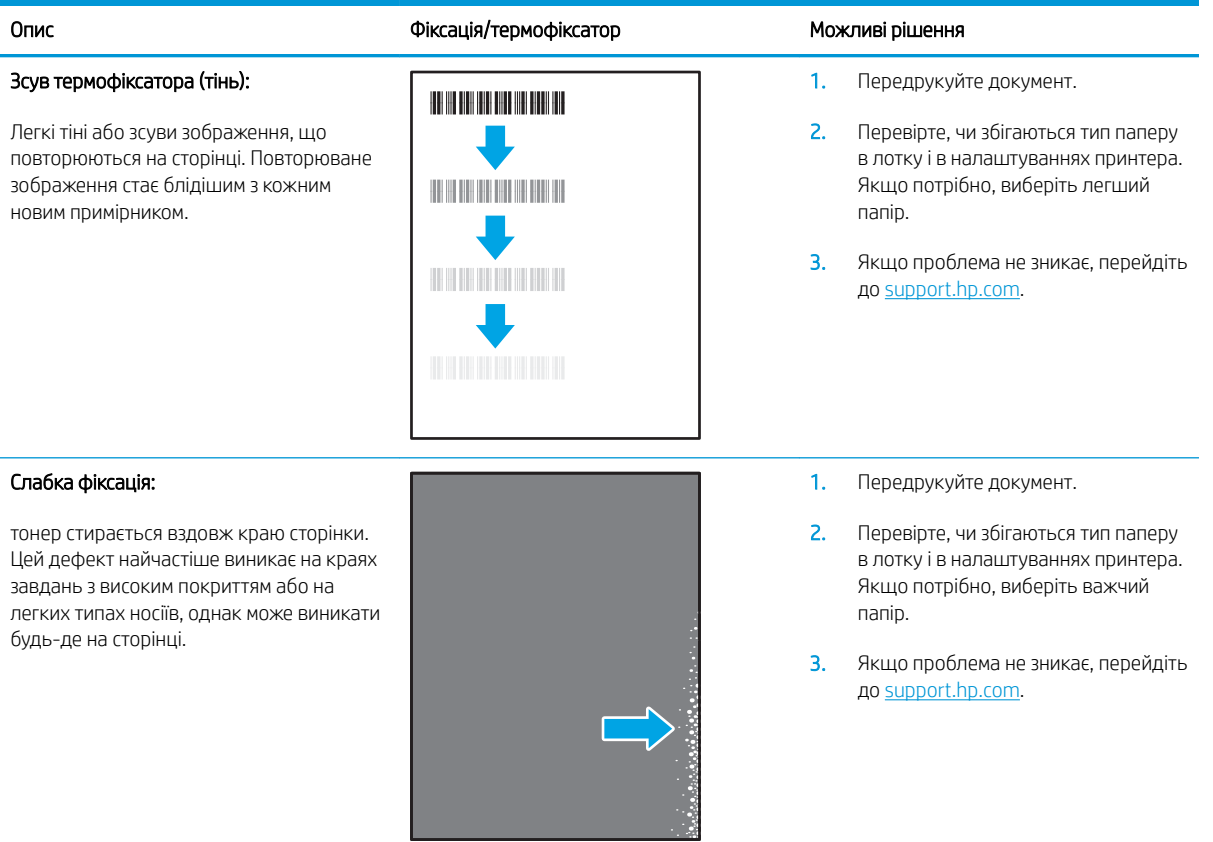

### Таблиця 8-11 Дефекти розміщення зображення

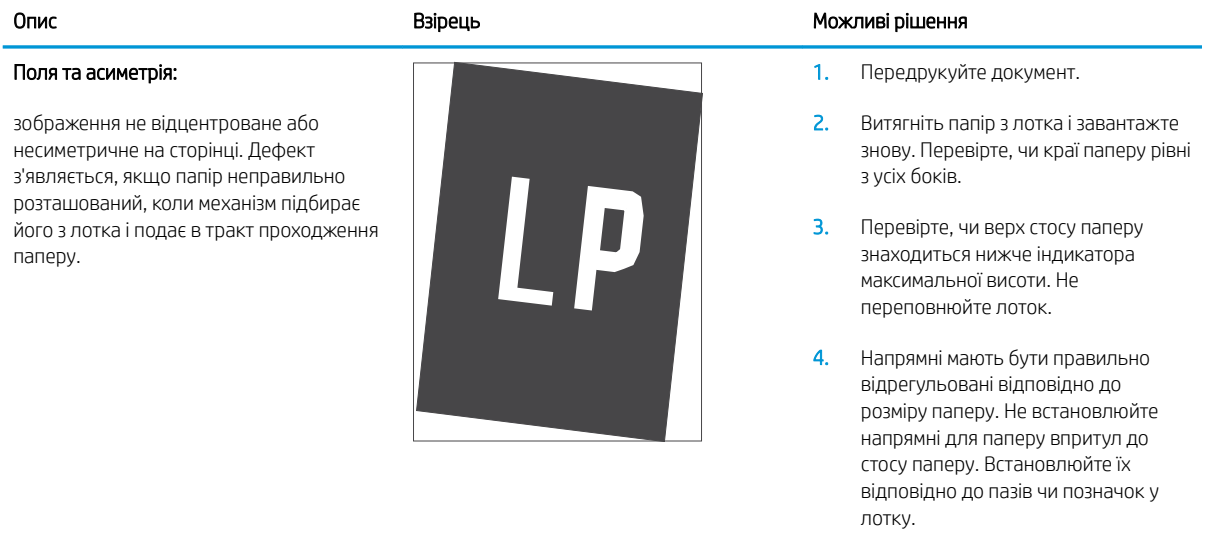

5. Якщо проблема не зникає, перейдіть до [support.hp.com.](http://support.hp.com)

### <span id="page-97-0"></span>Таблиця 8-12 Дефекти відхилення кольорових матриць (лише кольорові моделі)

![](_page_97_Picture_94.jpeg)

5. Якщо проблема не зникає, перейдіть до [support.hp.com.](http://support.hp.com)

#### <span id="page-98-0"></span>Таблиця 8-13 Дефекти вихідних документів

#### Скручування вихідного документа:

надруковані аркуші мають скручені краї. Скручений край може бути як вздовж довшого, так і вздовж коротшого краю. Можливі два типи скручування.

- Позитивне скручування: аркуш скручується до надрукованої сторони. Дефект з'являється в сухому середовищі або в разі сильного покриття поверхні друком.
- Негативне скручування: аркуш скручується від надрукованої сторони. Дефект з'являється у надмірно вологому середовищі або в разі слабкого покриття поверхні друком.

![](_page_98_Figure_7.jpeg)

#### Складання у стоси:

папір не складається належним чином у вихідному лотку. Стос може бути нерівний, скошений, або сторінки виштовхуються з лотка на підлогу. Будь-що з наведених нижче умов може призвести до цього дефекту:

- сильне скручування паперу
- папір у лотку зморщений або деформований
- папір нестандартного типу, наприклад конверти
- вихідний лоток переповнений

![](_page_98_Picture_14.jpeg)

#### Опис Взірець Взірець Можливі рішення

1. Передрукуйте документ.

#### 2. Позитивне скручування: у

вбудованому веб-сервері принтера виберіть важчий тип паперу. Важчий тип паперу підніме температуру друку.

#### Негативне скручування: у

вбудованому веб-сервері принтера виберіть легший тип паперу. Легший тип паперу знизить температуру друку. Перед тим намагайтеся зберігати папір у сухому місці або використовуйте свіжо відкриту упаковку.

- 3. Друк у дуплексному режимі.
- 4. Якщо проблема не зникає, перейдіть до [support.hp.com.](http://support.hp.com)
- 1. Передрукуйте документ.
- 2. Вийміть подовжувач вихідного відсіку.
- 3. Якщо дефект спричинений надмірним скручуванням паперу, виконайте кроки з усунення несправностей для скручування вихідних документів.
- 4. Використайте інший тип паперу.
- 5. Використовуйте папір зі щойно відкритої упаковки.
- 6. Виймайте папір з вихідного лотка до того, як він переповниться.
- 7. Якщо проблема не зникає, перейдіть до [support.hp.com.](http://support.hp.com)

## Покращення якості копіювання і сканування зображень

## Вступ

Якщо у принтері виникають проблеми з якістю зображення, спочатку перевірте, чи ви використовуєте якісні оригінали. Якщо проблема не зникає, спробуйте скористатися такими рішеннями за порядком їх викладу.

- Перевірка скла сканера на наявність бруду і плям
- Перевірка налаштувань паперу
- [Оптимізація для тексту або зображень](#page-101-0)
- [Копіювання від краю до краю](#page-101-0)

Якщо проблему вирішити не вдасться, читайте про додаткові можливості її вирішення в пункті "Покращення якості друку".

## Перевірка скла сканера на наявність бруду і плям

З часом на склі сканера та білому пластмасовому корпусі може накопичитися бруд, і це може негативним чином вплинути на продуктивність пристрою. Для очищення сканера дотримуйтеся зазначеної нижче процедури.

- 1. Натисніть кнопку живлення, щоб вимкнути принтер, і вийміть кабель живлення із розетки.
- 2. Відкрийте кришку сканера.
- 3. Протріть скляну смужку і білу пластмасову підкладку під кришкою сканера за допомогою м'якої ганчірки або губки, змоченої неабразивним засобом для чищення скла.
- ПОПЕРЕДЖЕННЯ. Не користуйтесь абразивними матеріалами, ацетоном, бензином, аміаком, етиловим спиртом чи тетрахлоридом вуглецю для очищення будь-якої частини принтера; це може пошкодити його. Не лийте рідину безпосередньо на скло або валик. Вона може просочитися і пошкодити принтер.
- 4. Витріть насухо скло та білі пластмасові деталі за допомогою замшевої або целюлозної губки для запобігання утворенню плям.
- 5. Вставте кабель живлення у розетку та натисніть кнопку живлення, щоб увімкнути принтер.

### Перевірка налаштувань паперу

- 1. Відкрийте вбудований веб-сервер HP (EWS).
	- а. Відкрийте службову програму HP Printer Assistant.
		- Windows 10: У меню Пуск клацніть Усі програми, клацніть HP, а тоді виберіть ім'я принтера.
		- Windows 8.1: клацніть стрілочку вниз у нижньому лівому куті екрана Start (Пуск), після чого виберіть ім'я принтера.
- Windows 8: клацніть правою кнопкою миші на порожній області екрана Start (Пуск), клацніть All Apps (Усі програми) на панелі команд програм і виберіть ім'я принтера.
- Windows 7: на робочому столі комп'ютера натисніть кнопку Пуск, виберіть Усі програми, клацніть HP, виберіть папку для принтера а тоді виберіть ім'я принтера.
- б. У службовій програмі HP Printer Assistant виберіть Print (Друк), після чого виберіть HP Device Toolbox.
- 2. У вкладці Systems (Система) клацніть Paper Setup (Налаштування паперу).
- 3. Змініть потрібні налаштування, тоді клацніть Apply (Застосувати).

## <span id="page-101-0"></span>Оптимізація для тексту або зображень

- 1. Відкрийте вбудований веб-сервер HP (EWS).
	- а. Відкрийте службову програму HP Printer Assistant.
		- Windows 10: У меню Пуск клацніть Усі програми, клацніть HP, а тоді виберіть ім'я принтера.
		- Windows 8.1: клацніть стрілочку вниз у нижньому лівому куті екрана Start (Пуск), після чого виберіть ім'я принтера.
		- Windows 8: клацніть правою кнопкою миші на порожній області екрана Start (Пуск), клацніть All Apps (Усі програми) на панелі команд програм і виберіть ім'я принтера.
		- Windows 7: на робочому столі комп'ютера натисніть кнопку Пуск, виберіть Усі програми, клацніть HP, виберіть папку для принтера а тоді виберіть ім'я принтера.
	- б. У службовій програмі HP Printer Assistant виберіть Print (Друк), після чого виберіть HP Device Toolbox.
- 2. У вкладці Copy (Копіювання) виберіть розкривний список Optimize (Оптимізувати).
- 3. Виберіть налаштування, яке слід використати.
	- Міхеd (Змішаний вміст): використовуйте це налаштування для документів, які містять як текст, так і зображення.
	- Техt (Текст): використовуйте це налаштування для документів, які містять в основному текст.
	- Рісture (Зображення): використовуйте це налаштування для документів, які містять в основному графіку.
- 4. Змініть потрібні налаштування, тоді клацніть Apply (Застосувати).

### Копіювання від краю до краю

Принтер не може виконувати друк повністю від краю до краю сторінки. Довкола сторінки є поле 4 мм , на якому не друкують.

Зауваження щодо друку або сканування документів з обрізаними краями.

- Якщо оригінал менший за вихідний розмір, відсуньте оригінал на 4 мм від кута, позначеного значком на сканері. Виконайте копіювання ще раз або зіскануйте у цьому положенні.
- Якщо оригінал відповідає вихідному розміру паперу, використовуйте функцію Reduce/Enlarge (Зменшити/Збільшити), щоб зменшити зображення таким чином, аби не обрізати копію.

## Усунення несправностей бездротового підключення

- **Вступ**
- Контрольний список перевірки бездротового з'єднання
- [Принтер не друкує після завершення конфігурації бездротового з'єднання](#page-103-0)
- [Принтер не друкує, на комп'ютері встановлено брандмауер стороннього постачальника](#page-103-0)
- [Бездротове з'єднання не працює після переміщення бездротового маршрутизатора або принтера](#page-103-0)
- [Неможливість підключення більшої кількості комп'ютерів до бездротового принтера](#page-104-0)
- [Бездротовий принтер втрачає зв'язок у випадку його підключення до мережі VPN](#page-104-0)
- [Мережа не відображається у списку бездротових мереж](#page-104-0)
- [Бездротова мережа не працює](#page-104-0)
- [Виконання діагностичного тесту бездротової мережі](#page-105-0)
- [Зменшення перешкод у бездротовій мережі](#page-105-0)

## Вступ

Для вирішення питань скористуйтеся відомостями по виправлення неполадок.

**Э ПРИМІТКА.** Цоб визначити, чи увімкнено в принтері функцію Wi-Fi Direct, надрукуйте сторінку конфігурації з панелі керування принтера.

## Контрольний список перевірки бездротового з'єднання

- Переконайтеся, що принтер і бездротовий маршрутизатор увімкнено й підключено до джерела живлення. Слід також перевірити, чи увімкнено бездротовий радіозв'язок у принтері.
- Перевірте, чи ідентифікатор бездротової мережі (SSID) правильний. Надрукуйте сторінку конфігурації, аби визначити SSID:
	- **а.** Натисніть та утримуйте кнопку пуску копіювання  $[\mathbb{R}, \cdot]$ , поки не почне блимати індикатор готовності (1).
	- **6.** Відпустіть кнопку пуску копіювання  $\boxed{B}$

Якщо ви не впевнені в тому, чи правильний SSID, проведіть ще раз налаштування бездротового з'єднання.

- Для захищених мереж слід перевірити правильність інформації про захист. Якщо інформація про захист неправильна, проведіть ще раз налаштування бездротового з'єднання.
- Якщо бездротова мережа працює правильно, спробуйте в ній отримати доступ до інших комп'ютерів. Якщо мережа забезпечує доступ до Інтернету, спробуйте підключитися до Інтернету через бездротове з'єднання.
- Перевірте, чи метод шифрування (AES або TKIP) є однаковим для принтера та точки доступу до бездротової мережі (в мережах, де використовується протокол захисту WPA).
- <span id="page-103-0"></span>Перевірте, чи знаходиться принтер у радіусі дії бездротової мережі. Для більшості мереж принтер повинен знаходитися на відстані не більше 30 м від точки доступу до бездротової мережі (бездротового маршрутизатора).
- Перевірте, чи сигнал бездротового з'єднання не блокують жодні перешкоди. Слід забрати усі великі металеві предмети, які знаходяться між точкою доступу та принтером. Переконайтеся, що між принтером та точкою бездротового доступу немає стовпів, колон чи опор, які містять метал або бетон.
- Перевірте, чи принтер встановлено на віддалі від електронних пристроїв, які можуть створювати перешкоди для сигналу бездротового з'єднання. Багато пристроїв можуть створювати перешкоди для сигналу бездротового з'єднання, у тому числі двигуни, бездротові телефони, камери системи безпеки, інші бездротові мережі та окремі пристрої Bluetooth.
- Переконайтеся, що на комп'ютері інстальовано драйвер друку.
- Упевніться, що вибрано правильний порт принтера.
- Переконайтеся, що комп'ютер і принтер підключено до однієї бездротової мережі.
- У системі OS X переконайтеся, що бездротовий маршрутизатор підтримує Bonjour.

## Принтер не друкує після завершення конфігурації бездротового з'єднання

- 1. Перевірте, чи принтер увімкнений і готовий до роботи.
- 2. Вимкніть на комп'ютері всі брандмауери сторонніх постачальників.
- 3. Перевірте правильність роботи бездротової мережі.
- 4. Перевірте правильність роботи комп'ютера. У разі потреби перезавантажте комп'ютер.
- 5. Перевірте, чи відкривається вбудований веб-сервер HP на комп'ютері в тій самій мережі.

### Принтер не друкує, на комп'ютері встановлено брандмауер стороннього постачальника

- 1. Виконайте оновлення брандмауера за допомогою найновішої версії, отриманої у виробника.
- 2. Якщо програми вимагають доступу брандмауера під час встановлення принтер або спроб виконати друк, слід перевірити, чи працюють такі програми.
- 3. Тимчасово вимкніть брандмауер, після чого встановіть на комп'ютері бездротовий принтер. Після завершення встановлення бездротового пристрою увімкніть брандмауер.

### Бездротове з'єднання не працює після переміщення бездротового маршрутизатора або принтера

- 1. Перевірте, чи підключено маршрутизатор або принтер до тієї ж мережі, що і комп'ютер.
- 2. Надрукуйте сторінку конфігурації.
- 3. Порівняйте ідентифікатор бездротової мережі (SSID) у звіті конфігурації з ідентифікатором SSID у конфігурації принтера для комп'ютера.
- 4. Якщо SSID не співпадають, пристрої під'єднані до різних мереж. Слід ще раз налаштувати бездротову мережу для принтера.

## <span id="page-104-0"></span>Неможливість підключення більшої кількості комп'ютерів до бездротового принтера

- 1. Перевірте, чи знаходяться інші комп'ютери в радіусі дії бездротового пристрою і чи не блокують сигнал будь-які перешкоди. Для більшості мереж радіус дії бездротового пристрою становить близько 30 м від точки доступу.
- 2. Перевірте, чи принтер увімкнений і готовий до роботи.
- 3. Перевірте, чи одночасно підключено не більше, ніж 5 користувачів Wi-Fi Direct.
- 4. Вимкніть на комп'ютері всі брандмауери сторонніх постачальників.
- 5. Перевірте правильність роботи бездротової мережі.
- 6. Перевірте правильність роботи комп'ютера. У разі потреби перезавантажте комп'ютер.

## Бездротовий принтер втрачає зв'язок у випадку його підключення до мережі VPN

Зазвичай неможливо встановити одночасно зв'язок з мережею VPN та іншими мережами.

## Мережа не відображається у списку бездротових мереж

- Перевірте, чи увімкнено бездротовий маршрутизатор і чи підключено живлення.
- Мережа може бути прихованою. Проте до такої мережі теж можна під'єднатися.

### Бездротова мережа не працює

- 1. Щоби перевірити, чи розірвано зв'язок, спробуйте підключити до мережі інші пристрої.
- 2. Перевірте мережеве з'єднання, провівши тестове опитування мережі.
	- а. Відкрийте на комп'ютері командну стрічку.
		- В операційній системі Windows клацніть Пуск, виберіть пункт Виконати і введіть cmd і натисніть Enter.
		- У системі OS X відкрийте пункт Applications (Програми), Utilities (Службові програми) і відкрийте пункт Terminal (Термінал).
	- б. Введіть ping та ІР-адресу маршрутизатора.
	- в. Якщо у вікні відображається час передачі сигналу в обох напрямках, це свідчить про те, що мережа працює.
- 3. Перевірте, чи підключено маршрутизатор і принтер до тієї ж мережі, що і комп'ютер.
	- а. Надрукуйте сторінку конфігурації.
- <span id="page-105-0"></span>**а.** Натисніть та утримуйте кнопку пуску копіювання  $\left[\frac{m}{n}\right]$ , поки не почне блимати індикатор готовності (1).
- **6.** Відпустіть кнопку пуску копіювання  $\boxed{B}$
- б. Порівняйте ідентифікатор бездротової мережі (SSID) у звіті конфігурації з ідентифікатором SSID у конфігурації принтера для комп'ютера.
- в. Якщо SSID не співпадають, пристрої під'єднані до різних мереж. Слід ще раз налаштувати бездротову мережу для принтера.

## Виконання діагностичного тесту бездротової мережі

З панелі керування принтера можна виконати діагностичний тест, який дає змогу отримати дані про параметри бездротової мережі.

- 1. Відкрийте вбудований веб-сервер HP (EWS).
	- а. Надрукуйте сторінку конфігурації, щоб визначити IP-адресу чи мережеве ім'я.
		- **i.** Натисніть та утримуйте кнопку пуску копіювання  $\left[\frac{m}{n}\right]$ , поки не почне блимати індикатор готовності (!).
		- $\mathbf{ii}$ . Відпустіть кнопку пуску копіювання  $\mathbf{R}$
	- б. Відкрийте веб-браузер і введіть в адресному рядку IP-адресу або ім'я хоста, що відображаються на сторінці конфігурування принтера. Натисніть клавішу Enter на клавіатурі комп'ютера. Відкриється вікно вбудованого веб-сервера HP.

![](_page_105_Picture_11.jpeg)

**Э ПРИМІТКА.** Якщо веб-браузер виводить повідомлення з інформацією про те, що запитуваний веб-сайт може не бути безпечним, виберіть можливість продовження роботи з веб-сайтом. Використання цього веб-сайту не завдасть шкоди комп'ютеру.

- 2. Виберіть вкладку Networking (Робота в мережі).
- 3. На сторінці Wireless Configuration (Конфігурації бездротової мережі) перевірте, чи вибрано параметр On (Увімк.).
- 4. Натисніть кнопку Print Test Report (Надрукувати звіт перевірки), щоб надрукувати тестову сторінку з результатами перевірки.

## Зменшення перешкод у бездротовій мережі

Ці поради можуть допомогти зменшити перешкоди в бездротовій мережі:

- Встановлюйте бездротові пристрої на відстані від великих металевих предметів, зокрема шаф для документів, а також інших електромагнітних пристроїв, таких як мікрохвильові печі та бездротові телефони. Вони можуть створювати перешкоди для радіосигналу.
- Встановлюйте бездротові пристрої на віддалі від великих кам'яних та інших будівельних конструкцій. Вони можуть поглинати радіохвилі та зменшувати потужність сигналу.
- Встановлюйте бездротовий маршрутизатор посередині, на лінії прямої видимості до бездротових принтерів у мережі.
# Покажчик

## А

аксесуари замовлення [16](#page-25-0) номери частин [16](#page-25-0) акустичні характеристики [8](#page-17-0)

## Б

бездротова мережа усунення несправностей [93](#page-102-0) браузер, вимоги вбудований веб-сервер HP [41](#page-50-0)

#### В

вага, принтер [7](#page-16-0) вбудований веб-сервер (EWS) встановлення паролів [48](#page-57-0) функції [41](#page-50-0) вбудований веб-сервер (EWS) HP функції [41](#page-50-0) Вбудований веб-сервер HP, використання [41](#page-50-0) веб-браузер, вимоги вбудований веб-сервер HP [41](#page-50-0) веб-сторінки підтримка користувачів [56](#page-65-0) витратні матеріали використання на межі вичерпання [63](#page-72-0) замовлення [16](#page-25-0) настройки межі вичерпання [63](#page-72-0) номери частин [16](#page-25-0) стан, перегляд за допомогою HР Utility для Mac [44](#page-53-0) вихідний відсік розміщення [3](#page-12-0) відновлення заводських параметрів за замовчуванням [62](#page-71-0) відсік, вихідний застрягання, усунення [73](#page-82-0)

відсіки, вихідні розміщення [3](#page-12-0)

#### Д

двосторонній друк Mac [25](#page-34-0) Windows [23](#page-32-0) драйвери, підтримувані [6](#page-15-0) драйвери друку, підтримувані [6](#page-15-0) Друк Wi-Fi Direct [7,](#page-16-0) [27](#page-36-0) друк з обох боків Windows [23](#page-32-0) друк з обох сторін Mac [25](#page-34-0) вручну, Windows [23](#page-32-0) дуплекс ручний (Windows) [23](#page-32-0) дуплексний друк Mac [25](#page-34-0) вручну (Mac) [25](#page-34-0) дуплексний друк (двосторонній) Windows [23](#page-32-0) дуплексний друк вручну Mac [25](#page-34-0)

# Е

економні параметри [50](#page-59-0) електроенергія споживання [8](#page-17-0) електротехнічні характеристики [8](#page-17-0)

#### Ж

живлення, підключення розміщення [3](#page-12-0) живлення вимикач, розміщення [3](#page-12-0)

## З

заводські параметри за замовчуванням, відновлення [62](#page-71-0) замовлення витратні матеріали та аксесуари [16](#page-25-0) застрягання вихідний відсік, усунення [73](#page-82-0) лоток, усунення [69](#page-78-0) місця [66](#page-75-0) застрягання паперу. *Див.* застрягання затримка автоматичного вимкнення параметр [52](#page-61-0) затримка переходу у режим сну вимкнення [50](#page-59-0) увімкнення [50](#page-59-0) значення за замовчуванням, відновлення [62](#page-71-0)

#### І

інтерактивна підтримка [56](#page-65-0) інтерфейсні порти розміщення [3](#page-12-0)

## К

картриджі з тонером номери частин [16](#page-25-0) картридж із тонером використання на межі вичерпання [63](#page-72-0) настройки межі вичерпання [63](#page-72-0) кілька сторінок на аркуш друк (Mac) [25](#page-34-0) друк (Windows) [24](#page-33-0) кількість копій, зміна [32](#page-41-0) кнопка вмикання/вимикання, розміщення [3](#page-12-0) конверт орієнтація [13](#page-22-0) конверти, завантаження [13](#page-22-0) контрольний список бездротове з'єднання [93](#page-102-0)

копіювання від краю до краю [92](#page-101-0) ідентифікаційних карток [33](#page-42-0) кілька копій [32](#page-41-0) налаштування типу і розміру паперу [90](#page-99-0) одиночні копії [32](#page-41-0) оптимізація для тексту або зображень [92](#page-101-0) копіювання ідентифікаційних карток [33](#page-42-0) кришки, розміщення [3](#page-12-0)

# Л

лотки в комплекті [5](#page-14-0) ємність [5](#page-14-0) завантаження [12](#page-21-0) розміщення [3](#page-12-0) лоток застрягання, усунення [69](#page-78-0) лоток 1 завантаження конвертів [13](#page-22-0) Лоток 1 завантаження наклейки [14](#page-23-0)

## М

мережеве встановлення [40](#page-49-0) мережеві порти розташування [3](#page-12-0) мережі інсталяція принтера [40](#page-49-0) підтримувані [5](#page-14-0) мобільний друк Android, пристрої [30](#page-39-0) мобільний друк, підтримуване програмне забезпечення [7](#page-16-0)

## Н

наклейка орієнтація [14](#page-23-0) наклейка із назвою моделі та серійним номером розташування [3](#page-12-0) наклейка із серійним номером розташування [3](#page-12-0) наклейки друк [14](#page-23-0) наклейки, завантаження [14](#page-23-0) номери виробів [16](#page-25-0)

номери частин аксесуари [16](#page-25-0) витратні матеріали [16](#page-25-0)

#### О

операційні системи, підтримувані [6](#page-15-0) операційні системи (ОС) підтримувані [5](#page-14-0) ОС (операційна система) підтримувана [5](#page-14-0) очистка скло [90](#page-99-0) тракту паперу [78](#page-87-0)

#### П

паз пріоритетної подачі для одного аркуша завантаження конвертів [13](#page-22-0) завантаження наклейок [14](#page-23-0) пам'ять у комплекті [5](#page-14-0) панель керування комбінації індикаторів стану [58](#page-67-0) розміщення [3](#page-12-0) паперу захоплення, проблеми вирішення [65](#page-74-0) папір вибір [79](#page-88-0) папір, замовлення [16](#page-25-0) параметри заводські параметри за замовчуванням, відновлення [62](#page-71-0) перешкоди в бездротовій мережі [96](#page-105-0) підтримка інтерактивна [56](#page-65-0) підтримка користувачів інтерактивна [56](#page-65-0) пристрої, Android друк [30](#page-39-0) проблеми з якістю зображення приклади та рішення [81](#page-90-0) програмне забезпечення HP Utility [44](#page-53-0) програмне забезпечення HP Easy Scan  $(OS X)$  [37](#page-46-0)

програмне забезпечення HP Scan

(Windows) [36](#page-45-0)

#### Р

рішення для мобільного друку [5](#page-14-0) розміри, принтер [7](#page-16-0) ручний дуплекс Windows [23](#page-32-0)

# С

системні вимоги вбудований веб-сервер HP [41](#page-50-0) сканер скло, очистка [90](#page-99-0) сканування із програмного забезпечення HP Easy Scan (OS X) [37](#page-46-0) із програмного забезпечення HP Scan (Windows) [36](#page-45-0) скло, очистка [90](#page-99-0) служба обслуговування користувачів HP [56](#page-65-0) стан HP Utility, Mac [44](#page-53-0) індикатори на панелі керування [58](#page-67-0) сторінок на аркуш вибір (Mac) [25](#page-34-0) вибір (Windows) [24](#page-33-0) сторінок на хвилину [5](#page-14-0)

# Т

технічна підтримка інтерактивна [56](#page-65-0) технічні характеристики електротехнічні та акустичні [8](#page-17-0) типи паперу вибір (Mac) [26](#page-35-0) тип паперу вибір (Windows) [24](#page-33-0)

# У

усунення застрягань місця [66](#page-75-0) усунення несправностей бездротова мережа [93](#page-102-0) індикатори, помилки [58](#page-67-0) комбінації індикаторів стану [58](#page-67-0) перевірка стану картриджа з тонером [76](#page-85-0) проблеми, пов'язані із завантаженням паперу [65](#page-74-0)

# Ч

час затримки перед автоматичним вимкненням налаштування [51](#page-60-0)

#### Я

якість зображення перевірка стану картриджа з тонером [76](#page-85-0)

## A

AirPrint [30](#page-39-0)

# E

Explorer, підтримувані версії вбудований веб-сервер HP [41](#page-50-0)

# H

HP Device Toolbox, використання [41](#page-50-0) HP Utility [44](#page-53-0) HP Utility, Mac [44](#page-53-0) HP Utility for Mac Bonjour [44](#page-53-0) HP Utility для Mac функції [44](#page-53-0)

## I

Internet Explorer, підтримувані версії вбудований веб-сервер HP [41](#page-50-0)

# M

Macintosh HP Utility [44](#page-53-0)

# U

USB порт розміщення [3](#page-12-0)